# **Registrieren Sie Ihr Produkt und holen Sie sich Unterstützung unter**

# **[www.philips.com/welcome](http://www.philips.com/welcome)**

32HFL5573D/10 40HFL5573D/10 46HFL5573D/10 55HFL5573D/10

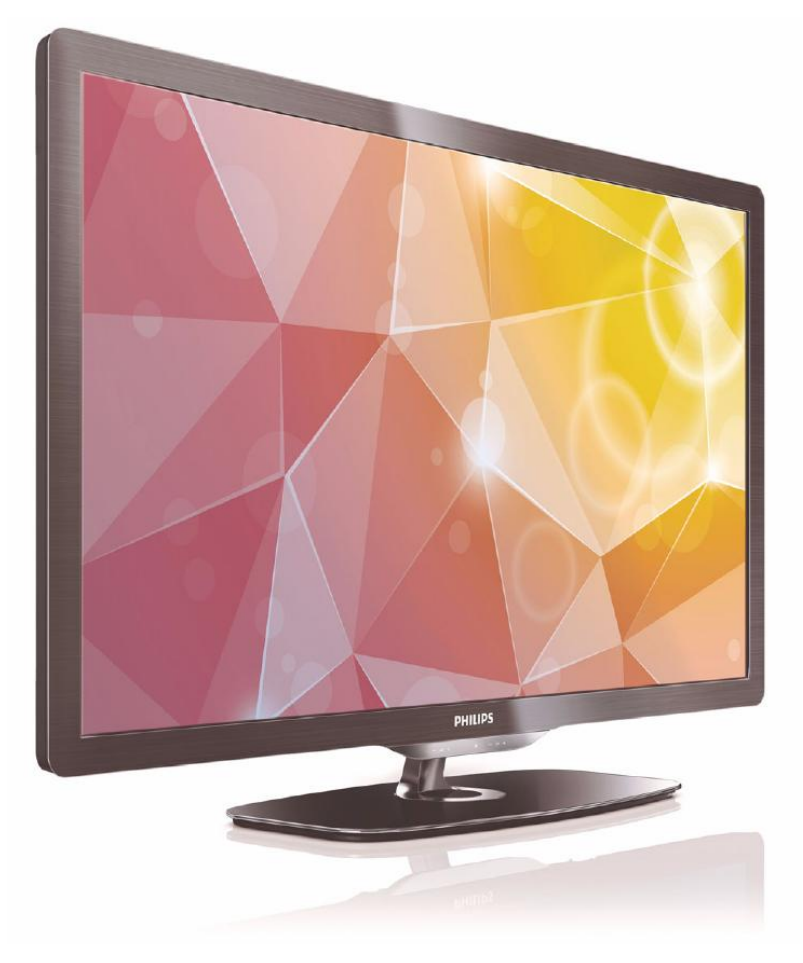

# **DE Benutzerhandbuch**

# **PHILIPS**

# **Inhalt**

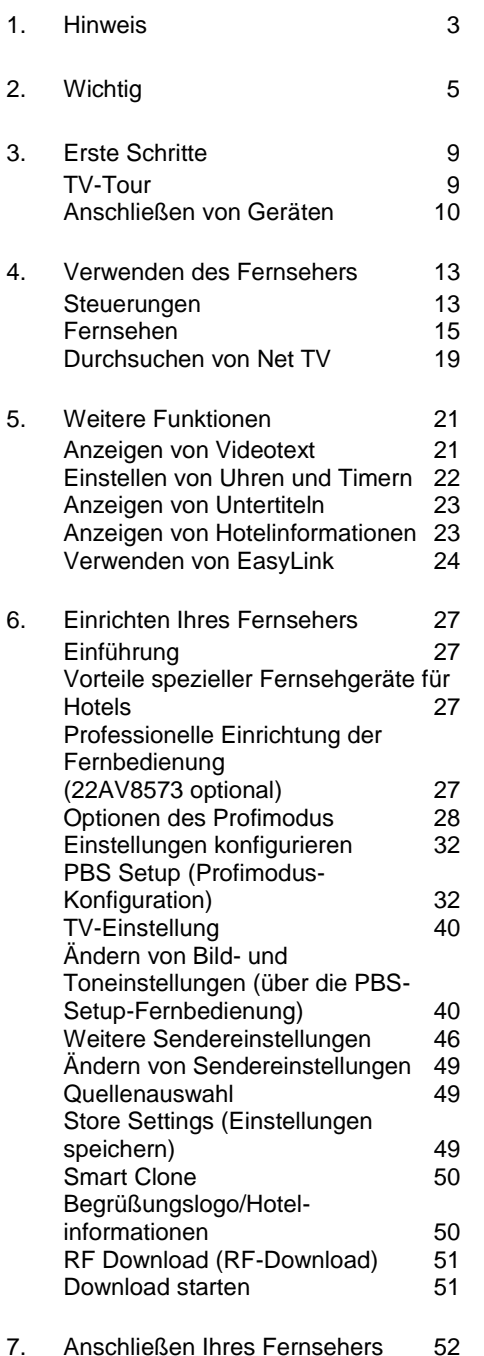

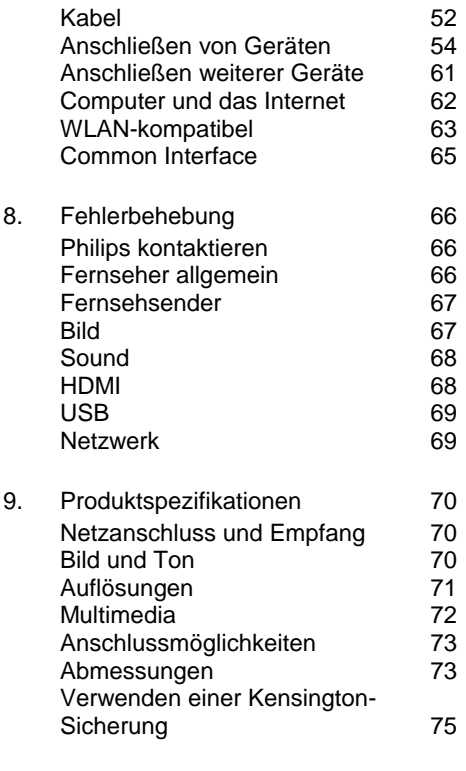

10. [Index](#page-75-0) 76

# <span id="page-2-0"></span>**1. Hinweis**

2010 © Koninklijke Philips Electronics N.V. Alle Rechte vorbehalten. Technische Daten können ohne vorherige Ankündigung geändert werden. Die Marken sind Eigentum von Koninklijke Philips Electronics N.V. bzw. ihren jeweiligen Inhabern. Philips behält sich das Recht vor, Produkte jederzeit zu ändern, ohne die Verpflichtung, frühere Lieferungen entsprechend nachzubessern. Die Informationen in diesem Handbuch werden für den bestimmungsgemäßen Gebrauch des Systems als angemessen erachtet. Wenn das Produkt oder seine einzelnen Module oder Vorgänge für andere Zwecke verwendet werden als hier angegeben, ist eine Bestätigung für deren Richtigkeit und Eignung einzuholen. Philips gewährleistet, dass die Informationen an sich keine US-Patente verletzen. Alle anderen Gewährleistungen, gleich ob ausdrücklich oder konkludent, sind ausgeschlossen.

## **Garantie**

- Verletzungsgefahr, Beschädigungsgefahr für den Fernseher oder Erlöschen der Garantie! Versuchen Sie keinesfalls, den Fernseher selbst zu reparieren.
- Verwenden Sie Fernseher und Zubehör ausschließlich wie vom Hersteller vorgesehen.
- Der Warnhinweis auf der Rückseite des Fernsehers weist auf das Risiko von elektrischen Schlägen hin. Öffnen Sie niemals das Gehäuse des Fernsehers. Wenden Sie sich bei Service- oder Reparaturarbeiten stets an den Kundenservice von Philips.

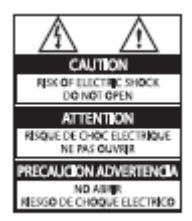

Jeder Betrieb, der in diesem Handbuch ausdrücklich untersagt wird, und jegliche Einstellungen oder Montageverfahren, die in diesem Handbuch nicht empfohlen oder autorisiert werden, führen zum Erlöschen der Garantie.

## **Pixeleigenschaften**

Dieses LCD-Produkt verfügt über eine hohe Anzahl von Farbpixeln. Obwohl der Prozentsatz der funktionsfähigen Pixel mindestens 99,999 % beträgt, können auf dem Bildschirm permanent dunkle oder helle Lichtpunkte (rot, grün oder blau) vorhanden sein. Hierbei handelt es sich um eine bauartbedingte Eigenschaft der Anzeige (innerhalb allgemeiner Industriestandards) und nicht um eine **Fehlfunktion** 

# **Open-Source-Software**

Dieser Fernseher enthält Open-Source-Software. Philips bietet hiermit an, auf Anfrage und gegen eine Gebühr, die die tatsächlichen Vertriebskosten nicht übersteigt, eine vollständige computerlesbare Kopie des entsprechenden Quellcodes auf einem für den elektronischen Datenaustausch üblichen Medium zu liefern oder verfügbar zu machen. Dieses Angebot gilt innerhalb eines Zeitraums von 3 Jahren nach dem Kauf dieses Produkts. Um den Quellcode zu erhalten, schreiben Sie an

GBU Customer Care Manager Kundendienstabteilung Philips Lighting **GBU Hospitality** Hurksestraat 2c 5652 AJ Eindhoven Niederlande

#### **Elektromagnetische Verträglichkeit**

Koninklijke Philips Electronics N.V. ist Hersteller und Verkäufer zahlreicher Konsumprodukte, die im Allgemeinen, wie jedes elektrische Gerät, elektromagnetische Signale abstrahlen und empfangen können. Eines der grundsätzlichen Unternehmensprinzipien von Philips ist es, für unsere Produkte alle notwendigen Gesundheits- und Sicherheitsmaßnahmen zu ergreifen, um allen anwendbaren rechtlichen Anforderungen zu entsprechen und die zum Zeitpunkt der Herstellung des Produkts anwendbaren EMV-Normen in vollem Maße einzuhalten.

Philips verpflichtet sich, Produkte zu entwickeln, herzustellen und zu vertreiben, die keine gesundheitlichen Probleme hervorrufen. Philips kann wissenschaftlichen Studien zufolge bestätigen, dass die Produkte von Philips bei ordnungs- und zweckgemäßem Gebrauch sicher sind.

Philips beteiligt sich aktiv an der Entwicklung internationaler EMV- und Sicherheitsstandards und kann seine Produkte dadurch zu einem frühen Zeitpunkt den neuen Standards anpassen.

## **Netzsicherung (nur Großbritannien)**

Dieser Fernseher ist mit einem geprüften Kunststoffnetzstecker ausgestattet. Sollte die Netzsicherung gewechselt werden müssen, muss sie durch eine Sicherung mit dem Wert ersetzt werden, der auf dem Stecker angegeben ist (z. B. 10 A).

- 1. Entfernen Sie die Sicherungsabdeckung und die Sicherung.
- 2. Die Ersatzsicherung muss BS 1362 entsprechen und das ASTA-Prüfzeichen tragen. Sollte die Sicherung verloren gehen, wenden Sie sich an Ihren Händler, um den richtigen Typ zu ermitteln.
- 3. Setzen Sie die Sicherungsabdeckung wieder auf. Um die Kompatibilität mit der EMV-Direktive aufrechtzuerhalten, darf der Netzstecker nicht vom Netzkabel entfernt werden.

# **Copyright**

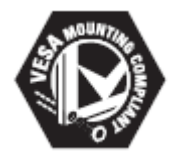

VESA, FDMI und das Logo für VESAkompatible Montage sind Marken der Video Electronics Standards Association. ® Kensington und MicroSaver sind in den USA eingetragene Marken der ACCO World Corporation mit erteilten Eintragungen und anhängigen Anmeldungen in anderen Ländern weltweit.

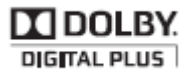

Hergestellt unter der Lizenz von Dolby Laboratories. Dolby und das Doppel-D-Symbol sind Marken von Dolby Laboratories.

Alle anderen eingetragenen Marken und nicht eingetragenen Marken sind Eigentum der jeweiligen Inhaber.

# <span id="page-4-0"></span>**2. Wichtig**

Lesen Sie bitte die gesamte Anleitung durch, bevor Sie den Fernseher verwenden. Wenn Sie sich bei der Verwendung nicht an die folgenden Hinweise halten, erlischt Ihre Garantie.

## Sicherheit

- **Risiko von Stromschlägen und Brandgefahr!**
	- Setzen Sie den Fernseher weder Regen noch Wasser aus. Platzieren Sie niemals Behälter mit Flüssigkeiten wie Vasen in der Nähe des Fernsehers. Wenn der Fernseher außen oder innen mit Flüssigkeit in Kontakt kommt, trennen Sie den Fernseher sofort vom Stromnetz. Kontaktieren Sie das Philips Kundendienstzentrum, um den Fernseher vor der erneuten Nutzung überprüfen zu lassen.
	- Bringen Sie den Fernseher, die Fernbedienung und die Batterien niemals in die Nähe von offenem Feuer oder anderen Wärmequellen wie auch direktem Sonnenlicht.
	- Um einen Brand zu verhindern, halten Sie Kerzen und andere Flammen stets vom Fernseher, der Fernbedienung und den Batterien fern.

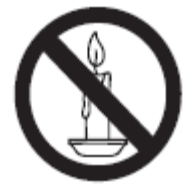

• Führen Sie keine Gegenstände in die Lüftungsschlitze oder andere Öffnungen des Fernsehers ein.

- Wenn der Fernseher geneigt wird, stellen Sie sicher, dass das Stromkabel nicht zu sehr gespannt wird. Wird das Netzkabel zu sehr gespannt, kann der Stecker herausrutschen oder ein Brand entstehen.
- **Kurzschluss- und Feuergefahr!**
	- Setzen Sie die Fernbedienung und die Batterien niemals Regen, Wasser oder übermäßiger Hitze aus.
	- Vermeiden Sie die Ausübung von Kraft auf Steckdosen. Lockere Steckdosen können Funkenüberschlag oder Feuer verursachen.
- **Verletzungsgefahr und Beschädigungsgefahr für den Fernseher!**
	- Zum Heben und Tragen eines Fernsehers mit einem Gewicht von über 25 kg sind zwei Personen erforderlich.
	- Wenn Sie den Fernseher mit einem TV-Tisch aufstellen, verwenden Sie nur den mitgelieferten Sockel. Befestigen Sie den Sockel fest am Fernseher. Stellen Sie den Fernseher auf eine flache, ebene Fläche, die für das Gewicht des Fernsehers und des Sockels geeignet ist.

• Verwenden Sie bei Wandmontage des Geräts eine Wandhalterung, die das Gewicht des Fernsehers tragen kann. Bringen Sie die Wandhalterung an einer Wand an, die das Gesamtgewicht von Fernseher und Wandhalterung tragen kann. Koninklijke Philips Electronics N.V. übernimmt keine Haftung für unsachgemäße Wandmontage oder daraus resultierende Unfälle, Verletzungen oder Schäden.

## **Verletzungsgefahr für Kinder! Befolgen Sie diese**

Sicherheitshinweise, damit der Fernseher nicht kippen kann und Kinder verletzen könnte:

- Stellen Sie den Fernseher nie auf eine Fläche, die mit einem Tuch oder einem anderen Material bedeckt ist, das weggezogen werden kann.
- Stellen Sie sicher, dass kein Teil des Fernsehers über die Ränder der Oberfläche hinausragt.
- Stellen Sie den Fernseher nie auf hohe Möbelstücke (z. B. ein Bücherregal), ohne sowohl das Möbelstück als auch den Fernseher an der Wand oder durch geeignete Hilfsmittel zu sichern.
- Weisen Sie Kinder auf die Gefahren des Kletterns auf Möbelstücke, um den Fernseher zu erreichen, hin.
- **Risiko der Überhitzung! Platzieren Sie den Fernseher nicht** in einem geschlossenen Bereich. Der Fernseher benötigt einen Lüftungsabstand von mindestens 10 cm um das Gerät herum. Stellen Sie sicher, dass Vorhänge und andere Gegenstände die Lüftungsschlitze des Fernsehers nicht abdecken.
- **Gefahr der Beschädigung des Fernsehers! Stellen Sie vor** dem Verbinden des Fernsehers mit dem Netzanschluss sicher, dass die Netzspannung mit dem auf der Rückseite des Geräts aufgedruckten Wert übereinstimmt. Verbinden Sie den Fernseher nicht mit dem Netzanschluss, wenn die Spannung nicht mit diesem Wert übereinstimmt.
- **Verletzungs- und Feuergefahr und Gefahr der Beschädigung des Netzkabels!** Stellen Sie weder den Fernseher noch andere Gegenstände auf das Netzkabel.
- **Um das Stromkabel des Fernsehers problemlos vom** Netzanschluss trennen zu können, müssen Sie jederzeit Zugang zum Stromkabel haben.
- **Ziehen Sie immer am Stecker**, um das Stromkabel vom Netzanschluss zu trennen, niemals am Kabel.
- **Trennen Sie den Fernseher vor Gewittern vom Netz- und** Antennenanschluss. Berühren Sie den Fernseher, das Netzkabel oder das Antennenkabel während eines Gewitters nicht.
- **Gefahr von Hörschäden! Vermeiden Sie** den Einsatz von Ohrhörern oder Kopfhörern bei hohen Lautstärken bzw. über einen längeren Zeitraum.
- **Wenn der Fernseher bei Temperaturen unter 5 °C transportiert wird**, packen Sie den Fernseher aus und warten Sie, bis er Zimmertemperatur erreicht hat, bevor Sie ihn mit dem Netzanschluss verbinden.

## **Bildschirmpflege**

- Vermeiden Sie nach Möglichkeit die Anzeige statischer Bilder. Statische Bilder sind Bilder, die über einen längeren Zeitraum auf dem Bildschirm verbleiben. Dazu zählen: Bildschirmmenüs, schwarze Balken und Zeitanzeigen. Falls dies nicht möglich ist, verringern Sie Bildschirmkontrast und -helligkeit, um Schäden am Bildschirm zu vermeiden.
- Trennen Sie vor dem Reinigen den Netzstecker des Fernsehers von der Steckdose.
- Reinigen Sie den Fernseher und den Rahmen mit einem weichen, feuchten Tuch. Verwenden Sie dabei keine Substanzen wie Alkohol, Chemikalien oder Haushaltsreiniger.
- Gefahr der Beschädigung des Fernsehbildschirms! Berühren Sie den Bildschirm nicht mit Gegenständen, drücken oder streifen Sie nicht mit Gegenständen über den Bildschirm.
- Um Verformungen und Farbausbleichungen zu vermeiden, müssen Wassertropfen so rasch wie möglich abgewischt werden.

**Entsorgung von Altgeräten und Batterien**

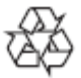

Ihr Gerät wurde unter Verwendung hochwertiger Materialien und Komponenten entwickelt und hergestellt, die recycelt und wiederverwendet werden können.

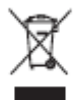

Befindet sich dieses Symbol (durchgestrichene Abfalltonne auf Rädern) auf dem Gerät, bedeutet dies, dass für dieses Gerät die Europäische Richtlinie 2002/96/EG gilt. Informieren Sie sich über die örtlichen Bestimmungen zur getrennten Sammlung elektrischer und elektronischer Geräte. Richten Sie sich nach den örtlichen Bestimmungen und entsorgen Sie Altgeräte nicht über Ihren Hausmüll. Durch die korrekte Entsorgung Ihrer Altgeräte werden Umwelt und Menschen vor möglichen negativen Folgen geschützt.

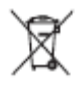

Ihr Produkt enthält Batterien, die der Europäischen Richtlinie 2006/66/EG unterliegen. Diese dürfen nicht mit dem normalen Hausmüll entsorgt werden. Bitte informieren Sie sich über die örtlichen Bestimmungen zur gesonderten Entsorgung von Batterien, da durch die korrekte Entsorgung Umwelt und Menschen vor möglichen negativen Folgen geschützt werden.

#### **EU-Umweltzeichen**

Philips legt Wert darauf, seine innovativen Produkte so umweltverträglich wie möglich zu gestalten. Wir bemühen uns um mehr Umweltfreundlichkeit bei der Herstellung, um das Reduzieren schädlicher Substanzen und um eine effiziente Energienutzung. Unseren Kunden geben wir Hinweise zur Entsorgung und wir achten auf die Umweltverträglichkeit unserer Produktverpackungen.

Dieser Fernseher wurde für seine Umweltverträglichkeit mit dem EU-Umweltzeichen ausgezeichnet.

Ein Fernseher, der mit dem EU-Umweltzeichen ausgezeichnet wird, verfügt über Energiesparfunktionen. Um auf die Energiespareinstellungen zuzugreifen, während Sie fernsehen, drücken Sie auf der Fernbedienung die **Grüne** Taste.

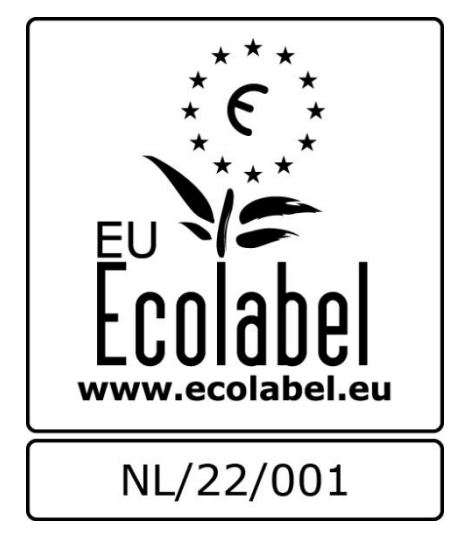

Nähere Informationen zum Stromverbrauch im Standby-Betrieb, zur Garantie, zu Ersatzteilen und zum Recycling dieses Fernsehers finden Sie auf der Philips Website für Ihr Land unter [www.philips.com.](http://www.philips.com/)

# <span id="page-8-0"></span>**3. Erste Schritte**

# <span id="page-8-1"></span>**TV-Tour**

# **Fernbedienung**

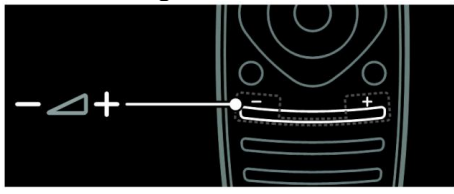

Einstellen der Lautstärke.

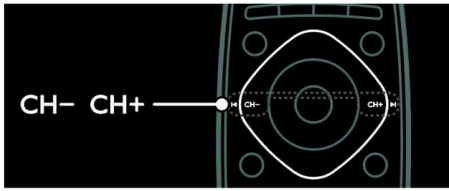

So wählen Sie die Fernsehsender aus:

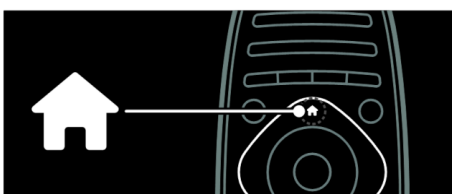

So öffnen bzw. schließen Sie das Home-Menü:

Greifen Sie über das Home-Menü auf angeschlossene Geräte, Bild- und Toneinstellungen und auf andere nützliche Funktionen zu.

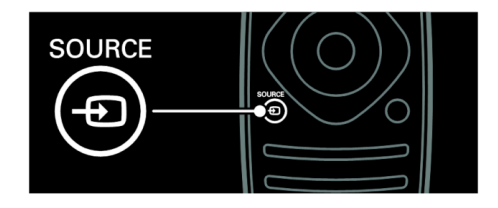

So öffnen bzw. schließen Sie das Quelle-Menü:

Greifen Sie über das Quelle-Menü auf angeschlossene Geräte zu.

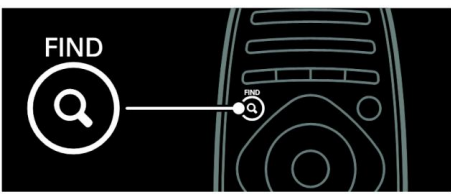

So öffnen bzw. schließen Sie das Suchen-Menü:

Greifen Sie über das Suchen-Menü auf die Senderliste zu.

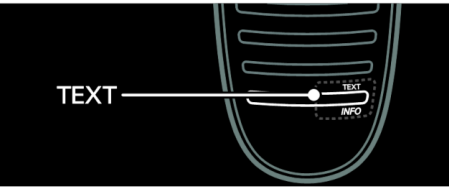

So öffnen bzw. schließen Sie das Text-Menü:

Greifen Sie über das Text-Menü auf den Videotext zu, um Nachrichten und Informationen abzurufen.

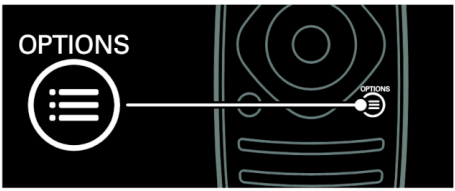

So öffnen bzw. schließen Sie das Optionen-Menü:

Im Optionen-Menü finden Sie Einstellungen für Fernsehsender oder Programme.

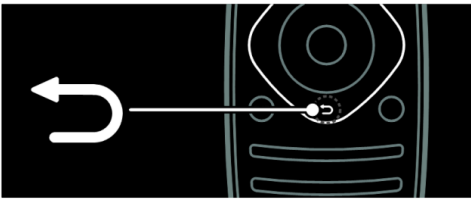

So kehren Sie zum vorherigen Menü zurück oder verlassen eine Funktion:

Halten Sie die Taste gedrückt, um zur Programmwiedergabe zurückkehren.

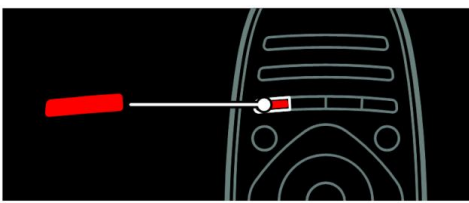

So greifen Sie auf eine rote Menüoption oder auf digitale, interaktive TV-Dienste\* zu oder geben TV-Demo-Clips wieder:

\*Nur bei bestimmten Modellen verfügbar.

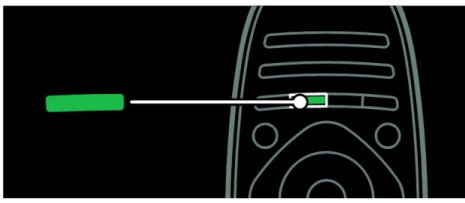

So greifen Sie auf eine grüne Menüoption oder die Energiespareinstellungen zu:

Weitere Informationen zur Fernbedienung finden Sie unter

**Verwenden des Fernsehers** > **Steuerungen > Fernbedienung** [\(Seite](#page-12-2)  [14\)](#page-12-2).

Drücken Sie ▲, um die nächste TV-Tour auszuwählen.

# <span id="page-9-0"></span>**Anschließen von Geräten**

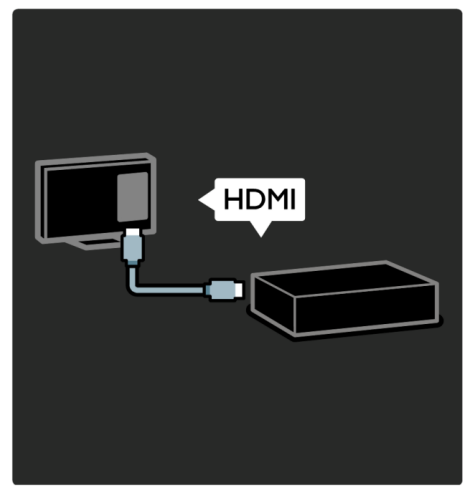

Schließen Sie für bestmögliche Bild- und Tonqualität einen DVD-Player, einen Blu-Ray-Disc-Player oder eine Spielekonsole über HDMI (TM) an.

Um ein nicht EasyLink-fähiges Gerät zu verwenden, fügen Sie es dem Home-Menü hinzu.

- 1. Drücken Sie > **[Hinzufügen von Geräten]**.
- 2. Befolgen Sie die Anweisungen auf dem Bildschirm.

Hinweis: Wählen Sie den von diesem Gerät verwendeten Anschluss, wenn Sie aufgefordert werden, die Verbindung zu Ihrem Fernseher auszuwählen. Siehe **Anschließen Ihres Fernsehers** > **Anschließen von Geräten** [\(Seite 54\)](#page-53-0) für Informationen zum Anschluss.

Falls ein EasyLink- oder HDMI-Consumer Electronic Control- (HDMI-CEC-) fähiges Gerät an den Fernseher angeschlossen wird, wird es automatisch im Home-Menü hinzugefügt, wenn beide Geräte eingeschaltet werden.

Wiedergabe über ein angeschlossenes Gerät

- 1. Drücken Sie 1
- 2. Wählen Sie das Symbol für das neu hinzugefügte Gerät aus.

Weitere Informationen zum Anschließen von Geräten finden Sie unter **Anschließen Ihres Fernsehers** > **Anschließen von Geräten**.

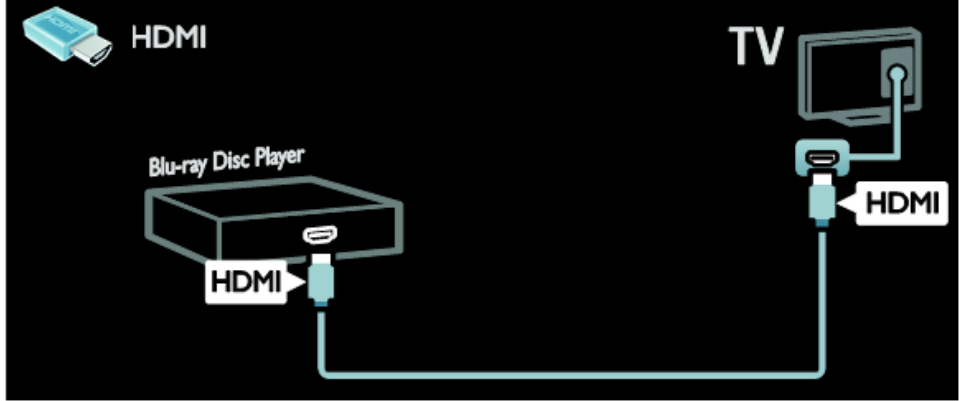

## **High Definition TV**

Erleben Sie High Definition- (HD-) Bildqualität mit HD-Programmen.

Standard Definition- (SD-) Programme werden in Standardbildqualität dargestellt.

HD-Inhalte können unter anderem auf folgende Art und Weise wiedergegeben werden:

- von einem Blu-ray Disc-Player, der über ein HDMI-Kabel angeschlossen ist und eine Bluray Disc wiedergibt
- von einem Upscaling-DVD-Player, der über ein HDMI-Kabel angeschlossen ist und eine DVD wiedergibt
- von DVB-T (MPEG4)-Sendeanstalten (DVB-MPEG4)
- von einem digitalen HD-Receiver, der über ein HDMI-Kabel angeschlossen ist und HD-Inhalt von einem Kabel- oder Satelliten-Anbieter wiedergibt
- über einen HD-Sender Ihres DVB-C-Netzwerks.
- von einer HD-Spielkonsole (z. B. X-Box 360 oder PlayStation 3), die über ein HDMI-Kabel angeschlossen ist und auf der ein HD-Spiel gespielt wird

#### **HD-Video**

Um die beeindruckende Schärfe und Bildqualität von HD-Fernsehern zu erleben, können Sie über das Home-Menü ein Video in HD-Qualität wiedergeben.

Drücken Sie > **[Einrichtung]** > **[Demo ansehen]**.

**Demo ansehen** finden Sie auf der zweiten Seite des Konfigurationsmenüs.

Weitere Informationen über die Verfügbarkeit von HD-Sendern in Ihrem Land erhalten Sie von Ihrem Philips-Händler oder auf [www.philips.com/support](http://www.philips.com/support)

## **Netzwerk**

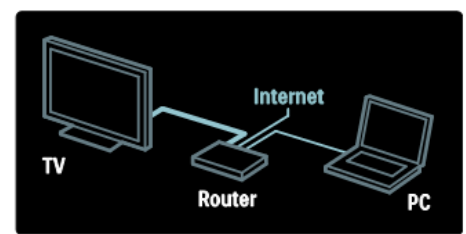

Verbinden Sie Ihren Fernseher mit Ihrem Heimnetzwerk, um Musik, Fotos und Videos von einem Computer oder einem anderen Medienserver im gleichen Netzwerk wiederzugeben. Weitere Informationen finden Sie unter **Anschließen Ihres Fernsehers** > **Computer und das Internet** [\(Seite 62\)](#page-61-0).

#### **Net TV**

Wenn Ihr Heimnetzwerk über eine Internetverbindung verfügt, können Sie auf Ihrem Fernseher **Net TV** aufrufen. Net TV bietet Filme, Bilder, Musik und vieles mehr an.

Weitere Informationen finden Sie unter **Verwenden des Fernsehers** > **Durchsuchen von Net TV** [\(Seite 20\)](#page-18-1).

# <span id="page-12-0"></span>**4. Verwenden des Fernsehers**

# <span id="page-12-1"></span>**Steuerungen**

# **Bedienelemente**

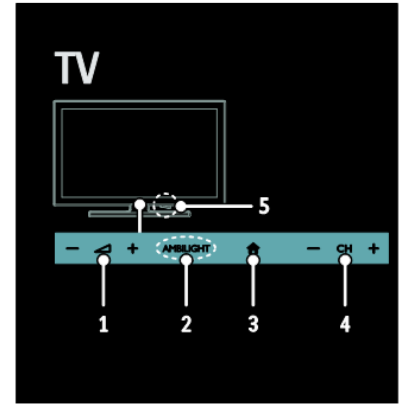

- 1.  $\blacktriangleleft$ +/- Erhöhen oder Verringern der Lautstärke.
- *2. Nicht zutreffend*
- 3. **(Home)**: Greifen Sie auf das Home-Menü zu. Drücken Sie die Taste erneut, um eine Aktivität im Home-Menü zu starten.
- 4. **CH +/-**: Schalten Sie zum nächsten oder vorherigen Sender um.

# **Anzeigen**

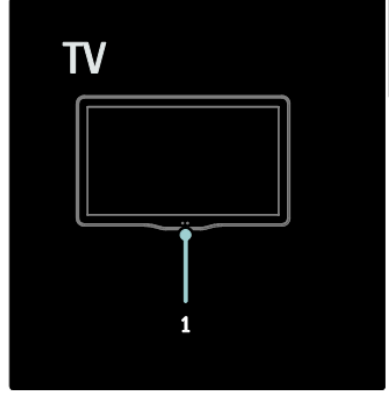

1.Umgebungssensor/Fernbedienungssensor

*Der Umgebungssensor ist nur bei bestimmten Modellen verfügbar*

# <span id="page-12-2"></span>**Fernbedienung**

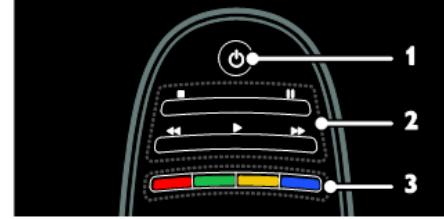

- 1. (**Standby)**: Einschalten des Fernsehers oder Wechsel in den Standby-Modus.
- 2. **Wiedergabetasten**: Steuern der Video- oder Musikwiedergabe.
- 3. **Farbtasten**: Auswahl von Aufgaben oder Optionen.

*Im MHEG-Modus nicht verfügbar.*

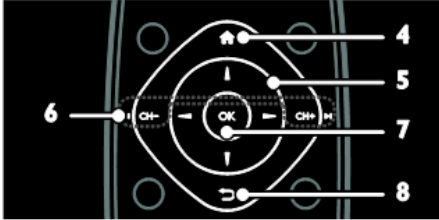

- 4. **(Home)**: Greifen Sie auf das Home-Menü zu.
- 5. **(Navigationstasten)**: Navigieren durch die Menüs und Auswählen von Elementen.
- 6. **CH - / CH +** (Zurück/Vor): Umschalten zwischen Sendern, Navigieren durch Menüseiten, Lieder, Alben oder Ordner.
- 7. **OK**: Bestätigen einer Eingabe oder Auswahl
- 8. **(Zurück)**: Zurückkehren zum vorherigen Menü oder Verlassen einer Funktion.

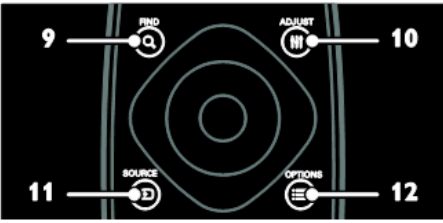

- 9. **FIND**: Zugreifen auf das Menü zum Auswählen der Senderliste.
- 10. **NetTV**: Zugreifen auf die Startseite von NetTV.
- 11. **SOURCE**: Auswählen angeschlossener Geräte.
- 12. **OPTIONS**: Zugreifen auf Optionen für die aktuelle Aktivität oder Auswahl.

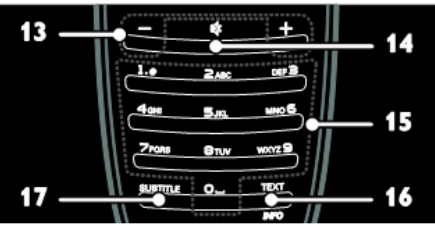

- 13. **+/- (Lautstärke)**: Einstellen der Lautstärke.
- 14. **(Stummschaltung)**: Aus- bzw. Wiedereinschalten der Audioausgabe.
- 15. **0 – 9 (Zahlentasten)**: Auswählen von Sendern.
- 16. **TEXT/INFO**: Aktivieren bzw. Deaktivieren des Videotexts. Gedrückt halten, um weitere Informationen über die aktuelle Aktivität anzuzeigen. Die Taste **INFO** ist nur bei bestimmten Modellen verfügbar.
- 17. **SUBTITLE**: Aktivieren bzw. Deaktivieren von Untertiteln.

## **Batterien**

**Achtung:** Gefahr des Verschluckens von **Batterien!** 

Das Produkt bzw. die Batterien können eine münzähnliche Batterie enthalten, die verschluckt werden könnte.

Bewahren Sie die Batterie jederzeit außerhalb der Reichweite von Kindern auf!

**Achtung:** Die Batterie enthält Perchlorat, gehen Sie vorsichtig damit um. Weitere Informationen erhalten Sie unter [www.dtsc.ca.gov/hazardouswaste/perchlorate](http://www.dtsc.ca.gov/hazardouswaste/perchlorate)

Wechseln Sie die Batterien, wenn das Signal der Fernbedienung zu schwach ist:

- 1. Öffnen Sie die Batteriefachabdeckung.
- 2. Nehmen Sie die Batterien aus dem Batteriefach und ersetzen Sie sie durch neue Batterien. Vergewissern Sie sich, dass die Polmarkierungen der Batterien entsprechend den Markierungen im Batteriefach richtig ausgerichtet sind.

#### **Hinweise:**

Entsorgen Sie die Batterien entsprechend den Umweltschutzrichtlinien.

Entnehmen Sie die Batterien, wenn Sie die Fernbedienung für längere Zeit nicht benutzen.

Fernbedienungen mit Knopfzellen:

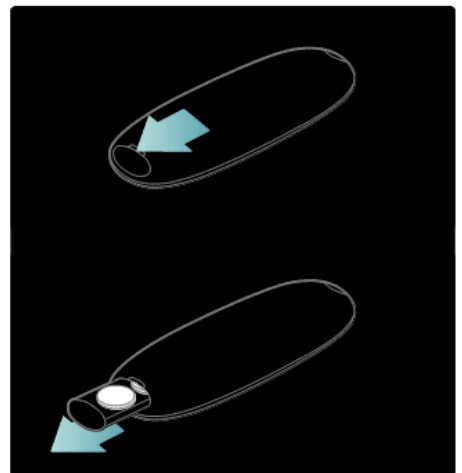

#### **EasyLink-Steuerungen**

**Hinweis:** EasyLink-Steuerungen sind verfügbar, wenn das angeschlossene Gerät HDMI-CEC-kompatibel ist.

EasyLink ermöglicht die Steuerung Ihres Fernsehers sowie weiterer HDMI-CEDkompatibler Geräte über eine einzige Fernbedienung.

#### **Zugreifen auf die EasyLink-Steuerungen**

1. Drücken Sie während der Wiedergabe von Inhalten von einem angeschlossenen HDMI-CEC-Gerät die Taste **OPTIONS**. 2. Wählen Sie **[Gerättasten anzeigen]** und drücken Sie anschließend **OK**. 3. Wählen Sie die EasyLink-Steuerungstaste und drücken Sie anschließend **OK**.

Lesen Sie mehr zum Thema EasyLink unter **Weitere Funktionen** > **Verwenden von EasyLink** [\(Seite 25\)](#page-23-0).

# <span id="page-14-0"></span>**Fernsehen**

# **Ein-/Ausschalten des Fernsehers**

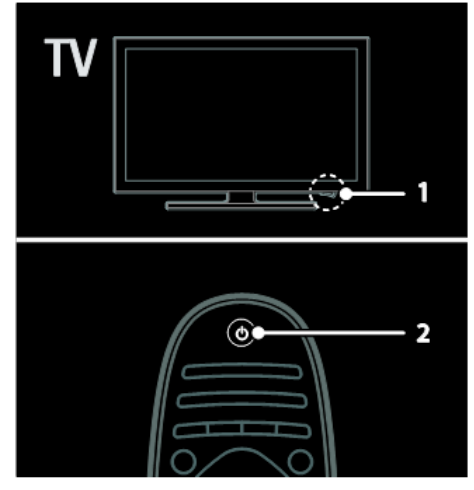

## **Einschalten des Fernsehers**

- Drücken Sie den Ein-/Ausschalter an der Unterseite des Fernsehers, so dass er sich in der Position EIN befindet.
- Wenn sich der Fernseher im Standby-Modus befindet, drücken Sie  $\bigcirc$  auf der Fernbedienung.

Hinweis: Der Fernseher reagiert erst nach einer kurzen Verzögerung. Tipp: Wenn Sie Ihre Fernbedienung nicht finden können und den Fernseher aus dem Standby-Modus einschalten möchten, drücken Sie **CH +/-** an der Vorderseite des Fernsehers.

# **Einschalten des Standby-Modus**

Drücken Sie  $\bigcirc$  auf der Fernbedienung. Der Sensor der Fernbedienung am Fernseher wechselt zu rot.

## **Automatisches Ausschalten**

Dieser Fernseher verfügt über Energiesparfunktionen. Wenn vier Stunden lang keine Benutzeraktion durchgeführt wurde (z. B. das Drücken einer Taste auf der Fernbedienung oder an der Vorderseite des Fernsehers),

schaltet der Fernseher automatisch in den Standby-Betrieb.

#### **So deaktivieren Sie das automatische Ausschalten**

Drücken Sie, während Sie fernsehen, die grüne Taste auf der Fernbedienung.

Wählen Sie **[Automatisches Abschalten]** und drücken Sie OK. Eine

Bildschirmnachricht bestätigt, dass das automatische Ausschalten deaktiviert wurde.

# **Einstellen der Lautstärke des Fernsehers**

#### **Erhöhen bzw. Verringern der Lautstärke des Fernsehers**

- **Drücken Sie auf der** Fernbedienung auf **+/-**.
- Drücken Sie ⊿+/- an der Vorderseite des Fernsehers.

#### **Ein- bzw. Ausschalten der Stummschaltung**

- Drücken Sie <sup>"</sup> w/. um den Fernseher stummzuschalten.
- Drücken Sie  $\mathbb K$  erneut, um den Ton wieder einzuschalten.

# **Umschalten zwischen Sendern**

Drücken Sie auf der Fernbedienung auf CH**+ / CH-**.

Drücken Sie **CH +/-** am Fernseher.

Drücken Sie die **Zahlentasten**, um eine Sendernummer einzugeben.

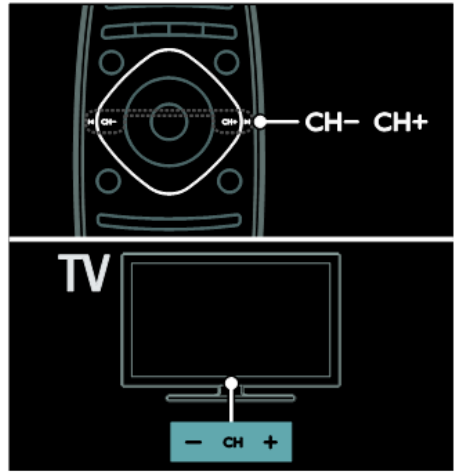

# **Anzeigen des Programmführers**

Der Programmführer zeigt beispielsweise folgende Informationen zu digitalen Fernsehsendern an:

- Programm der Sender
- Programmüberblick

**Hinweis:** Programmführer sind nur in manchen Ländern verfügbar.

Verwenden von Smart Picture-**Einstellungen** 

# **Wählen Sie Ihre bevorzugte Bildeinstellung aus.**

- 1. Drücken Sie, während Sie fernsehen, die Taste **DE OPTIONS**.
- 2. Wählen Sie **[Smart Picture]**.
- 3. Wählen Sie eine der folgenden Einstellungen und drücken Sie dann **OK**:
	- **[Persönlich]**: Anwenden Ihrer individuellen Bildeinstellungen.
	- **[Lebhaft]**: Intensive und dynamische Einstellungen, ideal für Tageslicht.
	- **[Natürlich]**: Natürliche Bildeinstellungen.
	- **[Kino]**: Ideale Einstellungen für Spielfilme.
	- **[Spiel]**: Ideale Einstellungen für Spiele.
	- **[Energiesparend]**: Die energiebewusstesten Einstellungen.
	- **[Standard]**: Standardeinstellungen für die meisten Umgebungsbedingungen und Videotypen.
	- **[Foto]**: Ideale Einstellungen für Fotos.
	- **[Personalisiert]**: Anpassen und Speichern Ihrer persönlichen Bildeinstellungen.

# **Verwenden von Smart Sound-Einstellungen**

Wählen Sie Ihre bevorzugte Toneinstellung aus.

- 1. Drücken Sie, während Sie fernsehen, die Taste **DE OPTIONS**.
- 2. Wählen Sie **[Smart Sound]**.
- 3. Wählen Sie eine der folgenden Einstellungen und drücken Sie dann **OK**:
	- **[Persönlich]**: Anwenden Ihrer bevorzugten Einstellung im
	- Ton-Menü.
	- **[Standard]**: Standardeinstellungen für die meisten Umgebungsbedingungen und Audiotypen.
- **[Nachrichten]**: Ideale Einstellungen für gesprochenes Audio (z. B. Nachrichten).
- **[Film]**: Ideale Einstellungen für Spielfilme.
- **[Spiel]**: Ideale Einstellungen für Spiele.
- **[Drama]**: Ideale Einstellungen für Filmdramen.
- **[Sport]**: Ideale Einstellungen für Sportsendungen.

# **Über ein externes Gerät fernsehen**

# **Hinzufügen eines neuen Geräts**

# **Hinweise:**

- Bevor Sie über ein angeschlossenes Gerät fernsehen, müssen Sie sein Symbol dem Home-Menü hinzufügen. Siehe **Anschließen Ihres Fernsehers** > **Gerät anschließen** [\(Seite 54\)](#page-53-0).
- Wenn Sie ein HDMI-CECkompatibles Gerät über einen HDMI-Anschluss mit dem Fernseher verbinden und einschalten, wird das Gerät automatisch dem Home-Menü hinzugefügt.
- 1. Schließen Sie das Gerät an, und schalten Sie es ein.
- 2. Drücken Sie die Taste  $\bigcap$ .
- 3. Wählen Sie **[Hinzufügen von Geräten]** und drücken Sie anschließend **OK**.
- 4. Befolgen Sie die Anweisungen auf dem Bildschirm.
	- Wählen Sie Ihr Gerät aus.
	- Wählen Sie den Anschluss aus.

Hinweis: Wählen Sie den von diesem Gerät verwendeten Anschluss, wenn Sie aufgefordert werden, die Verbindung zu Ihrem Fernseher auszuwählen.

# **Auswählen einer Quelle**

#### **Über das Home-Menü**

Nachdem Sie das neue Gerät dem Home-Menü hinzugefügt haben, wählen Sie das neue Gerätesymbol aus, um den Inhalt anzuzeigen.

- 1. Drücken Sie die Taste
- 2. Wählen Sie das Gerätesymbol im Home-Menü aus.
- 3. Drücken Sie **OK** zur Bestätigung.

# **Über das Quelle-Menü**

Sie können auch **SOURCE** drücken, um eine Liste der

Anschlussbezeichnungen anzuzeigen. Wählen Sie den Anschluss, über den das Gerät mit dem Fernseher verbunden ist.

- 1. Drücken Sie die Taste **SOURCE**.
- 2. Drücken Sie die **Navigationstasten**, um einen Anschluss aus der Liste auszuwählen.
- 3. Drücken Sie **OK** zur Bestätigung.

# **Wiedergeben von USB**

Wenn Sie Fotos, Videos oder Musikdateien auf einem USB-Speichergerät gespeichert haben, können Sie die Dateien über den Fernseher wiedergeben.

**Achtung:** Philips übernimmt keine Verantwortung, wenn das USB-Speichergerät nicht unterstützt wird, und haftet auch nicht für Beschädigungen des Geräts oder für Datenverluste. Überlasten Sie den USB-Anschluss nicht. Wenn Sie eine Festplatte mit einem Strombedarf von über 500 mA anschließen, verbinden Sie sie mit einer separaten externen Stromversorgung.

So greifen Sie auf den USB-Content-Browser zu:

Verbinden Sie, während Sie fernsehen, das USB-Gerät mit dem USB-Anschluss am Fernseher.

Drücken Sie <sup>1</sup>, wählen Sie **[USB durchsuchen]** und drücken Sie anschließend **OK**.

#### **Wiedergabe von Videos**

Drücken Sie die **Navigationstasten**, um ein Bild auszuwählen, und drücken Sie anschließend **OK**.

- Drücken Sie ◄ oder ►, um einen Vor- bzw. Rücklauf in einem Video durchzuführen.
- Halten Sie gedrückt, um den Content-Browser zu verlassen.

Drücken Sie während der

Videowiedergabe die Taste **OPTIONS**,

um auf folgende Videooptionen zuzugreifen:

- **[Stopp]**: Beenden der Wiedergabe.
- **[Wiederholen]**: Wiederholen eines Videos.
- **[Shuffle ein]** / **[Shuffle aus]**: Aktivieren bzw. Deaktivieren der zufälligen Wiedergabe von Videos.

## **Musikwiedergabe**

Drücken Sie die **Navigationstasten**, um einen Musiktitel auszuwählen, und drücken Sie anschließend **OK**.

Drücken Sie ◄◄ / ►► , um einen Vorbzw. Rücklauf in einem Track durchzuführen.

Halten Sie gedrückt, um den Content-Browser zu verlassen.

Drücken Sie **OPTIONS**, um die folgenden Musikoptionen aufzurufen oder zu verlassen:

- **[Stopp]**: Beenden der Audiowiedergabe.
- **[Wiederholen]**: Wiederholen eines Tracks oder Albums.
- **[Einmal abspielen]**: Einmaliges Wiedergeben des Tracks.
- **[Shuffle ein]** / **[Shuffle aus]**: Aktivieren bzw. Deaktivieren der zufälligen Wiedergabe von Tracks.

## **Anzeigen eines Bilds**

Drücken Sie die **Navigationstasten**, um ein Bild auszuwählen, und drücken Sie anschließend **OK**.

- Um die Wiedergabe anzuhalten oder fortzusetzen, drücken Sie **OK**.
- Um zur vorherigen oder nächsten Datei zu springen, drücken Sie **|**◄ oder ►**|**.

Halten Sie  $\sum$  gedrückt, um den Content-Browser zu verlassen.

Drücken Sie **OPTIONS**, um die folgenden Bildoptionen aufzurufen oder zu verlassen:

- **[Info zeigen]**: Anzeigen von Informationen zur Datei.
- **[Stopp]**: Diashow stoppen.
- **[Drehen]**: Drehen der Datei.
- **[Wiederholen]**: Wiederholen der Diashow.
- **[Einmal abspielen]**: Einmaliges Wiedergeben der Datei.
- **[Shuffle aus]** / **[Shuffle ein]**: Aktivieren bzw. Deaktivieren der zufälligen Wiedergabe von Bildern in der Diashow.
- **[Diashow-Geschwindigkeit]**: Festlegen der Anzeigezeit der einzelnen Bilder in der Diashow.
- **[Diashow-Übergang]**: Festlegen des Übergangs zwischen Bildern.
- <span id="page-18-1"></span> **[Als Scenea einst.]**: Festlegen des ausgewählten Bilds als Hintergrundbild auf dem Fernseher.

# <span id="page-18-0"></span>**Durchsuchen von Net TV**

# **Das können Sie tun:**

Erleben Sie sogenannte Internet Applications (Apps), speziell für Ihren Fernseher angepasste Internet-Websites. Sie können die Apps mit der Fernbedienung steuern. Folgendes ist möglich:

- Lesen von Presseschlagzeilen
- Wiedergabe von Videos

 Anzeigen des Wetterberichts Verwenden Sie die Abruffunktion des Fernsehers, um Sendungen anzusehen, die Sie verpasst haben. Die Verfügbarkeit dieser Apps ist je nach Land verschieden. Um festzustellen, welche Fernsehsendungen verfügbar sind, können Sie den Net TV Programmführer zu Rate ziehen.

#### **Hinweise:**

- In jedem Land gibt es verschiedene Net TV Serviceleistungen.
- Bestimmte Websites werden eventuell nicht komplett angezeigt. Einige Funktionen sind nicht verfügbar, z. B. der Download von Dateien oder Funktionen, für die Plug-Ins erforderlich sind.
- Net TV Serviceleistungen werden automatisch aktualisiert.
- Mit Net TV wird jeweils nur eine Seite im Vollbildmodus angezeigt.
- Koninklijke Philips Electronics N.V. trägt keine Verantwortung für den Inhalt und die Qualität der Informationen, die von den Dienstanbietern bereitgestellt werden.

# **Was wird benötigt?**

Führen Sie folgende Schritte durch, um in den Genuss von Net TV zu kommen:

- 1. Verbinden Sie in Ihrem Heimnetzwerk den Fernseher mit dem Internet.
- 2. Konfigurieren Sie auf Ihrem Fernseher Net TV.

#### **Verbinden des Fernsehers mit dem Internet**

Führen Sie in Ihrem Heimnetzwerk die folgenden Verbindungen durch:

- 1. Schließen Sie einen Router mit einer Hochgeschwindigkeitsverbindung zum Internet an.
- 2. Schalten Sie den Router ein.
- 3. Installieren Sie das Netzwerk. Siehe **Anschließen des Fernsehers** > **Computer und das Internet** [\(Seite](#page-61-0)  [62\)](#page-61-0).

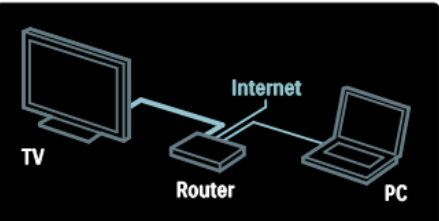

# **Zugreifen auf Net TV Applications (Apps)**

Die erste Seite, die angezeigt wird, ist die Startseite von Net TV. Die Symbole auf dieser Seite stehen für die verschiedenen Länder und die Apps zum Fernsehen. Unter den verschiedenen Länderflaggen finden Sie länderspezifische Apps:

- Verwenden Sie die Internet Apps, um Websites im Internet zu durchsuchen. Drücken Sie die **Navigationstasten**, um eine App auszuwählen, und drücken Sie anschließend **OK** zur Bestätigung.
- Lesen Sie für weitere Informationen die Kurzanleitung zu Net TV.

## **Aufrufen der Website**

- 1. Wählen Sie eine Internet App und drücken Sie anschließend **OK**.
- 2. Verwenden Sie die **Zahlentasten** auf der Fernbedienung, um eine Internetadresse einzugeben.

## **Bildschirmtastatur**

Wählen Sie den Bereich für die Eingabe der Internetadresse aus und drücken Sie anschließend **OK**.

Eine Tastatur erscheint auf dem Bildschirm.

Mit dieser Tastatur können Sie eine Internetadresse eingeben.

# <span id="page-20-0"></span>**5. Weitere Funktionen**

# <span id="page-20-1"></span>**Anzeigen von Videotext**

# **Auswählen einer Seite**

- 1. Wählen Sie einen Sender mit Videotext aus und drücken Sie anschließend **TEXT**.
- 2. Wählen Sie eine Seite auf eine der folgenden Arten: Geben Sie die Seitennummer mit den **Zahlentasten** ein.

Drücken Sie ▲▼ oder ▐◄►▌, um die nächste oder die vorherige Seite anzuzeigen. Drücken Sie die **Farbtasten**, um einen farbkodierten Eintrag zu wählen.

3. Drücken Sie , um das Menü zu verlassen.

# **Videotextoptionen**

- 1. Wenn Sie Videotext ansehen, drücken Sie **<u>COPTIONS</u>**
- 2. Wählen Sie eine der folgenden Optionen:

**[Seite einfrieren]** / **[Seite freigeben]**: Anhalten oder Freigeben der aktuellen Seite.

**[Dual-Bild]** / **[Vollbild]**: Aktivieren bzw. Deaktivieren von Dualbild-Videotext. Mit Dualbild-Videotext wird der aktuelle Sender bzw. die Quelle links auf dem Bildschirm und der Videotext rechts anzeigt.

**[T.O.P.-Übersicht]**: Mit TOP-Text können Sie von einem Thema zum anderen springen, ohne Seitennummern zu verwenden.

**[Vergrößern]** / **[Normalansicht]**: Vergrößern der Seite. Drücken Sie die Navigationstasten, um sich in der vergrößerten Ansicht zu bewegen. **[Zeigen]**: Ein- oder Ausblenden von verborgenen Informationen auf einer Seite, wie z. B. Lösungen zu Rätseln oder Puzzles

# **[Unterseiten durchlaufen]**: Falls

Unterseiten verfügbar sind, werden diese automatisch angezeigt. **[Sprache]:** Umschalten auf eine andere Sprachgruppe, um andere Zeichensätze korrekt anzuzeigen.

3. Drücken Sie die Taste **DE OPTIONS**, das Menü zu verlassen.

# **Teletextsprache**

Einige digitale Sender stellen Videotext in verschiedenen Sprachen bereit. Sie können Ihre primäre und sekundäre Sprache einstellen.

- 1. Drücken Sie die Taste
- 2. Wählen Sie **[Einrichtung]** > **[Sendereinstellungen]**.
- 3. Wählen Sie **[Sprachen]** > **[Bevorzugte Videotext-Sprache] oder [Alternative Videotext-Sprache]**.
- 4. Wählen Sie Ihre bevorzugten Videotextsprachen aus und drücken Sie anschließend **OK**.

# **Unterseiten**

Eine Videotextseite kann mehrere Unterseiten enthalten. Diese Unterseiten werden neben der Seitennummer der Hauptseite auf einer Leiste angezeigt. Falls auf einer Videotextseite Unterseiten verfügbar sind, drücken Sie ◄oder ►, um sie auszuwählen.

# **Suchen**

- 1. Wenn Sie Videotext anzeigen, drücken Sie **OK**, um das erste Wort oder die erste Seitennummer hervorzuheben.
- 2. Drücken Sie die **Navigationstasten**, um zu dem zu suchenden Wort bzw. der zu suchenden Zahl zu springen.
- 3. Drücken Sie **OK**, um die Suche zu starten.
- 4. Um die Suche zu verlassen, drücken Sie ▲ so lange, bis kein Wort und keine Zahl mehr hervorgehoben ist.

# **Digitaler Videotext**

Manche digitalen Fernsehsender (z. B. BBC1) bieten für ihre digitalen Fernsehprogramme dedizierte digitale Textdienste oder interaktive Dienste an.

Wenn Sie sich im digitalen Videotext-Modus befinden:

- Drücken Sie die **Navigationstasten**, um Elemente auszuwählen oder hervorzuheben.
- Wählen Sie mit den **Farbtasten** eine Option aus und drücken Sie anschließend **OK**, um die Auswahl zu bestätigen oder zu aktivieren.

## **Hinweis:**

Digitale Textdienste werden blockiert, wenn Untertitel übertragen werden und am Fernseher aktiviert sind. Weitere Informationen finden Sie unter **Weitere Funktionen** > **Untertitel anzeigen** [\(Seite](#page-22-0)  [24\)](#page-22-0).

# **Videotext 2.5**

Videotext 2.5 bietet mehr Farben und bessere Grafik als normaler Videotext. Wenn Videotext 2.5 von einem Sender übertragen wird, wird er standardmäßig verwendet.

## **Ein-/Ausblenden von Videotext 2.5**

- 1. Drücken Sie die Taste  $\bigcap$ .
- 2. Wählen Sie **[Einstellung]** > **[TV-Einstellungen]** > **[Präferenzen]**.

3. Wählen Sie **[Text 2.5]** > **[Ein]** bzw. **[Aus]** und drücken Sie anschließend **OK**.

# <span id="page-21-0"></span>**Einstellen von Uhren und Timern**

# **Uhr**

Sie können auf dem Bildschirm des Fernsehers eine Uhr einblenden. Die Uhr zeigt diejenige Zeit an, die von Ihrem TV-Anbieter übertragen wird.

## **Anzeige der Uhr**

- 1. Drücken Sie, während Sie fernsehen, die Taste **COPTIONS**.
- 2. Wählen Sie **[Status]** und drücken Sie anschließend **OK**.

Die Uhr wird unten rechts auf dem Bildschirm angezeigt.

# **Ändern des Uhrmodus**

Der Uhrmodus wird automatisch mit der UTC-Zeit synchronisiert. Wenn Ihr Fernseher keine UTC-Übertragungen empfangen kann, setzen Sie den Uhrmodus auf **[Manuell]**.

# <span id="page-22-0"></span>**Anzeigen von Untertiteln**

# **Analoge Sender**

- 1. Wechseln Sie zu einem analogen Fernsehsender.
- 2. Drücken Sie die Taste **TEXT**.
- 3. Geben Sie die dreistellige Seitennummer der Untertitelseite ein (in der Regel "888").
- 4. Drücken Sie , um den Videotext zu beenden.

Untertitel werden, sofern vorhanden, angezeigt.

# **Digitale Sender**

- 1. Drücken Sie die Taste **ED OPTIONS**.
- 2. Wählen Sie **[Untertitel]** und drücken Sie anschließend **OK**.
- 3. Wählen Sie **[Untertitel aus]**, **[Untertitel ein]** oder **[An bei Stumm]** und drücken Sie anschließend **OK**.

## **Hinweis:**

- Wenn die MHEG-Anwendung aktiviert ist, werden keine Untertitel angezeigt.
- Wenn Sie **[An bei Stumm]** auswählen, werden Untertitel nur

dann angezeigt, wenn Sie <br> **W** drücken, um den Ton stummzuschalten.

# **Untertitelsprache**

Für einige digitale Kanäle kann die Sprache der Untertitel geändert werden.

- 1. Drücken Sie die Taste  $\bigcap$
- 2. Wählen Sie **[Einstellung]** > **[Sendereinstellungen]** > **[Untertitelsprache]**.
- 3. Wählen Sie **[Bevorzugte Untertitel-Sprache]** oder **[Alternative Untertitel-Sprache]** für die bevorzugte Sprache.
- 4. Drücken Sie **OK** zur Bestätigung.

# **Tipp:**

Sie können auch **COPTIONS** > **[Untertitelsprache]** drücken.

# MediaSuite xxHFL5573D/10 Seite 23

# <span id="page-22-1"></span>**Anzeigen von Hotelinformationen**

# **Das können Sie tun:**

Sie können ein Standardbild als Hintergrundbild Ihres Fernsehers anzeigen. Oder Sie können ein anderes Bild als Hintergrundbild laden.

# **Was wird benötigt?**

Um ein anderes Bild als Hintergrundbild zu verwenden, benötigen Sie ein USB-Speichergerät, auf dem ein Bild mit einer Größe von weniger als 1 MB gespeichert ist.

# **Einschalten**

- 1. Drücken Sie die Taste  $\bigcap$ .
- 2. Wählen Sie **[Hotelinformationen]** und drücken Sie anschließend **OK**.

Das Standardbild wird angezeigt.

# <span id="page-23-0"></span>**Verwenden von EasyLink**

# **Das können Sie tun:**

Mit den Philips EasyLink-Funktionen können Sie Ihre HDMI-CEC-kompatiblen Geräte optimal nutzen. Wenn Ihre HDMI-CEC-kompatiblen Geräte über HDMI angeschlossen sind, können Sie sie mit der Fernbedienung Ihres Fernsehers steuern.

**Hinweis:** Andere Marken verwenden für die HDMI-CEC-Funktion andere Bezeichnungen. Einige Beispiele sind Anynet (Samsung), Aquos Link (Sharp) oder BRAVIA Sync (Sony). Nicht alle Marken sind vollständig mit Philips EasyLink kompatibel.

Wenn Philips EasyLink eingestellt ist, sind folgende Funktionen verfügbar:

#### **One-Touch-Wiedergabe**

Wenn Sie Inhalte von einem HDMI-CECkompatiblen Gerät wiedergeben, schaltet sich der Fernseher aus dem Standby-Modus ein und wechselt zur korrekten Quelle.

#### **One-Touch-Standby**

Wenn Sie auf der Fernbedienung drücken, wechseln der Fernseher und alle angeschlossenen HDMI-CEC-kompatiblen Geräte in den Standby-Modus.

#### **Systemaudiosteuerung**

Wenn Sie ein HDMI-CEC-kompatibles Gerät mit Lautsprechern anschließen, können Sie diese statt der Fernsehlautsprecher verwenden.

Weitere Informationen zur Audiowiedergabe des Fernsehers finden Sie unter **Weitere Funktionen** > **Verwenden von EasyLink** > **Auswählen des Lautsprecherausgangs** [\(Seite 26\)](#page-24-0).

#### **EasyLink-Fernbedienung**

Mit der Fernbedienung Ihres Fernsehers können Sie mehrere HDMI-CECkompatible Geräte steuern.

Wie Sie die EasyLink-Fernbedienung einschalten, finden Sie unter **Weitere Funktionen** > **Verwenden von EasyLink**  > **Geräte gleichzeitig steuern** [\(Seite 26\)](#page-24-1).

#### <span id="page-23-1"></span>**Bildqualität beibehalten**

Falls die Bildqualität Ihres Fernsehers von den Bildverarbeitungsfunktionen anderer Geräte beeinträchtigt wird, schalten Sie Pixel Plus Link ein.

Wie Sie Pixel Plus Link einschalten, finden Sie unter **Weitere Funktionen** > **Verwenden von EasyLink** > **Bildqualität beibehalten** [\(Seite 25\)](#page-23-1).

#### <span id="page-23-2"></span>**Maximieren der Anzeige für untertitelte Videos**

Wenn Sie Videos mit Untertiteln ansehen, können Sie den Anzeigebereich für die Videowiedergabe maximieren. Manche Untertitel erzeugen unter dem Bild eine separate Untertitelleiste, die den Anzeigebereich einschränken kann. Nach dem Einschalten der automatischen Untertitelverschiebung werden die Untertitel auf dem Videobild angezeigt, wodurch der Anzeigebereich maximiert wird.

<span id="page-23-3"></span>Wie Sie die automatische Untertitelverschiebung einschalten, finden Sie unter **Weitere Funktionen** > **Verwenden von EasyLink** > **Anzeige für Videos mit Untertiteln maximieren** [\(Seite 25\)](#page-23-2).

#### **Hören anderer Geräte im Standby-Modus**

Sie können ein angeschlossenes HDMI-CEC-kompatibles Gerät selbst dann über die Fernsehlautsprecher hören, wenn sich der Fernseher im Standby-Modus befindet.

Informationen zum Einschalten finden Sie unter **Weitere Funktionen** > **Verwenden von EasyLink** > **Hören anderer Geräte im Standby-Modus** [\(Seite 28\)](#page-23-3).

# **Was wird benötigt?**

Um die erweiterten Philips EasyLink-Funktionen verwenden zu können, ist Folgendes nötig:

- Schließen Sie mindestens zwei HDMI-CEC-kompatible Geräte über HDMI an.
- Konfigurieren Sie die HDMI-CECkompatiblen Geräte entsprechend.
- Schalten Sie EasyLink ein.

# <span id="page-24-1"></span>**Geräte gleichzeitig steuern**

Wenn Sie mehrere HDMI-CEC-kompatible Geräte anschließen, die diese Einstellung unterstützen, können alle Geräte mit der Fernbedienung des Fernsehers gesteuert werden.

#### **Achtung:**

Dies ist eine erweiterte Einstellung. Geräte, die diese Einstellung nicht unterstützen, reagieren nicht auf die Befehle der Fernbedienung des Fernsehers.

# <span id="page-24-0"></span>**Auswählen des Lautsprecherausgangs**

Falls das angeschlossene Gerät mit dem HDMI Audio-Rückkanal (ARC) kompatibel ist, können Sie die Audiosignale des Fernsehers über das HDMI-Kabel ausgeben. Ein zusätzliches Audiokabel ist nicht erforderlich. Siehe **Anschließen Ihres Fernsehers** > **Kabel** > **HDMI** [\(Seite](#page-51-2)  [52\)](#page-51-2).

Folgende Optionen stehen zur Verfügung:

- **[Aus]**: Ausschalten der Fernsehlautsprecher.
- **[Ein]**: Einschalten der Fernsehlautsprecher.
- **[EasyLink]**: Wiedergeben der Audiosignale des Fernsehers über das angeschlossene HDMI-CEC-Gerät.

Im Einstellungsmenü können Sie die Audiosignale des Fernsehers auf das angeschlossene HDMI-CEC-Audiogerät umleiten.

 **[EasyLink-Autostart]**: Schaltet die Fernsehlautsprecher automatisch aus und überträgt die Audiosignale des Fernsehers zum angeschlossenen HDMI-CEC-Audiogerät

#### **Auswählen des Lautsprecherausgangs über das Einstellungsmenü**

Wenn Sie **[EasyLink]** oder **[EasyLink-Autostart]** ausgewählt haben, öffnen Sie das Einstellungsmenü, um die Audiosignale des Fernsehers umzuleiten.

- **[Fernseher]**: Standardmäßig aktiviert. Wiedergeben der Audiosignale des Fernsehers und des angeschlossenen HDMI-CEC-Audiogeräts über die Fernsehlautsprecher, bis das angeschlossene Gerät in die Systemaudiosteuerung wechselt. Danach werden die Audiosignale über das angeschlossene Gerät wiedergegeben.
- **[Verstärker]**: Wiedergeben der Audiosignale über das angeschlossene HDMI-CEC-Gerät. Ist die Systemaudiosteuerung nicht auf dem Gerät aktiviert, erfolgt die Audiowiedergabe weiterhin über die Fernsehlautsprecher.
- Wenn **[EasyLink-Autostart]**  aktiviert wurde, fordert der Fernseher das angeschlossene Gerät auf, in die Systemaudiosteuerung zu wechseln.

# **Deutsch**

# <span id="page-26-0"></span>**6. Einrichten Ihres Fernsehers**

# <span id="page-26-1"></span>**Einführung**

Bei diesem Fernseher handelt es sich um ein Sondermodell, das für den Einsatz in Hotels konfiguriert werden kann.

In diesem Abschnitt wird beschrieben, wie dieses Fernsehgerät installiert und bedient wird. Bitte lesen Sie zuvor auch Abschnitt 4, um sich mit den Grundfunktionen dieses Fernsehgeräts vertraut zu machen.

# <span id="page-26-2"></span>**Vorteile spezieller Fernsehgeräte für Hotels**

Dieses Fernsehgerät wurde speziell für den Betrieb im Profimodus konzipiert. Dieser Modus bietet die folgenden Vorteile:

Der Zugriff auf das **[Einstellungsmenü]** kann blockiert werden. Dadurch wird verhindert, dass Benutzer (z. B. Hotelgäste) Sender löschen oder verstellen und/oder die Bild- und Toneinstellungen ändern. Auf diese Weise ist sichergestellt, dass die Fernsehgeräte stets korrekt eingerichtet sind.

## **Ein Beispiel:**

Sie können eine Einschaltlautstärke und den anzuzeigenden Sender einstellen. Nach dem Einschalten gibt das Fernsehgerät immer den eingestellten Sender mit der festgelegten Lautstärke wieder.

Die maximale Lautstärke des

Fernsehgeräts kann begrenzt werden, um zu verhindern, dass andere Gäste gestört werden.

Sender können ausgeblendet werden (nur Video).

Die Tasten **VOLUME +/-**, **P/CH+/-** und **(Home)** am Fernseher können gesperrt werden.

Bildschirminformationen können unterdrückt werden.

# <span id="page-26-3"></span>**Professionelle Einrichtung der Fernbedienung (22AV8573 optional)**

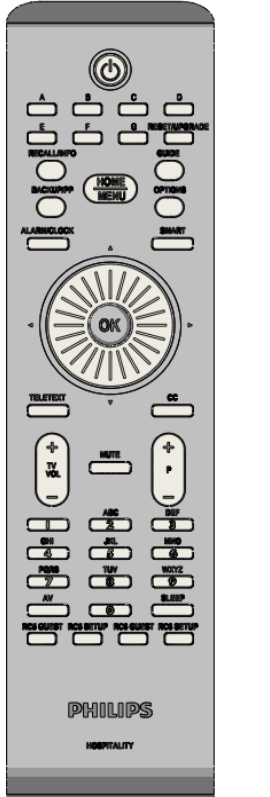

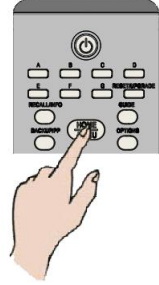

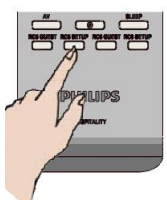

## Öffnen des Menüs "Professional **Setup" (Professionelle Einrichtung)**

- Drücken Sie "RC5 Setup" (RC5-Einrichtung)
- Drücken Sie "Home/Menu" (Zuhause/Menü)

# **Auf einer Gäste-Fernbedienung:**

**•** Drücken Sie **[3, 1, 9, 7, 5, 3,** <sup>■ 议</sup> 1.

**Der Einrichtungsmodus sollte vom Monteur verwendet werden, um die erforderlichen Einstellungen vorzunehmen.**

# <span id="page-27-0"></span>**Optionen des Profimodus**

In diesem Absatz werden die Funktionen der einzelnen Menüpunkte im Setup-Menü des Profimodus beschrieben.

Zur nächsten Ebene wechseln Sie mit **[OK]** oder **[>].** Zu einer vorherigen Ebene wechseln Sie zurück, indem Sie **[<]** drücken.

Durch Drücken von **[^]** oder **[v]** können Sie auf der aktuellen Ebene navigieren.

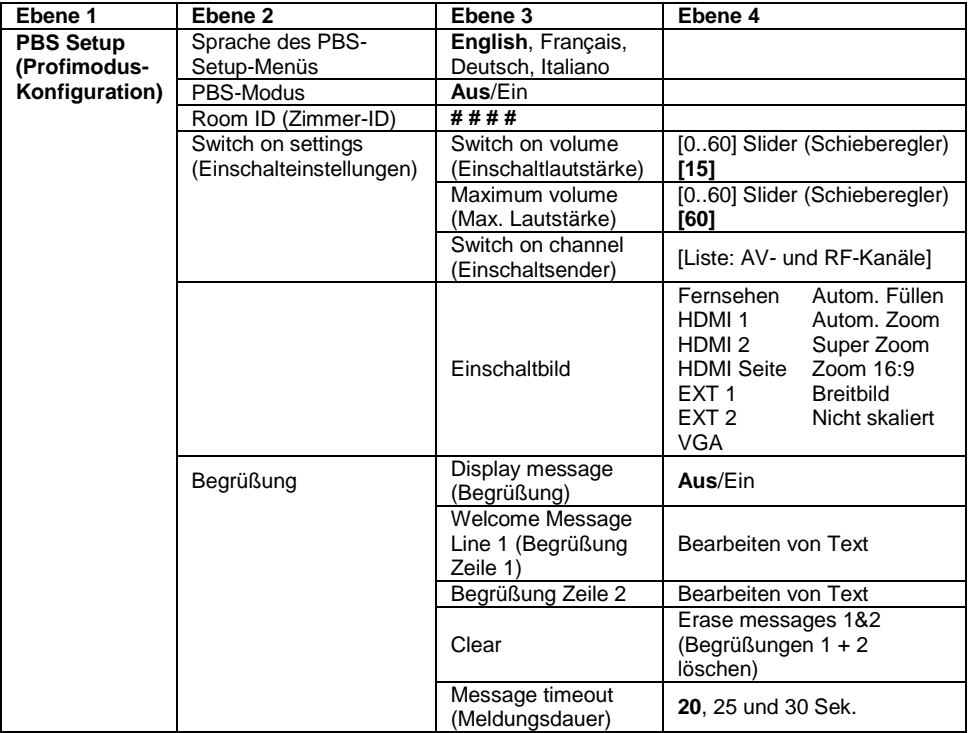

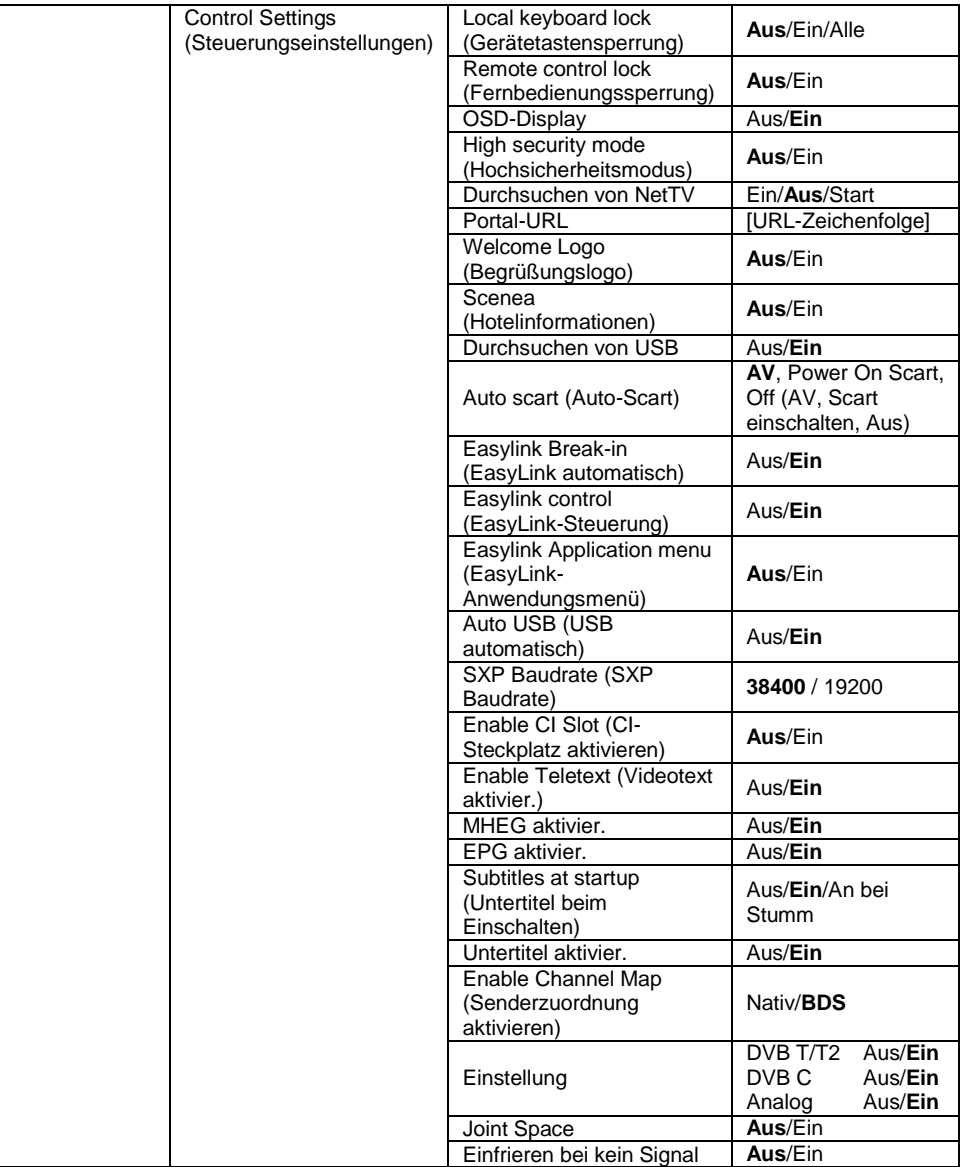

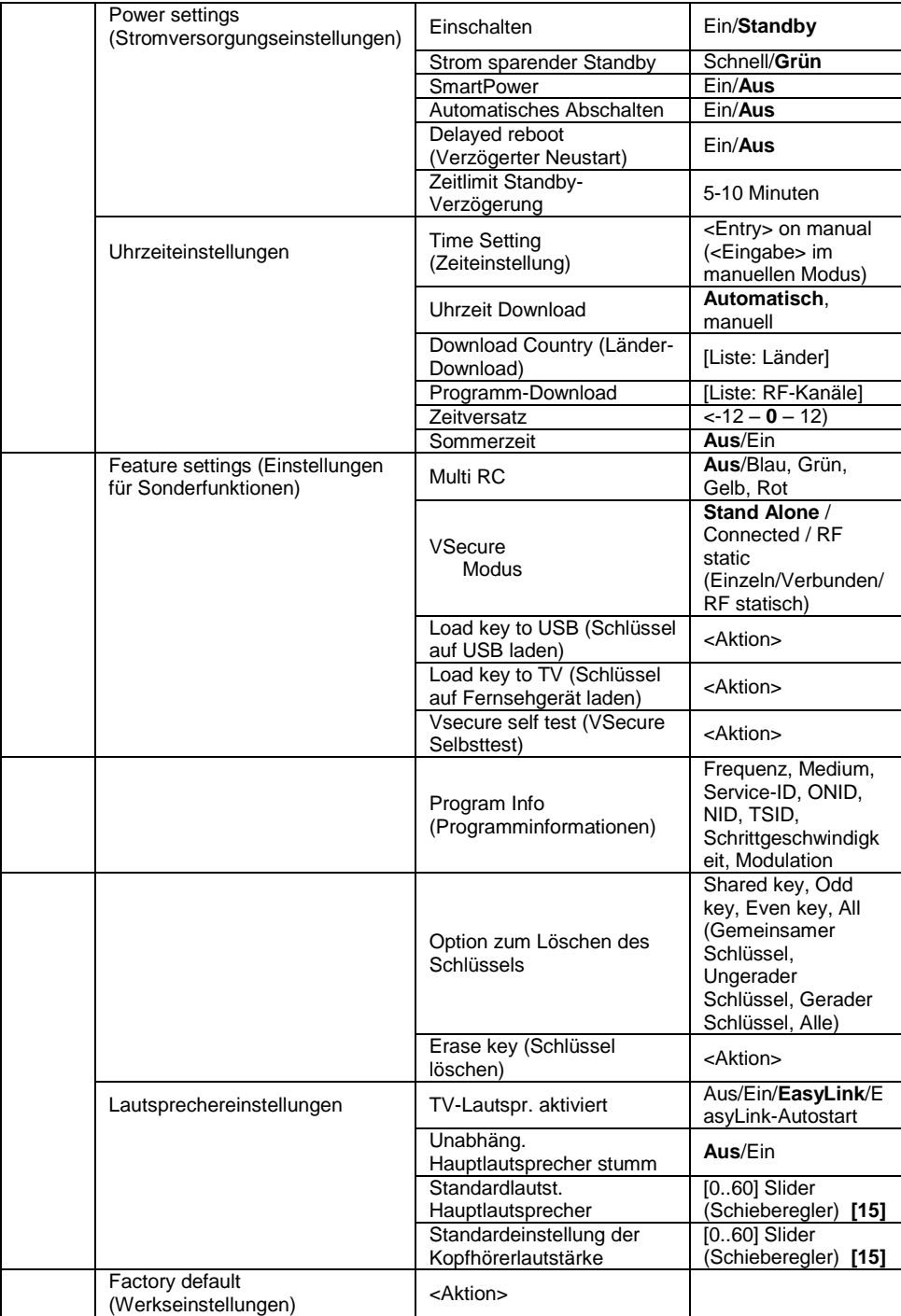

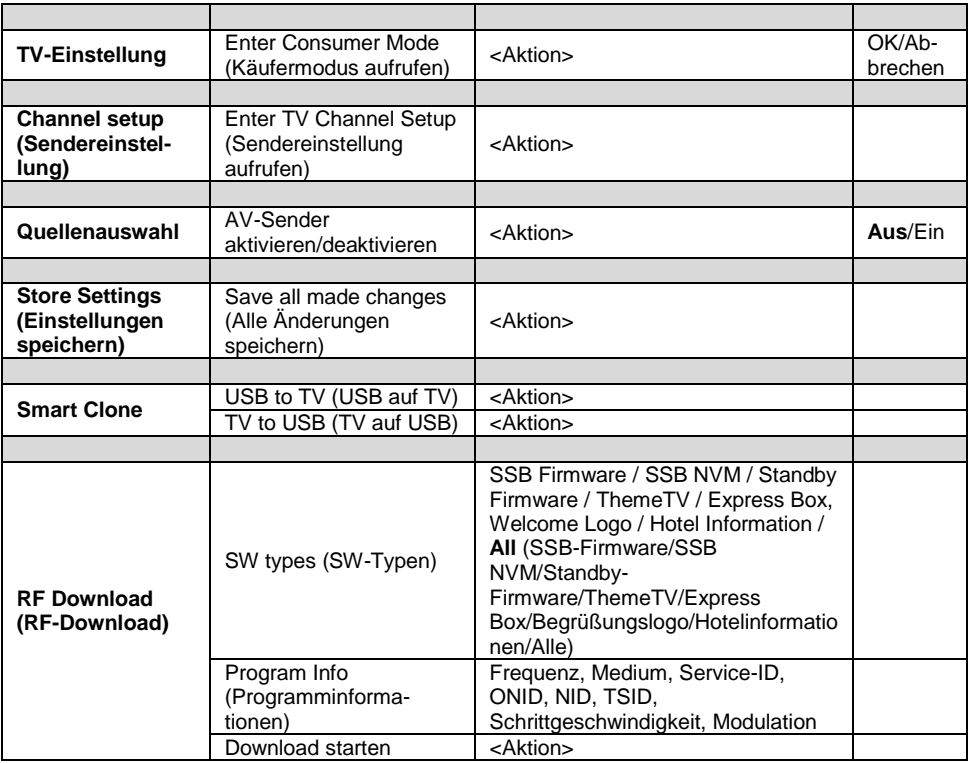

# <span id="page-31-0"></span>**Einstellungen konfigurieren**

# <span id="page-31-1"></span>**PBS Setup (Profimodus-Konfiguration)**

# **[Sprache des PBS-Setup-Menüs]**

Wählen Sie für die Sprache des Setup-Menüs zwischen Englisch, Französisch, Deutsch und Italienisch.

# **[PBS-Modus]**

Aktiviert/deaktiviert den Profimodus für Hotels

- [Ein]: Alle Einstellungen im Setup-Menü für den Profimodus sind aktiviert.
- [Aus]: Das Fernsehgerät funktioniert wie ein normales Fernsehgerät.

# **[Room ID] (Zimmer-ID)**

In diesem Feld können vier Ziffern gespeichert werden, um die einzelnen Zimmer zu identifizieren.

# **[Switch on settings] (Einschalteinstellungen)**

#### **[Switch on volume] (Einschaltlautstärke)**

Wenn der Gast das Fernsehgerät einschaltet, erfolgt die Wiedergabe mit einer zuvor eingestellten Lautstärke. **[Maximum volume] (Max. Lautstärke)** Mit dieser Option kann die maximal

zulässige Lautstärke für das Fernsehgerät festgelegt werden.

#### **[Switch on channel] (Einschaltsender)**

Wenn der Gast das Fernsehgerät einschaltet, wird ein zuvor eingestellter Kanal wiedergegeben.

# **[Einschaltbild]**

Dieser Menüeintrag ermöglicht die Festlegung des Bildformats beim Start für iede der verfügbaren Videoquellen.

# **[Welcome message] (Begrüßung)**

Mit dieser Funktion kann den Hotelgästen auf dem Fernsehgerät ein Begrüßungstext angezeigt werden, wenn das Gerät eingeschaltet wird. Auf diese Weise können Sie das Hotelerlebnis für Ihre Gäste persönlicher gestalten. Die Begrüßung kann aus zwei Zeilen Text bestehen, wobei jede Zeile maximal 20 Zeichen lang sein darf. Verwenden Sie die Navigationstasten der Fernbedienung, um die Begrüßung zu erstellen.

*Die Begrüßung ist bei ausgeschaltetem PBS-Modus immer deaktiviert.*

## **[Display message] (Begrüßung):**

Lassen Sie die Begrüßung beim Einschalten anzeigen:

[Ein] zum Aktivieren, [Aus] zum Deaktivieren

#### **[Welcome Message Line 1] (Begrüßung Zeile 1):**

[Zeile 1]: Zeichen für die erste Zeile der Begrüßung.

## **[Begrüßung Zeile 2]:**

[Zeile 2]: Zeichen für die zweite Zeile der Begrüßung.

## **[Löschen]:**

Löscht den in den Zeilen 1 und 2 gespeicherten Text.

# **[Message Line 1] (Begrüßung Zeile 1):**

Legen Sie die Zeit fest, die beim Einschalten angezeigt wird.

# **[Control Settings] (Steuerungseinstellungen)**

#### **[Local keyboard lock] (Gerätetastensperrung)**

- [Aus]: Die Tasten des Fernsehgeräts funktionieren normal.
- [Ein]: Die Tasten des Fernsehgeräts mit Ausnahme der **[Ein- /Austaste]** sind gesperrt.
- [Alle]: Alle Tasten des Fernsehgeräts sind gesperrt.

#### **[Remote control lock] (Fernbedienungssperrung)**

- [Aus]: Alle Tasten auf der Gäste-Fernbedienung funktionieren normal.
- [Ein]: Alle Tasten auf der Gäste-Fernbedienung sind deaktiviert.

*(Es ist weiterhin möglich, das PBS-Setup-Menü über die Setup-Fernbedienung oder durch Drücken von [3, 1, 9, 7, 5, 3, (MUTE)]) aufzurufen.*

# **[OSD display] (OSD-Anzeige)**

Über diese Funktion können Sie Bildschirminformationen anzeigen oder ausblenden.

- [Aus]: Bildschirminformationen werden unterdrückt.
- [Ein]: Die normalen Bildschirminformationen werden angezeigt.

# **[Hohe Sicherheit]**

- [Aus]: Das Setup-Menü für den Profimodus kann sowohl über die Gäste-Fernbedienung ([3, 1, 9, 7, 5, 3 +  $\mathcal K$  (MUTE)] drücken) als auch über die Setup-Fernbedienung für den Profimodus aufgerufen werden.
- [Ein]: Das Setup-Menü für den Profimodus kann nur über die Setup-Fernbedienung für den Profimodus aufgerufen werden.

# **[Welcome Logo] (Begrüßungslogo)**

Aktiviert bzw. deaktiviert die Anzeige des gespeicherten Begrüßungslogos, wenn das Fernsehgerät im Modus "Grün" (siehe "Power Settings" (Stromversorgungseinstellungen)) eingeschaltet wird:

- [Ein]: Das Fernsehgerät zeigt beim Einschalten das Begrüßungslogo an.
- [Aus]: Das Fernsehgerät zeigt beim Einschalten das Begrüßungslogo nicht an.

# **[Durchsuchen von NetTV]**

Dieser Menüeintrag ermöglicht das Aktivieren von NetTV. Wenn "Durchsuchen von NetTV" ausgeschaltet ist, ist diese Funktion deaktiviert und das Symbol für NetTV wird aus dem Gästemenü entfernt. Wenn "Durchsuchen von NetTV" eingeschaltet ist, ist diese Funktion aktiviert und kann über ein Symbol im Gästemenü aufgerufen werden. Wenn "Start" ausgewählt ist, ist die Funktion aktiviert und das Portal wird beim Start geladen.

# **[Portal-URL]**

Dieser Menüeintrag ermöglicht die Eingabe einer URL, um eine Verbindung zu einem benutzerdefinierten CE-HTML-Portal herzustellen.

# **[USB durchsuchen]**

Aktiviert bzw. deaktiviert die Anzeige des Symbols für den USB-Browser im Gästemenü.

- [Ein]: Das Fernsehgerät zeigt das USB-Symbol im Home-Menü an.
- [Aus]: Das Fernsehgerät zeigt das USB-Symbol im Home-Menü nicht an.

# **[Scenea]**

Dieser Menüeintrag aktiviert/deaktiviert die Hotelinformationen.

Wenn ..Scenea" ausgeschaltet ist, ist diese Funktion deaktiviert und das Symbol für die Hotelinformationen wird aus dem Gästemenü entfernt. Wenn "Scenea" eingeschaltet ist, kann

diese Funktion über das Symbol für die Hotelinformationen im Gästemenü aufgerufen werden.

## **[Auto scart] (Auto-Scart)**

Aktiviert das automatische Umschalten auf Scart im Profimodus.

- [AV]: Aktiviert das automatische Umschalten auf Scart.
- [Power-on-Scart]: Aktiviert das automatische Ein- bzw. Ausschalten des Fernsehgeräts, wenn das automatische Einschalten von Scart erkannt wird. (Verwenden Sie diese Funktion nie ohne angeschlossenes STB-Gerät.)
- [Aus]: Deaktiviert das automatische Umschalten auf Scart.

#### **[Easylink Break-in] (EasyLink automatisch)**

Aktiviert bzw. deaktiviert die HDMI-

CEC-Funktion "Standby" im Profimodus:

- [Aus]: Das Fernsehgerät kann von externen HDMI-CEC-Geräten nicht eingeschaltet werden.
- [Ein]: Das Fernsehgerät kann von externen HDMI-CEC-Geräten eingeschaltet werden.

#### **[Easylink control] (EasyLink-Steuerung)**

Aktiviert bzw. deaktiviert die HDMI-CEC-Funktion "Eintasten-Wiedergabe" im Profimodus:

- [Aus]: Deaktiviert die Steuerung externer HDMI-CEC-Geräte über das Fernsehgerät.
- [Ein]: Aktiviert die Steuerung externer HDMI-CEC-Geräte über das Fernsehgerät.

# **[Easylink Application menu] (EasyLink-Anwendungsmenü)**

Ermöglicht dem Menü die Steuerung externer HDMI-CEC-Geräte.

- [Aus]: Deaktiviert die Steuerung externer HDMI-CEC-Geräte über das Fernsehgerät.
- [Ein]: Aktiviert die Steuerung externer HDMI-CEC-Geräte über das Fernsehgerät.

# **[Auto USB] (USB automatisch)**

Aktiviert bzw. deaktiviert die Funktion zur automatischen Anzeige von USB-Geräten im Profimodus:

- [Aus]: Wenn ein USB-Gerät angeschlossen wird, wird das Menü [Multimedia] nicht automatisch angezeigt. Es kann jedoch über das Gästemenü aufgerufen werden.
- [Ein]: Wenn ein USB-Gerät angeschlossen wird, wird das Menü [Multimedia] automatisch angezeigt.

# **[SXP Baudrate] (SXP Baudrate)**

Stellt die Baudrate für den SerialExpress-Kommunikationskanal auf 38200 oder 19200 Baud (Bit pro Sekunde) ein.

#### **[Enable CI Slot] (CI-Steckplatz aktivieren)**

Aktivert bzw. deaktiviert den integrierten CI/CI<sup>+</sup>-Steckplatz:

- [Aus]: Die Weitergabe des Eingangssignals über den CI-Kartensteckplatz ist nicht möglich. Der Steckplatz kann nicht verwendet werden.
- [Ein]: Die Weitergabe des Eingangssignals über den CI-Kartensteckplatz ist möglich. Der Steckplatz kann verwendet werden. Fragen Sie Ihren Händler vor Ort, ob die CI-Karte zu diesem Fernsehgerät kompatibel ist.

# Deutsch

# **[Enable Teletext] (Videotext aktivier.)**

Aktiviert bzw. deaktiviert die Verwendung von OSD-Videotext, wenn die Taste "Videotext" gedrückt wird:

[Aus]: Kein Videotext verfügbar *(Gefängnismodus)* [Ein]: Videotext verfügbar

#### **[MHEG aktivier.]**

Aktiviert bzw. deaktiviert die Verwendung von OSD-MHEG, wenn die Taste "MHEG" gedrückt wird: [Aus]: Kein MHEG verfügbar

- *(Gefängnismodus)*
- [Ein]: MHEG verfügbar

#### **[EPG aktivier.]**

Aktiviert bzw. deaktiviert die Verwendung des OSD-EPG, wenn die Taste "EPG" gedrückt wird: [Aus]: Kein EPG verfügbar *(Gefängnismodus)* [Jetzt und nächste]: EPG *(Jetzt/Nächste)* verfügbar [8-Tage-EPG]: EPG *(8 Tage)* verfügbar

#### **[Subtitles at startup] (Untertitel beim Einschalten)**

Aktiviert bzw. deaktiviert die Verwendung von Untertiteln beim Einschalten:

- [Aus]: Keine Untertitel verfügbar *(Gefängnismodus)*
- [Ein]: Untertitel verfügbar
- [An bei Stumm]: Untertitel bei Stummschaltung des Tons verfügbar

#### **[Untertitel aktivier.]**

Aktiviert bzw. deaktiviert die Verwendung von Untertiteln bei Sendern mit DVB-Signalen:

- [Aus]: Keine Untertitel verfügbar *(Gefängnismodus)*
- [Ein]: Untertitel verfügbar

# **[Enable Channel Map] (Senderzuordnung aktivieren)**

Auswahl der anzuzeigenden Senderzuordnung:

- - [Nativ]: Standardsenderzuordnung anzeigen
	- [BDS]: Nur bei Anschluss eines STB-Geräts zu verwenden

## **[Einstellung]**

Diese Einstellung ermöglicht die Auswahl des bei der Sendereinstellung durchsuchten RF-Signals. Jeder Eintrag [DVB-T/T2 – DVB-C - Analog] kann eingeschaltet (aktiviert) oder ausgeschaltet (deaktiviert) sein.

#### *[Joint Space]*

*Diese Funktion wird im Hotelmodus nicht unterstützt. Schalten Sie sie daher immer aus.*

## **[Einfrieren bei kein Signal]**

Wenn diese Funktion aktiviert ist, zeigt der Fernseher das zuletzt empfangene Bild an, falls das DVB-Signal verloren geht.

# **[Power settings] (Stromversorgungseinstellungen)**

## **[Einschalten]**

Über die Einschaltfunktion kann das Fernsehgerät in einen bestimmten Modus ([Ein], [Standby]) versetzt werden, wenn das Gerät mit Strom versorgt wird *(Kaltstart)*:

- [Ein]: Das Fernsehgerät wird immer eingeschaltet (mit dem Startsender), wenn es mit Strom versorgt wird.
- [Standby]: Das Fernsehgerät schaltet immer in den Standby-Modus (Status gemäß Definition unter Standby-Betrieb), wenn es mit Strom versorgt wird.

#### **[Standby-Modus]**

Diese Option legt fest, dass das Fernsehgerät nach Drücken der Ein- /Ausschalttaste auf der Fernbedienung in einen bestimmten Standby-Modus schaltet. Um den Standby-Modus zu verlassen, kann die Ein- /Ausschalttasten auf der Fernbedienung oder am Fernsehgerät gedrückt werden:

[Schnell]: Das Fernsehgerät wird schnell eingeschaltet (mit dem Startsender). *(In diesem Modus ist der Stromverbrauch höher als im Modus "Grün".)*

[Grün]: Das Fernsehgerät wird langsamer eingeschaltet (mit dem Startsender). *(In diesem Modus ist der Stromverbrauch geringer als im Modus "Schnell".)*

#### **[SmartPower]**

Der Stromverbrauch für den SmartPower-Modus wird durch die Smart Picture-Einstellung in den TV-Einstellungen festgelegt.

- [Aus]: Das Fernsehgerät wird mit der Smart Picture-Einstellung "Standard" eingeschaltet. Die Einstellung kann im Konfigurationsmodus für Gäste jedoch geändert werden.
- [Ein]: Das Fernsehgerät wird mit der Smart Picture-Einstellung "Energiesparmodus" eingeschaltet und die Smart Picture-Konfiguration kann im Konfigurationsmodus für Gäste nicht ausgewählt werden. *(Dadurch ist der Stromverbrauchsmodus vorhersehbar.)*

#### **[Automatisches Abschalten]**

Aktiviert bzw. deaktiviert das automatische Abschalten des Fernsehgeräts, wenn die Fernbedienung für 240 Minuten nicht betätigt wird:

- [Aus]: Das Fernsehgerät schaltet sich nach 240 Minuten nicht aus.
- [Ein]: Das Fernsehgerät schaltet sich nach 240 Minuten aus.

#### **[Delayed reboot] (Verzögerter Neustart)**

Aktiviert bzw. deaktiviert die Verzögerung beim Schalten in den Standby-Modus:

- [Aus]: Wenn der Gast auf "Aus" drückt, wird keine Verzögerung verwendet.
- [Ein]: Wenn der Gast auf "Aus" drückt, wird mit einer Verzögerung in den Standby-Modus geschaltet. Für den Fall einer versehentlichen Interaktion durch den Gast wird das Fernsehgerät im Anschluss ohne Verzögerung direkt eingeschaltet.

#### **[Timeout verzögerter Neustart]**

Mit dieser Einstellung kann festgelegt werden, wie lange der Fernseher bis zum Neustart wartet, sobald der verzögerte Neustart aktiviert wurde. Zwei Optionen sind verfügbar: 5 Minuten und 10 Minuten.

# **[Uhreinstellungen]**

## **[Time Setting] (Zeiteinstellung)**

Diese Option ist nur verfügbar, wenn für "Uhrzeit Download" "Manuell" eingestellt ist. Sie kann verwendet werden, um die Uhr mit Hilfe der Fernbedienung einzustellen:

[Einstellen]: Eingabefeld für die Zeit [xx:xx St.]

*Die Uhrzeit wird über die Pfeiltasten und die Zifferntasten eingestellt.*
### **[Uhrzeit Download]**

- Wählen Sie die Quelle für die Uhrzeit: [Automatisch]: wird vom unter "Programm-Download" angegebenen Sender abgerufen. [Manuell]: Die Uhrzeit wird über
	- die Option "Time Setting" (Zeiteinstellung) eingestellt.

### **[Download Country] (Länder-Download)**

Legen Sie das ausgewählte Land als Quelle für die Uhrzeit fest.

### **[Programm-Download]**

Legen Sie das für den Download der Uhrzeit ausgewählte Programm als Quelle für die Uhrzeit fest. (Am besten eignet sich hierfür ein Sender des Landes, in dem das Fernsehgerät betrieben wird, damit die korrekte Ortszeit eingestellt wird.)

### **[Zeitversatz]**

Der Zeitversatz, der zu der heruntergeladenen Uhrzeit addiert wird: [Schieberegler]: -12 bis 12 Std.

### **[Sommerzeit]**

Einstellen der Sommerzeitoptionen: [Einstellen]: Aus, **Ein**

### **[Feature settings] (Einstellungen für Sonderfunktionen)**

### **[Multi RC]**

Diese Funktion ermöglicht das Aufstellen von bis zu vier Fernsehgeräten in einem Raum, wobei jedes Gerät mit einer eigenen Fernbedienung gesteuert wird. Sobald das Fernsehgerät eingerichtet wurde, kann auch jede Fernbedienung für ihr entsprechendes Fernsehgerät eingerichtet werden:

- [Aus]: Diese Funktion wird nicht verwendet. Alle Fernsehgeräte reagieren auf eine "blaue" Fernbedienung.
- [Blau]: Das Fernsehgerät reagiert auf eine "blaue" Fernbedienung.
- [Grün]: Das Fernsehgerät reagiert auf eine "grüne" Fernbedienung.
- [Gelb]: Das Fernsehgerät reagiert auf eine "gelbe" Fernbedienung.
- [Rot]: Das Fernsehgerät reagiert auf eine "rote" Fernbedienung.

*Halten Sie die Menü- und die Farbtaste auf der Fernbedienung länger als zwei Sekunden gedrückt.*

### **[VSecure]**

VSecure ist eine Verschlüsselungsmethode für Hotelinhalte, die in Hotel-Fernsehgeräten von Philips zum Einsatz kommt. Durch den internen VSecure-Autorisierungsschlüssel kann ein VSecure-Freigabeschlüssel erzeugt werden. Wenn dieser VSecure-Freigabeschlüssel im Fernsehgerät gespeichert wird, kann das Gerät geschützte Inhalte entschlüsseln. Der Schlüssel kann von einem USB-Speichergerät oder über DVB geladen werden:

### **[Modus]**

[Stand alone] (Einzeln): Der VSecure-Freigabeschlüssel wird einmal über ein USB-Gerät gespeichert und ist so lange verfügbar, bis er manuell gelöscht wird.

[Connected] (Verbunden): Der VSecure-Freigabeschlüssel wird über SerialXpress gesendet und bleibt gültig, bis das Gerät ausgeschaltet oder ein neuer VSecure-Freigabeschlüssel empfangen wird.

[RF Static] (RF statisch): Der VSecure-Freigabeschlüssel wird über RF gespeichert und bleibt gültig, bis er manuell gelöscht oder ein neuer VSecure-Freigabeschlüssel empfangen wird.

### **[Load key to USB] (Schlüssel auf USB laden)**

[Aktion] Verbinden Sie ein USB-Speichergerät mit dem USB-Anschluss an der Seite des Fernsehgeräts.

Drücken Sie "**>**" oder "**OK**", um den VSecure-Autorisierungsschlüssel auf das USB-Speichergerät zu kopieren.

### **[Load key to TV] (Schlüssel auf Fernsehgerät laden)**

[Aktion] Verbinden Sie ein USB-Speichergerät mit einem gültigen VSecure-Freigabeschlüssel mit dem USB-Anschluss an der Seite des Fernsehgeräts.

Drücken Sie "**>**" oder "**OK**", um den VSecure-Freigabeschlüssel auf das USB-Speichergerät zu kopieren.

### **[Vsecure self test] (VSecure Selbsttest)**

[Aktion] Ein interner Selbsttest zur Prüfung von VSecure. Laden Sie nach diesem Selbsttest die korrekten Schlüssel für das Hotel.

### **[Program Info] (Programminformationen)**

Diese Funktion legt die nötigen DVB-Parameter zur Suche nach dem geeigneten VSecure RF-Kanal fest, um die VSecure-Schüssel "RF Static" (RF statisch) bzw. "RF Dynamic" (RF dynamisch) zu laden:

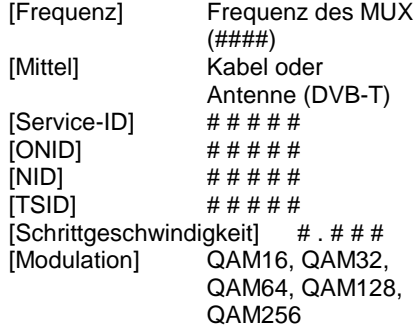

*Obige Parameter müssen der Konfiguration der Kopfstation entsprechen.*

### **[Option zum Löschen des Schlüssels]**

Mit dieser Funktion können gespeicherte VSecure-

Freigabeschlüssel gelöscht werden:

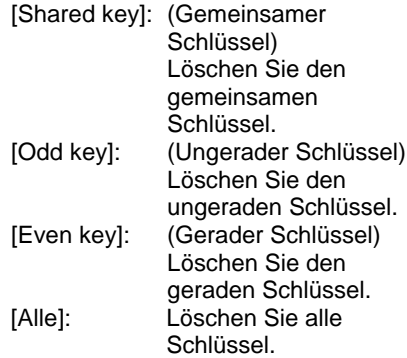

### **[Option zum Löschen des Schlüssels]**

Mit dieser Funktion wird der mit der Schlüssellöschoption ausgewählte Schlüssel gelöscht:

[Aktion] Drücken Sie "**>**" oder "**OK**", um die Schlüssel zu löschen.

### **[Speaker settings]**

### **(Lautsprechereinstellungen)**

Diese Funktion legt die Funktionsweise der integrierten Hauptlautsprecher sowie der Kopfhörer/des Badezimmerlautsprechers fest:

#### **[TV-Lautspr. aktiviert]**

[Aus]: Die Hauptlautsprecher sind stummgeschaltet. Über die Fernbedienung kann die Lautstärke der Kopfhörer/des Badezimmerlautsprechers geregelt und stummgeschaltet werden.

[Ein]: Die Hauptlautsprecher sind aktiv und das Verhalten von Kopfhörer/Badezimmerlautspre -cher wird über "Unabhäng. Hauptlautsprecher stumm" festgelegt.

[EasyLink]: xxxx [EasyLink-Autostart]: xxx

### **[Unabhäng. Hauptlautsprecher stumm]**

- [Aus]: Über die Fernbedienung werden sowohl die Hauptlautsprecher als auch der Kopfhörer/Badezimmerlautspre -che gesteuert.
- [Ein]: Wenn die Hauptlautsprecher über die Fernbedienung stummgeschaltet werden, wird über die Fernbedienung die Lautstärke des Kopfhörers/Badezimmerlautspr e-chers geregelt.

### **[Standardlautst. Hauptlautsprecher]**

Mit dieser Option wird die Lautstärkeeinstellung für die Hauptlautsprecher festgelegt, wenn das Fernsehgerät stummgeschaltet wird und die Option "Unabhäng. Hauptlautsprecher stumm" aktiviert ist.

*[Standardeinstellung der Kopfhörerlautstärke] Nicht implementiert.*

### **[Factory default] (Werkseinstellungen)**

Die Bild- und Toneinstellungen werden auf die Werkseinstellungen zurückgesetzt. Die Sendereinstellungen werden nicht geändert.

# **TV-Einstellung**

Über diese Option können alle Grundfunktionen des Fernsehgeräts konfiguriert werden. Wenn im PBS-Menü eine Einstellung geändert wird, sollte die Änderung vor dem Drücken von [OK] gespeichert werden, da sie sonst verworfen wird.

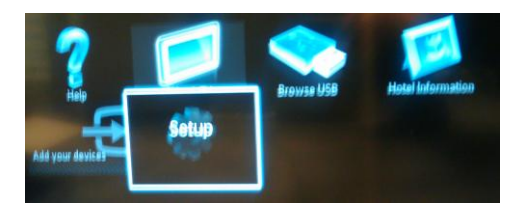

Nehmen Sie über "Einrichten" Änderungen an den Einstellungen des Fernsehgeräts vor.

# **Ändern von Bild- und Toneinstellungen (über die PBS-Setup-Fernbedienung)**

### **Bildeinstellungen**

- 1. Drücken Sie **[Home/Menu]** > **[TV Setup]**.
- 2. Wählen Sie **[Einstellung]** > **[TV-Einstellungen]** > **[Bild]** und drücken Sie dann **OK**.
- 3. Wählen Sie eine anzupassende Einstellung und drücken Sie **<OK>**:
	- **[Smart Picture]**: Greift auf vordefinierte Smart-Picture-Einstellungen zu.
		- **[Persönlich]**: stellt das Fernsehgerät auf Ihre persönlichen Präferenzen ein
		- **[Lebhaft]**: Intensive und dynamische Einstellungen, ideal für Tageslicht.
- **[Natürlich]**: Eine natürliche Bildeinstellung.
- **[Kino]**: Ideale Einstellungen für Spielfilme.
- **[Spiel]**: Ideale Einstellungen für Spiele.
- **[Energiespareinstellung]** : die energiebewusstesten **Einstellungen**
- **[Standard]**: Passt die Bildeinstellungen an die meisten Umgebungsbedingungen und Videotypen an. Dies ist die Werkseinstellung.
	- **[Foto]**: ideale Einstellungen für die Fotoanzeige
	- **[Personalisiert]**: ermöglicht das Anpassen und Speichern persönlicher Bildeinstellungen Drücken Sie **OK** zur Bestätigung.
- **[Zurücksetzen]**: setzt das Gerät auf die Werkseinstellungen zurück Drücken Sie **OK** zur Bestätigung.
- [**Kontrast]**: stellt die Intensität heller Bereiche ein, belässt dunkle Bereiche unverändert Drücken Sie **OK** zur Bestätigung.
- **[Helligkeit]**: stellt die Intensität heller und dunkler Bereiche ein Drücken Sie **OK** zur Bestätigung.
- **[Farbe]:** stellt die Farbsättigung ein Drücken Sie **OK** zur Bestätigung.
- **[Farbton]**: kompensiert Farbabweichungen bei NTSC-Übertragungen Drücken Sie **OK** zur Bestätigung.
- **[Schärfe]**: Stellt die Bildschärfe ein. Drücken Sie **OK** zur Bestätigung.

• **[Rauschunterdrückung]**: filtert und verringert das Rauschen im Bild

Drücken Sie **OK** zur Bestätigung.

- **[Farbweiß]**: stellt die Farbbalance eines Bilds ein Drücken Sie **OK** zur Bestätigung.
- **[Personalisiertes Farbweiß]**: passt die Farbweißeinstellung an Drücken Sie **OK** zur Bestätigung.
- **[Pixel Plus HD]**: greift auf erweiterte Einstellungen zu, einschließlich [HD Natural Motion], [100 Hz Clear LCD], [Verbesserte Schärfe], [Dyn. Kontrast], [Dyn. Backlight], [MPEG-Artefaktreduzierung], [Farbverbesserung] und [Gamma] Drücken Sie **OK** zur Bestätigung.
- **[PC-Modus]**: Aktiviert die Anpassung der Bildeinstellungen, wenn ein PC über einen HDMI-Anschluss mit dem Fernseher verbunden ist. Ist diese Funktion aktiviert, können Sie für **[Bildformat]** für maximale Details bei der Anzeige von PC-Inhalten ein unskaliertes Format auswählen. Drücken Sie **OK** zur Bestätigung.
- **[Bildformat]**: Ändert das Bildformat. Drücken Sie **OK** zur Bestätigung.
- **[Bildschirmkanten]**: ändert die Bildgröße Drücken Sie **OK** zur Bestätigung.
- **[Bildversatz]:** Passt die Position des Bildes an. Nicht verfügbar für die Bildformate **[Autom. Zoom]** oder **[Breitbild]**. Drücken Sie **OK** zur Bestätigung.
- 4. Drücken Sie **[Back/PP]** (Zurück/PP), um zum Einstellungsmenü zurückzukehren.
- 5. Drücken Sie **[Back/PP]** (Zurück/PP), um das Menü zu verlassen.

### **Smart Sound-Einstellungen**

- 1. Drücken Sie **[Home/Menu]** > **[TV Setup]**.
- 2. Wählen Sie **[Einstellung]** > **[TV-Einstellungen]** > **[Ton]** und drücken Sie dann **OK**.
- 3. Wählen Sie eine anzupassende Einstellung und drücken Sie **<OK>**:
	- **[Smart Sound]**: greift auf vordefinierte Smart Sound-Einstellungen zu
		- **[Persönlich]**: stellt das Fernsehgerät auf Ihre persönlichen Präferenzen ein
		- **[Standard] Passt die** Toneinstellungen an die meisten Umgebungsbedingungen und Audiotypen an.
		- **[Nachrichten]** Stellt die Audioeinstellungen für gesprochenes Audio (z. B. Nachrichten) optimal ein.
		- **[Film]:** Stellt die Audioeinstellungen für Filme optimal ein.
		- **[Spiel]**: Ideale Einstellungen für Spiele.
		- **[Drama]:** stellt die Audioeinstellungen für Filmdramen optimal ein
		- **[Sport]:** stellt die Audioeinstellungen für Sportsendungen optimal ein Drücken Sie **OK** zur Bestätigung.
- **[Zurücksetzen]**: setzt das Gerät auf die Werkseinstellungen zurück Drücken Sie **OK** zur Bestätigung.
- **[Bass]**: Stellt den Basspegel ein. Drücken Sie **OK** zur Bestätigung.
- **[Höhen]**: Stellt den Höhenpegel ein. Drücken Sie **OK** zur Bestätigung.
- **[Surround]**: Aktiviert Raumklang. Drücken Sie **OK** zur Bestätigung.
- **[Lautstärke Kopfhörer]**: Stellt die Lautstärke des Kopfhörers ein. Drücken Sie **OK** zur Bestätigung.
- **[Autom. Lautstärkeausgleich]**: verringert automatisch plötzliche Lautstärkeänderungen, zum Beispiel beim Wechseln des Senders Drücken Sie **OK** zur Bestätigung.
- **[Balance]:** passt die Balance-Einstellung des linken und rechten Lautsprechers an Ihre Hörposition an Drücken Sie **OK** zur Bestätigung.
- 
- 4. Drücken Sie **[Back/PP]** (Zurück/PP), um zum Einstellungsmenü zurückzukehren.
- 5. Drücken Sie **[Back/PP]** (Zurück/PP), um das Menü zu verlassen.

### **EasyLink**

- 1. Drücken Sie **[Home/Menu]** > **[TV Setup]**.
- 2. Wählen Sie **[Einstellung]** > **[TV-Einstellungen]** > **[EasyLink]** und drücken Sie dann **OK**.
- 3. Wählen Sie eine anzupassende Einstellung und drücken Sie **<OK>**:
- **[EasyLink]**: Aktiviert bzw. deaktiviert EasyLink:
	- **[Aus]**: kein EasyLink
	- **[Ein]**: EasyLink aktiviert Drücken Sie **OK** zur Bestätigung.
- **[EasyLink-Fernbedienung]**: Aktiviert bzw. deaktiviert die EasyLink-Fernbedienung:
	- **[Aus]**: kein EasyLink
	- **[Ein]**: EasyLink aktiviert Drücken Sie **OK** zur Bestätigung.
- **[TV-Lautsprecher]**: Aktiviert bzw. deaktiviert die Steuerung der Lautsprecher des Fernsehgeräts über EasyLink:
	- **[Aus]**: kein EasyLink
	- **[Ein]**: EasyLink aktiviert
	- **[EasyLink]**: kein EasyLink
	- **[EasyLink-Autostart]**: EasyLink aktiviert Drücken Sie **OK** zur Bestätigung.
- **[HDMI 1 -ARC]**: Aktiviert bzw. deaktiviert die Audioausgabe über HDMI 1:
	- **[Aus]**: kein EasyLink
	- **[Ein]**: EasyLink aktiviert Drücken Sie **OK** zur Bestätigung.
- 4. Drücken Sie **[Back/PP]** (Zurück/PP), um zum Einstellungsmenü zurückzukehren.
- 5. Drücken Sie **[Back/PP]** (Zurück/PP), um das Menü zu verlassen.

### **Bevorzugte Einstellungen**

- 1. Drücken Sie **[Home/Menu]** > **[TV Setup]**.
- 2. Wählen Sie **[Einstellung]** > **[TV-Einstellungen]** > **[Präferenzen]** und drücken Sie dann **OK**.
- 3. Wählen Sie eine anzupassende Einstellung und drücken Sie **<OK>**:
	- **[Menüsprache]**: Über diese Option stellen Sie die gewünschte Menüsprache ein. Drücken Sie **OK** zur Bestätigung.
	- **[Sleeptimer]**: Stellen Sie die gewünschte Zeit für den Sleeptimer ein **[0..180 Min.]**. Drücken Sie **OK** zur Bestätigung.
		- **[Lautstärke-Regler]**: OSD. **[Aus]** Es wird kein Lautstärke-Regler angezeigt. **[Ein]** Auf dem Bildschirm wird ein Lautstärke-Regler angezeigt. Drücken Sie **OK** zur Bestätigung.
	- **[Senderinfo]**: OSD. **[Klassisch]** Normale Anzeige **[Groß]** Größere Anzeige Drücken Sie **OK** zur Bestätigung.
	- **[Automatisches Abschalten]**: Abschalten des Fernsehgeräts nach 240 Minuten: **[Aus]** Das Fernsehgerät wird nicht automatisch abgeschaltet. **[Ein]** Automatisches

Ausschalten Drücken Sie **OK** zur Bestätigung.

• **[Universalzugriff]**: **[Aus]** Der Universalzugriff ist deaktiviert.

**[Ein]** Seh- und Hörhilfen Drücken Sie **OK** zur Bestätigung.

### • **[Tastenton]**:

**[Aus]** Beim Drücken einer Taste auf der Fernbedienung ist kein Ton zu hören. **[Ein]** Beim Drücken einer Taste auf der Fernbedienung ist ein Ton zu hören. Drücken Sie **OK** zur Bestätigung.

• **[Tonverzögerung]**: Stellen Sie eine Verzögerung für die Audioausgabe ein.

> **[Aus]** Keine Verzögerung **[Ein]** Verzögerung eingefügt Drücken Sie **OK** zur Bestätigung.

• **[TV placement]** (TV-Positionierung): Geben Sie die Positionierung des Fernsehgeräts an. Diese Einstellung hat Auswirkungen auf die Audioqualität.

**[Wandmontage] [Auf Standfuß]** Drücken Sie **OK** zur Bestätigung.

• **[Videotext 2.5]**: Videotext 2.5 einstellen

**[Aus]** Nicht eingestellt (Verwendung einer älteren Version)

**[Ein]** 2.5 wird verwendet Drücken Sie **OK** zur Bestätigung.

- **[Uhr]**: Einstellen der internen Uhr **[Autom. Uhr-Modus]** Nicht eingestellt **[Sommerzeit]** Nicht eingestellt **[Datum]** Nicht eingestellt **[Zeit]** Nicht eingestellt Drücken Sie **OK** zur Bestätigung.
- 4. Drücken Sie **[Back/PP]** (Zurück/PP), um zum Einstellungsmenü zurückzukehren.
- 5. Drücken Sie **[Back/PP]** (Zurück/PP), um das Menü zu verlassen.

### **Wiederherstellen der Werksvoreinstellungen**

Das Zurücksetzen des Geräts auf Werkseinstellung stellt die Standard-Bildund Toneinstellungen wieder her. Die Sendereinstellungen bleiben erhalten.

- 1. Drücken Sie **[Home/Menu]** > **[TV Setup]**.
- 2. Wählen Sie **[Einstellung]** > **[TV-Einstellungen]** > **[Werkseinstellung]** und drücken Sie dann **OK**.

Die Fernseheinstellungen werden auf die Werkseinstellungen zurückgesetzt.

# <span id="page-43-0"></span>**Erneute Installation des Fernsehers**

Startet eine Initialisierung des Fernsehgeräts, um alle Einstellungen auf die Standardeinstellungen zurückzusetzen und alle Sender neu zu installieren.

- 1. Drücken Sie **[Home/Menu]** > **[TV Setup]** > **[OK]**.
- 2. Wählen Sie **[Einstellung]** > **[TV-Einstellungen]** > **[TV neu install.]** und drücken Sie dann **OK**.

Das Fernsehgerät schaltet in den Standby-Modus und schaltet sich dann wieder ein. Falls das Fernsehgerät sich nicht wieder einschaltet, schalten Sie es über die Einschalttaste auf der Fernbedienung ein.

1. Region wird angezeigt:

Region Australien **Europa**

Wählen Sie **[Europa]** und drücken Sie **<OK>**.

2. Sprachauswahl wird angezeigt:

Wählen Sie **[xxxx]** (d. h. eine Sprache aus der Liste) und drücken Sie **<OK>**.

3. Länderauswahl wird angezeigt:

Wählen Sie **[xxxx]** (d. h. ein Land aus der Liste) und drücken Sie **<OK>**.

4. Auswahl der Positionierung wird angezeigt:

**[Wandmontage]**: bei Wandmontage **[Auf Standfuß]**: bei Verwendung eines Standfußes

Drücken Sie **<OK>**.

5. Universalzugriff für Seh- und Hörbeeinträchtigung wird angezeigt:

**[Nein]**: Keine besonderen **Einstellungen [Ja]**: Besondere Einstellungen sind konfiguriert.

Drücken Sie **<OK>**.

6. Drücken Sie **[Einstellungen]**, um mit der Senderinstallation fortzufahren.

Führen Sie folgende Schritte durch:

#### **[TV-Sender installieren]** und **<OK>** drücken **[Weiter] [Einstellungen]**

Ein Bildschirm wird angezeigt, auf dem Sie Änderungen an der Senderliste/ zuordnung vornehmen können:

#### **[Schrittgeschwindigkeitsmodus]: Automatisch**

Das Fernsehgerät verwendet die voreingestellte Schrittgeschwindigkeit (6.900/6.875).

#### **Manuell**

Sie können zwischen Schrittgeschwindigkeit 1 und Schrittgeschwindigkeit 2 wählen.

#### **[Schrittgeschwindigkeit 1]:**

0.000 (einstellbar)

#### **[Schrittgeschwindigkeit 2]:**

0.000 (einstellbar)

#### **[Frequenzsuche]**: **Schnellsuche**

Installieren Sie Sender mit Hilfe einer vorkonfigurierten Datentabelle.

#### **Vollständige Suche**

Installieren Sie Sender, indem Sie das gesamte Frequenzspektrum durchsuchen.

#### **[Frequency step]** (Frequenzschritt): **1 MHz**

Bei der vollständigen Suche wird in Frequenzschritten von 1 MHz nach Sendern gesucht.

#### **8 MHz**

Bei der vollständigen Suche wird in Frequenzschritten von 8 MHz nach Sendern gesucht.

#### **[Netzwerk-Frequenzmode]**:

#### **Automatisch**

Das Fernsehgerät stellt die Netzwerkfrequenz mit Hilfe einer vorkonfigurierten Datentabelle ein. **Manuell**

Option zur Einstellung der Netzwerkfrequenz

**[Netzwerkfrequenz]:** 000.00 (einstellbar)

### **[Analoge Sender]:**

#### **Ein**

Das Fernsehgerät sucht auch nach analogen Sendern.

#### **Aus**

Das Fernsehgerät sucht nicht nach analogen Sendern.

### **[LCN-Sortierung]:**

#### **Ein**

Das Fernsehgerät sucht auch nach analogen Sendern.

#### **Aus**

Das Fernsehgerät sucht nicht nach analogen Sendern.

### **[Zurücksetzen]: Ein**

**[Fertig]:** Wenn Sie fertig sind, wählen Sie [Fertig] und drücken <OK>.

- 7. Drücken Sie **[Start]**, um fortzufahren.
- 8. Falls keine voreingestellte Netzwerkfrequenz verfügbar ist oder für den Netzwerk-Frequenzmodus "Manuell" eingestellt ist, geben Sie die Netzwerkfrequenz ein und drücken Sie **[Fertig]**, um fortzufahren. Drücken Sie **[Abbrechen]**, falls keine DVB-C-Sender zu installieren sind (nur DVB-T- und Analogsender).
- 9. Sobald die Senderliste konfiguriert wurde, zeigt das Fernsehgerät an, wie viele digitale und analoge Sender gefunden wurden. Anschließend werden wieder die TV-Einstellungen angezeigt.
- 10. Drücken Sie **[Fertig]** > **[Überspringen]** > **[Beenden]** > **[Schließen]**, um zum Einstellungsmenü zurückzukehren. Wenn für den PBS-Modus [Ein] ausgewählt ist, wird das Gästemenü angezeigt.

# **Weitere Sendereinstellungen**

- 1. Drücken Sie **[Home/Menu]** > **[TV Setup]** > **[OK]**.
- 2. Wählen Sie **[Einstellung]** > **[Sendereinstellungen]** und drücken Sie dann **OK**.
- 3. Wählen Sie eine anzupassende Einstellung und drücken Sie **<OK>**:
	- **[Sprachen]**: Über diese Option stellen Sie die gewünschten DVB-Sprachen ein.
		- **[Bevorzugte Audio-Sprache]**: Über diese Option stellen Sie für den bevorzugten Audiokanal die ausgewählte Landessprache ein.
		- **[Alternative Audio-Sprache]**: Über diese Option stellen Sie für den alternativen Audiokanal die ausgewählte Landessprache ein.
		- **[Bevorzugte Untertitel-Sprache]**: Über diese Option stellen Sie für die bevorzugten Untertitel die ausgewählte Landessprache ein.
		- **[Alternative Untertitel-Sprache]**: Über diese Option stellen Sie für die alternativen Untertitel die ausgewählte Landessprache ein.
		- **[Bevorzugte Videotext-Sprache]**: Über diese Option stellen Sie für den bevorzugten Videotext die ausgewählte Landessprache ein.
- **[Alternative Videotext-Sprache]**: Über diese Option stellen Sie für den alternativen Videotext die ausgewählte Landessprache ein.
- **[Sehbeeinträchtigt]**: Wählen Sie für "Sehbeeinträchtigt" eine der folgenden Optionen: **[Aus]: [Lautsprecher]: [Kopfhörer]: [Lautsprecher + Kopfhörer]:**
- **[Bevorzugtes Audioformat]**: Wählen Sie für das bevorzugte Audioformat eine der folgenden Optionen: **[Standard]: [Erweitert]:**
- **[Mono/Stereo]**: Wählen Sie für das Audioformat eine der folgenden Optionen: **[Mono]: [Stereo]:**

Drücken Sie **OK** zur Bestätigung.

### **Installieren der Sender**

Vor der Installation müssen bestimmte Einstellungen vorgenommen werden, damit die Sender installiert werden können (siehe Neuinstallation auf [Seite 30\)](#page-43-0).

- 1. Drücken Sie **[Home/Menu]** > **[TV Setup]** > **[OK]**.
- 2. Wählen Sie **[Einstellung]** > **[Sendereinstellungen]** und drücken Sie dann **OK**.
- 3. Wählen Sie eine anzupassende Einstellung und drücken Sie **<OK>**:
- **[Channel installation]** (Installation der Sender): Konfigurieren Sie die passenden Installationseinstellungen:
	- **[Autom.**

**Senderaktualisierung]**: Dieses Fernsehgerät kann die gesamte Senderkonfiguration einmal pro Tag automatisch aktualisieren, falls diese Funktion aktiviert ist und das Fernsehgerät sich im Standby-Modus befindet. **[Aus]:** Es wird keine automatische Aktualisierung durchgeführt. **[Ein]:** Um 5 Uhr (Uhr des Fernsehgeräts) startet die Senderaktualisierung.

• **[Senderaktual.nachricht]**: Sobald das Fernsehgerät die Senderliste im Rahmen einer automatischen Senderaktualisierung auf den

neuesten Stand gebracht hat, informiert Sie diese Nachricht über diesen Vorgang.

**[Aus]:** Es wird keine Aktualisierungsnachricht angezeigt.

**[Ein]:** Nach einer Aktualisierung wird eine Nachricht auf dem Bildschirm angezeigt, wenn das Fernsehgerät eingeschaltet wird.

• **[Digital: Empfangstest]: Testsuchlauf**

> Installiert Sender, die auf der eingestellten MUX-Frequenz verfügbar sind.

#### **[Schrittgeschwindigkeitsmodus]: Automatisch**

Das Fernsehgerät verwendet die voreingestellte Schrittgeschwindigkeit (6.900/6.875).

#### **Manuell**

Sie können zwischen Schrittgeschwindigkeit 1 und Schrittgeschwindigkeit 2 wählen.

**[Schrittgeschwindigkeit 1]:** 0.000 (einstellbar)

**[Schrittgeschwindigkeit 2]:** 0.000 (einstellbar)

**[Suchen]**: Diese Option startet den Testsuchlauf.

Stellen Sie die Frequenz für den ausgewählten MUX ein **[000.00]** und drücken Sie **[Suchen]**. Nachdem die Sender gefunden wurden, drücken Sie **[Fertig]**.

• **[Analog: Manuelle Einstellung]**: installiert analoge Sender, die im gesamten Frequenzspektrum verfügbar sind Geben Sie die nötigen Werte an:

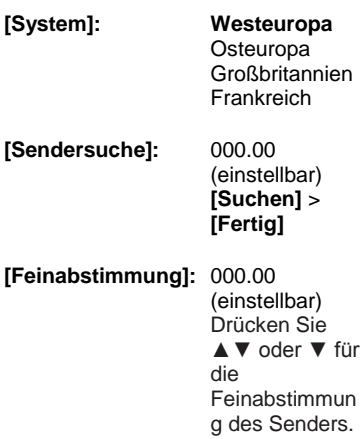

**[Fertig]**

#### **[Aktuellen Sender speichern]**:

Speichern des mit der Feinabstimmung eingestellten Senders unter der aktuellen oder einer neuen Sendernummer

**[Speichern als neuen Sender]**: Speichern des Senders unter einer neuen Sendernummer

- 4. Drücken Sie **[Back/PP]** (Zurück/PP), um zum Einstellungsmenü zurückzukehren.
- 5. Drücken Sie **[Back/PP]** (Zurück/PP), um das Menü zu verlassen.

### **Kindersicherung**

Mit der Kindersicherung kann vermieden werden, dass Kinder Sender ansehen, die mit einer höheren Altersfreigabe versehen sind.

- 1. Drücken Sie **[Home/Menu]** > **[TV Setup]** > **[OK]**.
- 2. Wählen Sie **[Einstellung]** > **[Kindersicherung]** und drücken Sie dann **OK**.
- 3. Wählen Sie eine anzupassende Einstellung und drücken Sie **<OK>**:
	- **[Altersfreigabe]**: Stellen Sie den passenden Wert ein (erst wenn ein Code eingegeben wurde).
	- **[Sendersperre]**: Kennzeichnen Sie die Sender, die von einer Altersfreigabe betroffen sind.
	- **[Code einstellen]**: Geben Sie einen vierstelligen Code ein und drücken Sie **<OK>**.
- 4. Drücken Sie **[Back/PP]** (Zurück/PP), um zum Einstellungsmenü zurückzukehren.
- 5. Drücken Sie **[Back/PP]** (Zurück/PP), um das Menü zu verlassen.

# **Ändern von Sendereinstellungen**

Nach der Installation können Sie die Senderliste Ihren Vorlieben entsprechend neu ordnen.

- 1. Drücken Sie **[Home/Menu]** > **[Channel setup] (Sendereinstellung)**.
- 2. Wählen Sie einen anzupassenden Sender aus und drücken Sie **<OPTIONS>**:
	- **[Umbenennen]**: Drücken Sie **<OK>**, um die virtuelle Tastatur anzuzeigen und den Namen zu ändern. Beenden Sie diesen Vorgang mit **[Fertig]**.
		- **[Fertig] <OK>**: Wählen Sie "Fertig" und drücken Sie **<OK>**, um den Sendernamen zu speichern.
	- **[Neu anordnen]**: Navigieren Sie zum neu anzuordnenden Sender und drücken Sie **<OK>**. Verschieben Sie ihn an die gewünschte Position und drücken Sie dann **OK**. Wählen Sie **[Einfügen]**, um den Sender an der gewünschten Position einzufügen. Mit **[Tauschen]** tauschen Sie die Position mit einer anderen Senderposition aus und mit **[Abbrechen]** brechen Sie die Neuanordnung ab. Drücken Sie zur Aktivierung die Taste **OK**.

• **[Sender ausblenden]** : Markieren Sie die Liste, die ausgeblendet werden soll (ausgeblendet = nicht in der Senderzuordnung sichtbar). Um die Sender wieder anzuzeigen, heben Sie die Markierung wieder auf.

Drücken Sie **[Back/PP]** (Zurück/PP), um zur Sendereinstellung zurückzukehren.

# **Quellenauswahl**

Diese Option ist auszuwählen, falls dem Gast externes AV zur Verfügung steht. Markieren Sie Felder, um dem Gast eine Auswahl zur Verfügung zu stellen.

# **Store Settings (Einstellungen speichern)**

Um die Änderungen im PBS-Setup-Menü zu bestätigen, **MÜSSEN** die Änderungen gespeichert werden.

- 1. Wählen Sie **[Store settings]** (Einstellungen speichern) und drücken Sie **OK**.
- 2. Wählen Sie **[OK]**, um die Einstellungen zu speichern.
- 3. Wählen Sie **[Abbrechen]**, um alle Änderungen zu verwerfen.

# **Smart Clone**

Mit Smart Clone können die Konfiguration und die Senderliste eines Fernsehgeräts auf/von einem USB-Gerät kopiert werden. Verbinden Sie einen Memory Stick mit dem USB-Anschluss an der Seite des Fernsehgeräts.

\* Das USB-Gerät sollte mit FAT oder mit FAT32 formatiert sein.

### **USB to TV (USB auf TV)**

- 1. Wählen Sie **[Smart Clone]** und drücken Sie **OK**.
- 2. Wählen Sie **[USB zu TV]** und drücken Sie **OK**.
- 3. Die kopierten Daten werden vom USB-Gerät auf das Fernsehgerät geladen. Um die geladenen Einstellungen zu aktivieren, warten Sie, bis auf dem Bildschirm angezeigt wird, dass das Stromkabel entfernt werden kann.
- 4. Entfernen Sie das Stromkabel und stecken Sie es wieder ein.

### **TV to USB (TV auf USB)**

- 1. Wählen Sie **[Smart Clone]** und drücken Sie **OK**.
- 2. Wählen Sie **[TV zu USB]** und drücken Sie **OK**.
- 3. Die kopierten Daten werden vom Fernsehgerät auf das USB-Gerät geladen.
- 4. Warten Sie, bis die Anzeige wieder normal ist, bevor Sie das USB-Gerät entfernen.

# **Begrüßungslogo/Hotelinformationen**

Die Bilder für das Begrüßungslogo und die Hotelinformationen können per USB-Gerät oder RF-Download im Fernsehgerät gespeichert werden.

Legen Sie die Bilder an den folgenden USB-Speicherorten ab und verwenden Sie die Option "USB zu TV".

### **Welcome Logo (Begrüßungslogo):**

<USB:\>Q555H\WelcomeLogo\Welcom eLogo.jpg Dateiformat: JPG, 960h x 540v Pixel

### **Hotelinformationen:**

<USB:\>Q555H\Wallpaper\HotelInfo.jpg Dateiformat: JPG, skaliert im 16:9- Format (d. h. 960h x 540v, 1280h x 720v, ....)

# **RF Download (RF-Download)**

Kopiervorgänge und Firmware-Aktualisierungen können statt mit einem USB-Speichergerät auch über die RF-Infrastruktur durchgeführt werden. Möglich ist dies durch SmartInstall (RF-Download-Verfahren für Hotel-Fernsehgeräte von Philips). Außerdem ist die gleichzeitige Aktualisierung mehrerer Fernsehgeräte möglich.

Der PBS-Modus muss eingeschaltet sein!

### **[SW Types] (SW-Typen)**

Festlegen der zu aktualisierenden Software:

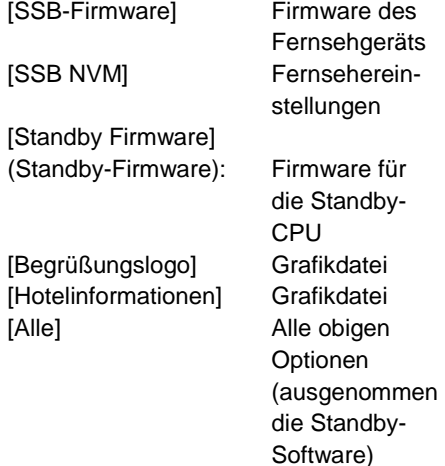

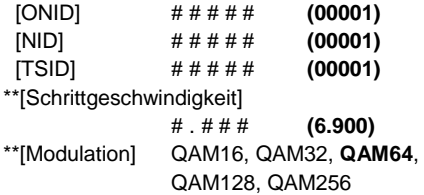

*\* Erforderliche Angaben, \*\* Erforderliche Angaben, jedoch nur DVB-C*

*Obige Parameter müssen der Konfiguration der Kopfstation entsprechen.*

### **Download starten**

Manuelle Durchführung eines RF-Downloads:

- 1. Wählen Sie **[RF Download]** (RF-Download) und drücken Sie **OK**.
- 2. Wählen Sie **[Start Download]** (Download starten) und drücken Sie **OK**.

Der Download startet und es wird nach gültigen Inhalten im RF-Netzwerk gesucht.

Der automatische Download startet täglich um 4 Uhr und 13 Uhr.

### **[Program Info] (Programminformationen)**

Mit dieser Funktion werden die erforderlichen DVB-Parameter zur Suche des geeigneten RF-Download-Senders angegeben:

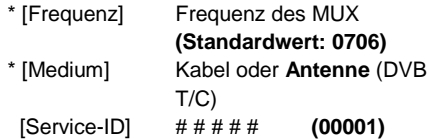

# **7. Anschließen Ihres Fernsehers**

# **Kabel**

# **Kabelqualität**

### **Überblick**

Bevor Sie Geräte an den Fernseher anschließen, prüfen Sie, über welche Anschlüsse das betreffende Gerät verfügt. Schließen Sie das Gerät über den qualitativ hochwertigsten Anschluss, der zur Verfügung steht, an den Fernseher an. Kabel von guter Qualität stellen eine gute Übertragung von Bild und Ton sicher. Bei den in diesem Benutzerhandbuch dargestellten Verbindungen handelt es sich nur um Empfehlungen. Andere Lösungen sind ebenfalls möglich.

**Tipp:** Wenn Ihr Gerät nur über Composite- oder RCA-Anschlüsse verfügt, verwenden Sie einen SCART/Cinch-Adapter, um das Gerät über einen SCART-Anschluss am Fernseher anzuschließen.

### **HDMI**

Ein HDMI-Anschluss gewährleistet die beste Bild- und Tonqualität.

Video- und Audiosignale sind in einem HDMI-Kabel kombiniert. Verwenden Sie HDMI für Fernsehsignale im HD-Format (High Definition) und zur Verwendung von EasyLink.

Ein HDMI ARC- (Audio-Return-Channel-) Anschluss ermöglicht die

Audiowiedergabe des Fernsehers über ein HDMI ARC-kompatibles Gerät.

 Das verwendete HDMI-Kabel sollte nicht länger als 5 Meter sein.

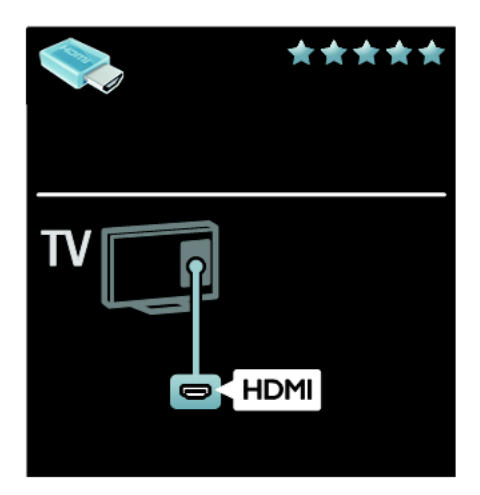

# **Y Pb Pr**

Verwenden Sie für den Ton den Component Video-Anschluss (Y Pb Pr) zusammen mit einem Audio L/R-Kabel.

Y Pb Pr ist für Fernsehsignale im HD-Format (High Definition) geeignet.

Achten Sie auf die gleichen Farben bei Y Pb Pr-Anschluss und Kabelstecker.

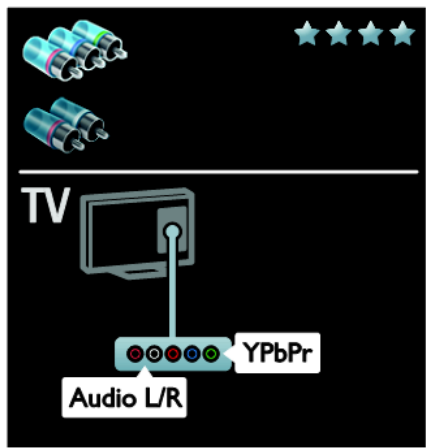

## **SCART**

Ein SCART-Kabel kombiniert Audio- und Videosignale.

SCART-Anschlüsse können RGB-Videosignale übertragen, aber keine Fernsehsignale im HD-Format (High Definition).

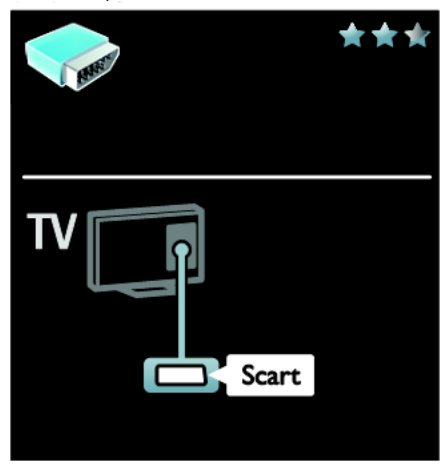

### **VGA**

Verwenden Sie diesen Anschluss, um Inhalte vom PC über den Fernseher wiederzugeben.

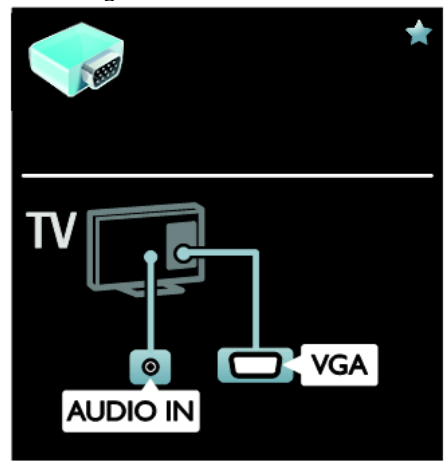

Für Bild und Ton verwenden Sie die VGA- und AUDIO IN-Anschlüsse.

# **Anschließen von Geräten**

### **Überblick**

Folgende Möglichkeiten sind verfügbar, um Ihre Geräte mit dem Fernseher zu verbinden. Drücken Sie nach dem Anschluss > **[Hinzufügen von Geräten]**.

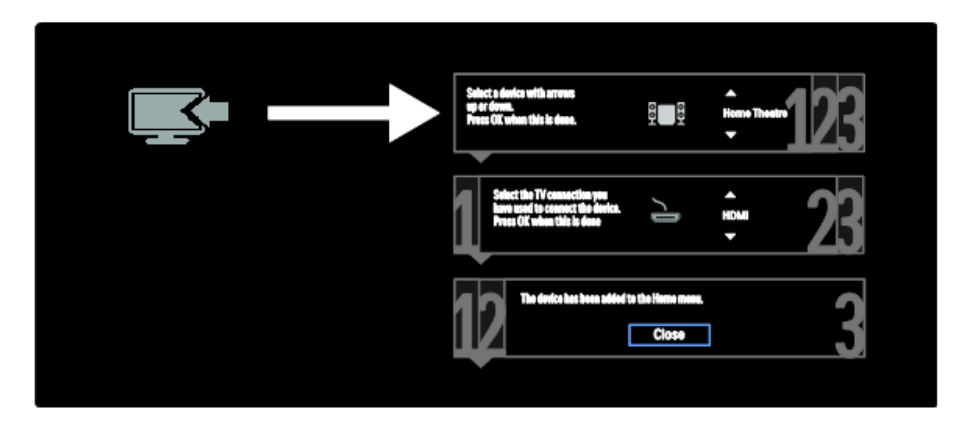

### **Blu-ray- oder DVD-Player**

Schließen Sie den Player über ein HDMI-Kabel am Fernseher an.

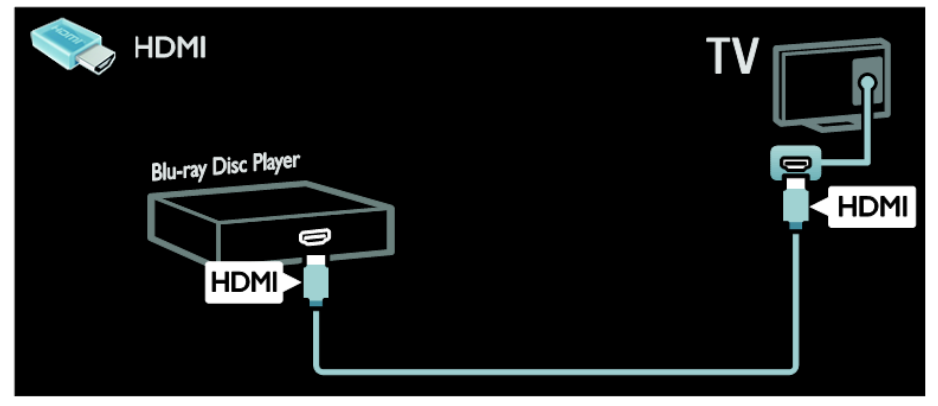

Schließen Sie den Player über ein Component Video-Kabel (Y Pb Pr) und ein Audio L/R-Kabel am Fernseher an.

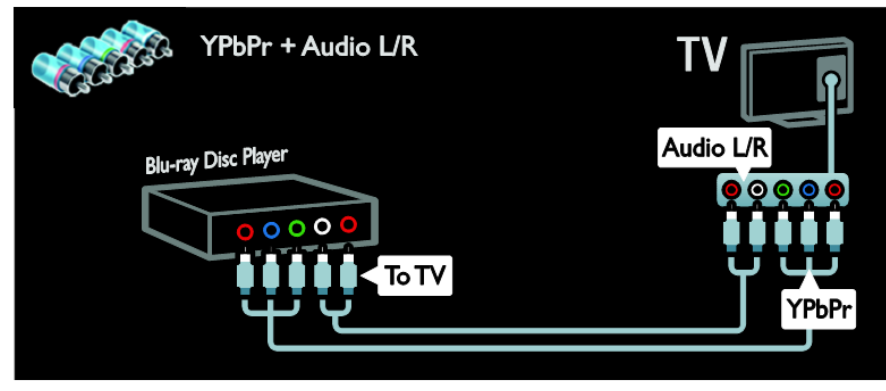

### **Receiver**

Schließen Sie den Satelliten- bzw. Digital-Receiver über ein Antennenkabel am Fernseher an. (Ein SAT-Anschluss ist nur bei bestimmten Modellen verfügbar.)

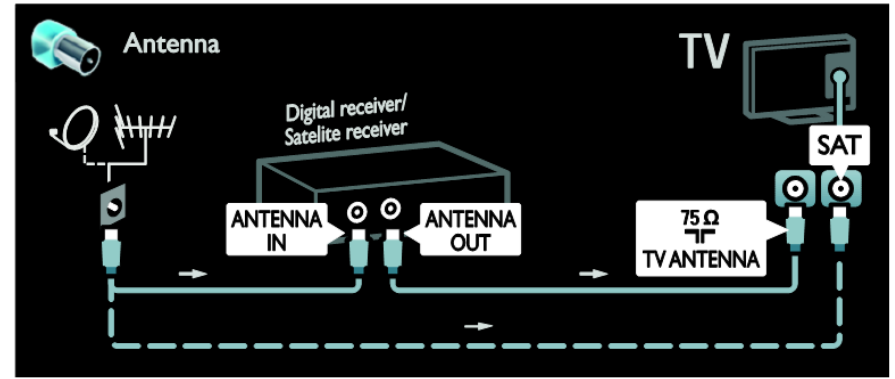

Schließen Sie den Satelliten- bzw. Digital-Receiver über ein HDMI-Kabel am Fernseher an.

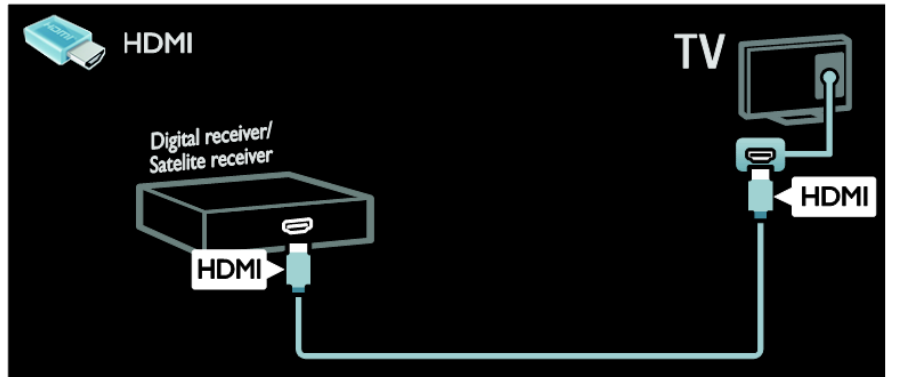

Schließen Sie den Satelliten- bzw. Digital-Receiver über ein SCART-Kabel am Fernseher an.

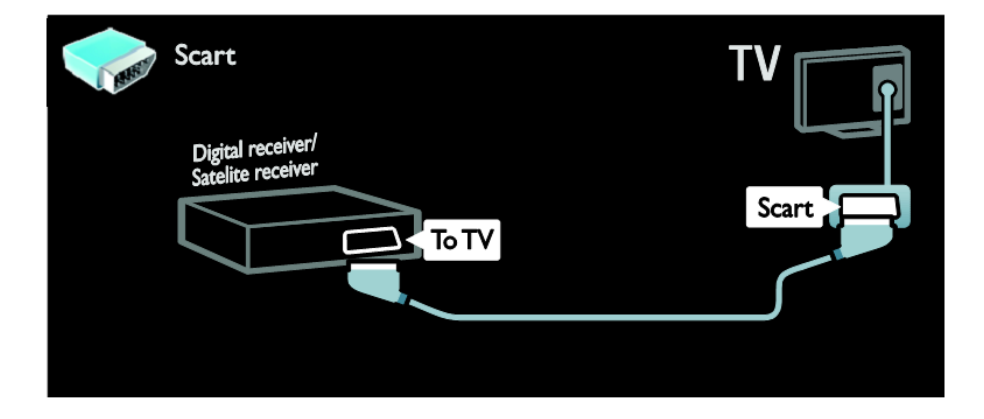

Schließen Sie den Satelliten- bzw. Digital-Receiver über ein Component Video-Kabel (Y Pb Pr) und ein Audio L/R-Kabel am Fernseher an.

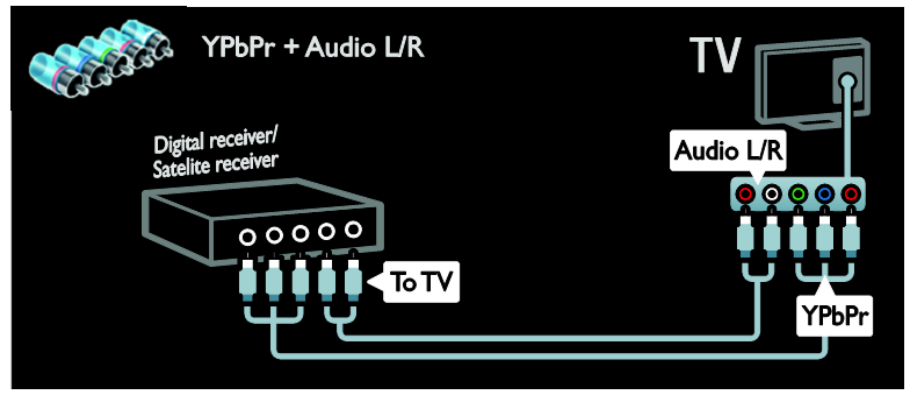

# Deutsch

### **Recorder**

Schließen Sie den Videorecorder über ein Antennenkabel am Fernseher an. (Ein SAT-Anschluss ist nur bei bestimmten Modellen verfügbar.)

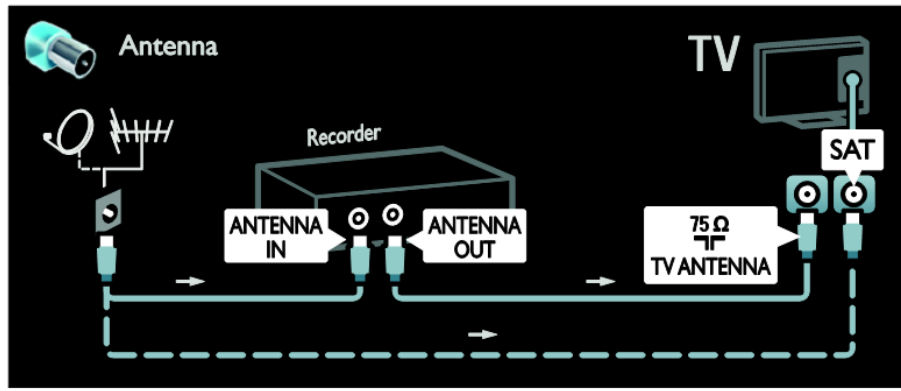

Schließen Sie den Videorecorder über ein SCART-Kabel am Fernseher an.

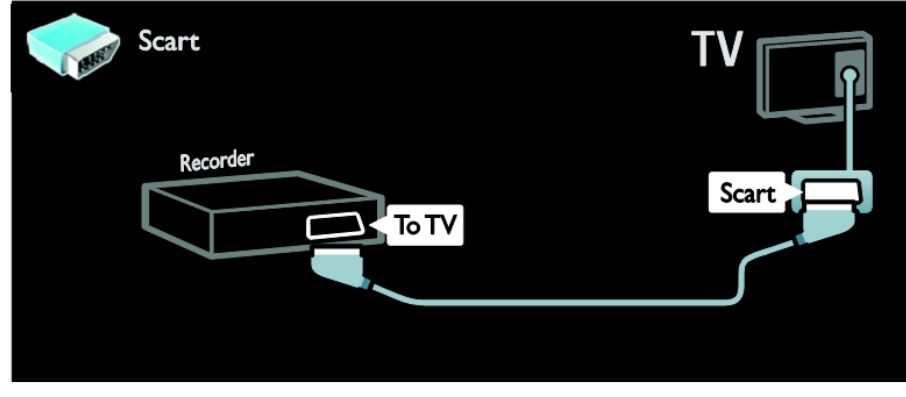

Schließen Sie den Videorecorder über ein Component Video-Kabel (Y Pb Pr) und ein Audio L/R-Kabel am Fernseher an.

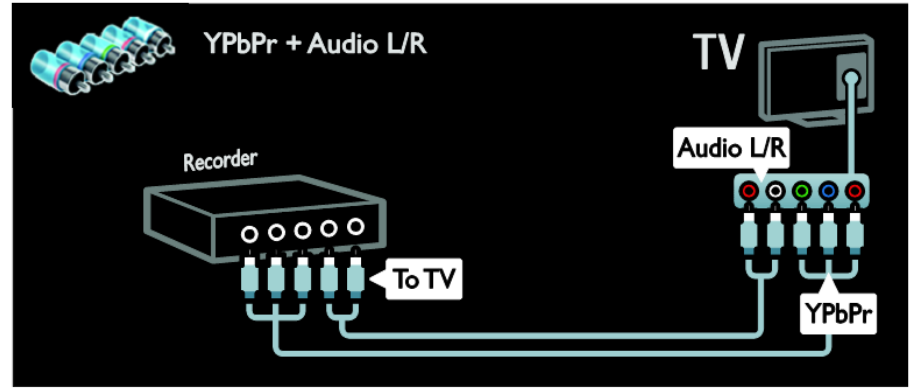

## **Spielkonsole**

Spielekonsolen werden praktischerweise seitlich am Fernseher angeschlossen. Sie können jedoch auch die Anschlüsse auf der Rückseite des Fernsehers verwenden.

Das beste Spielerlebnis erzielen Sie im Spielemodus des Fernsehers.

- 1. Drücken Sie **ADJUST**
- 2. Wählen Sie **[Smart Picture]** > **\[Spiel]** und drücken Sie anschließend **OK**
- 3. Drücken Sie zum Beenden .

Schließen Sie die Spielkonsole über ein HDMI-Kabel am Fernseher an.

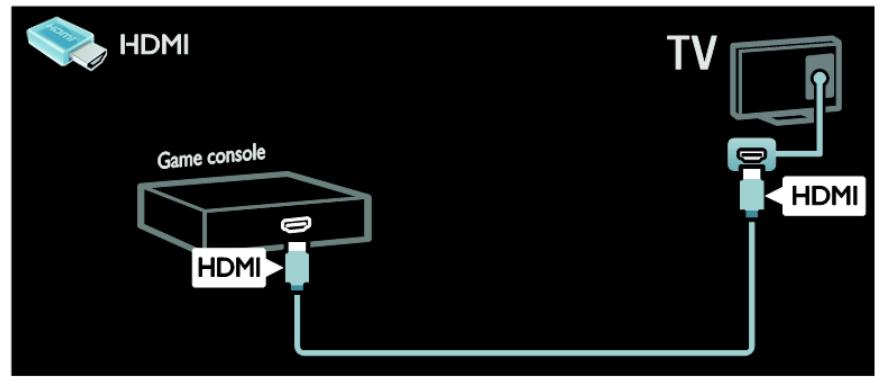

Schließen Sie die Spielkonsole über ein Component Video-Kabel (Y Pb Pr) und ein Audio L/R-Kabel am Fernseher an.

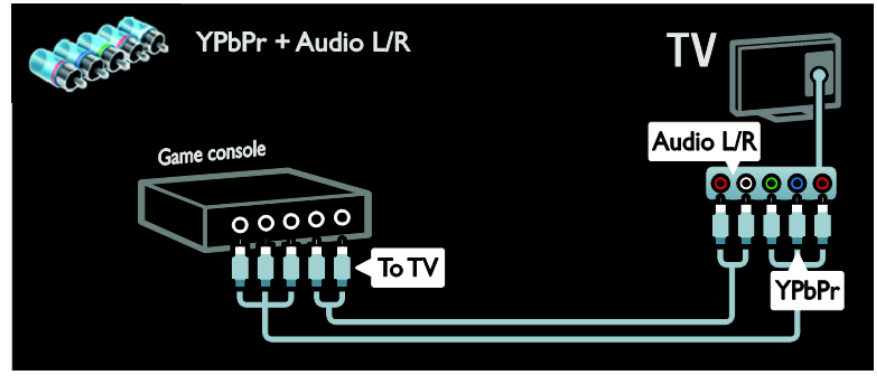

### **Home Entertainment-System**

Schließen Sie das Home Entertainment-System über ein HDMI-Kabel und ein optisches oder Koaxial-Audiokabel am Fernseher an.

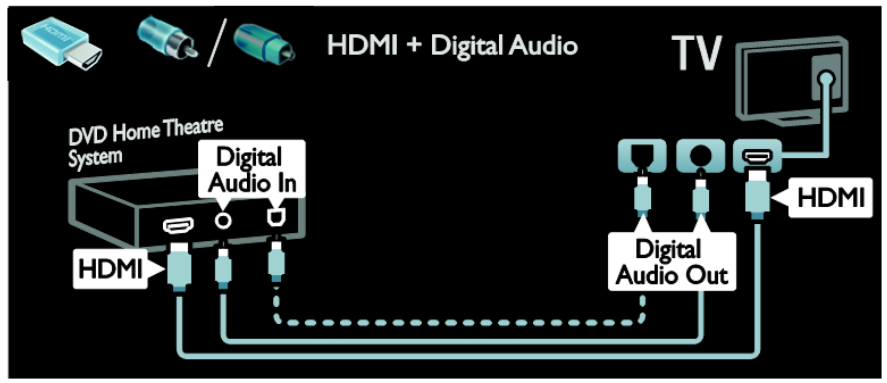

Schließen Sie das Home Entertainment-System über ein SCART-Kabel am Fernseher an.

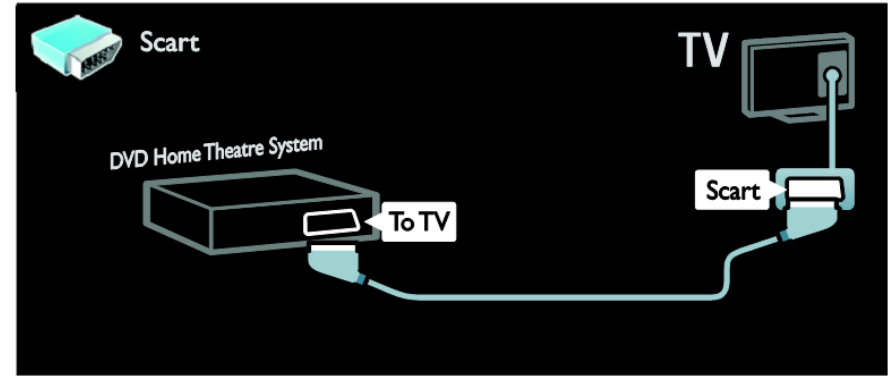

Schließen Sie das Home Entertainment-System über ein Component Video-Kabel (Y Pb Pr) und ein Audio L/R-Kabel am Fernseher an.

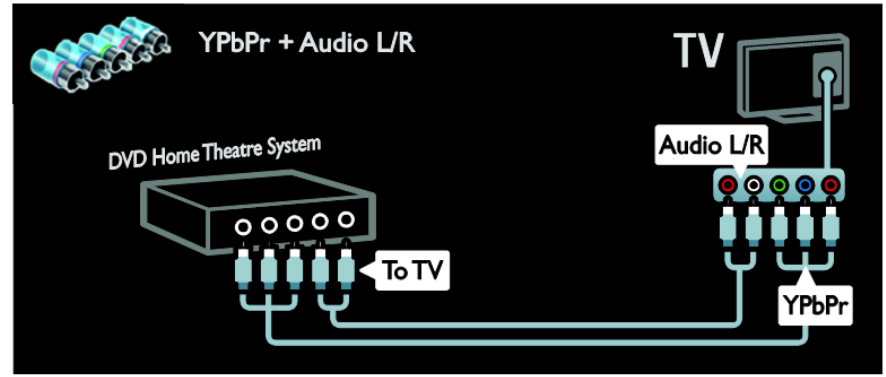

### **Digitalkamera**

Schließen Sie die Digitalkamera über ein USB-Kabel am Fernseher an.

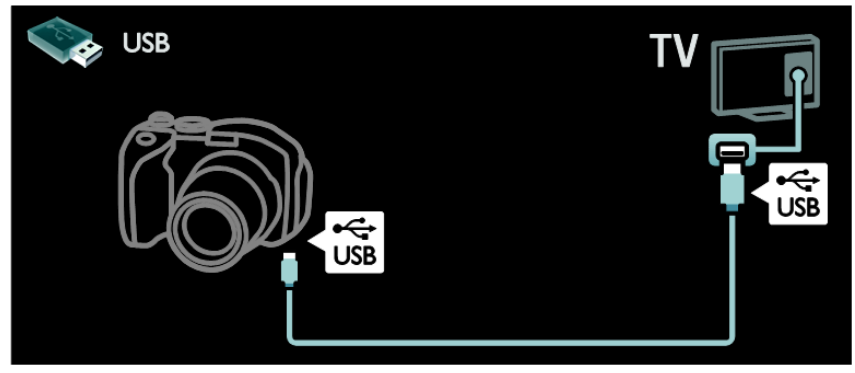

### **Digitaler Camcorder**

Schließen Sie den digitalen Camcorder über ein HDMI-Kabel am Fernseher an.

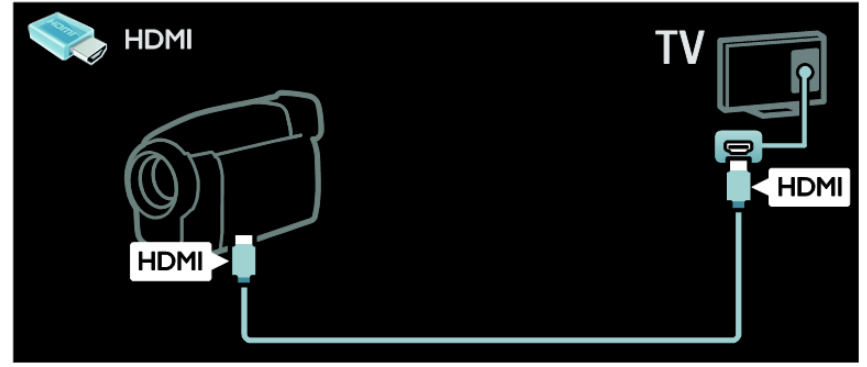

Schließen Sie den digitalen Camcorder über ein Component Video-Kabel (Y Pb Pr) und ein Audio L/R-Kabel am Fernseher an.

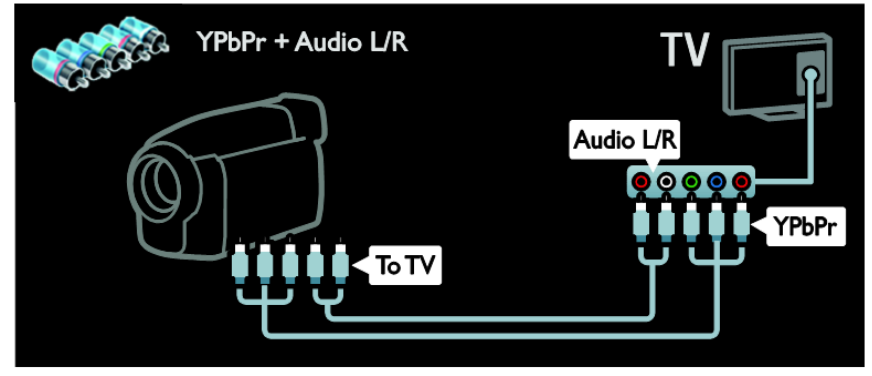

# **Anschließen weiterer Geräte**

### **Externe Festplatte**

Schließen Sie die externe Festplatte über ein USB-Kabel am Fernseher an.

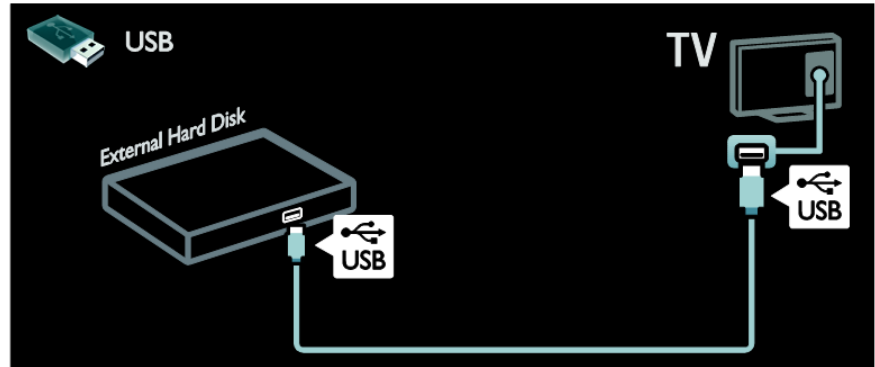

### **Computer**

Schließen Sie den Computer über ein HDMI-Kabel am Fernseher an.

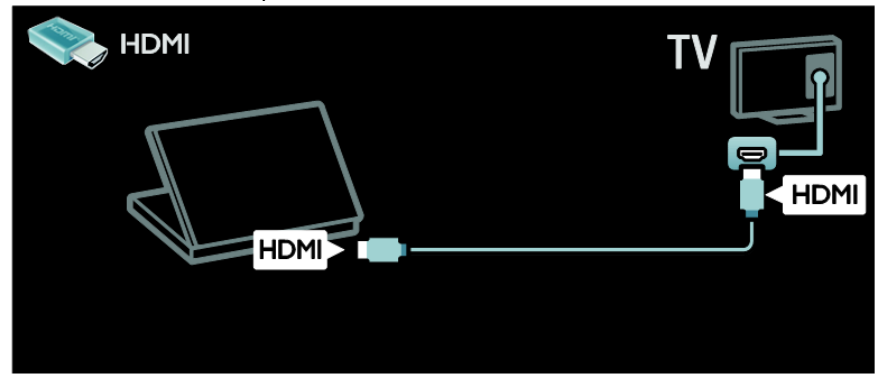

Schließen Sie den Computer über ein DVI-HDMI-Kabel am Fernseher an.

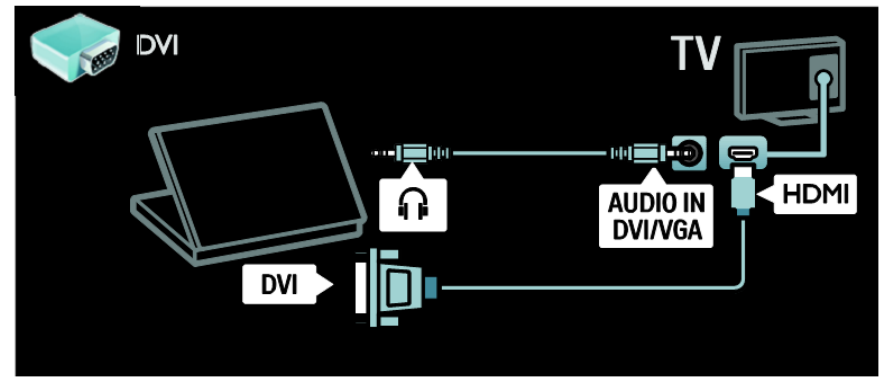

Schließen Sie den Computer über ein VGA-Kabel und ein Audiokabel am Fernseher an.

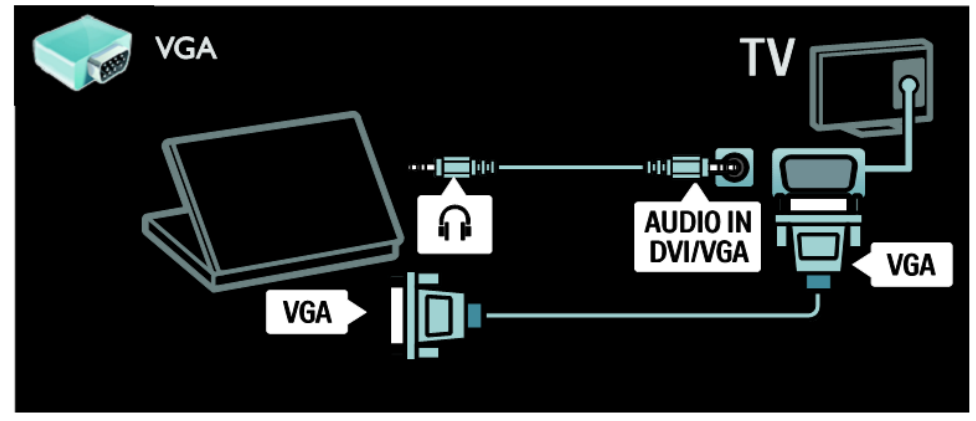

# **Computer und das Internet**

### **Das können Sie tun:**

### **Netzwerkvorteile**

Wenn Sie Ihren Fernseher mit einem Netzwerk mit Internetzugang verbinden, können Sie auf Net TV-Inhalte zugreifen. Weitere Informationen zu Net TV finden Sie unter **Verwenden des Fernsehers** > **Durchsuchen von Net TV** [\(Seite 20\)](#page-18-0).

**Hinweis:** Falls das Gerät aufgrund elektrischer Störungen von außen (z. B. einer elektrostatischen Entladung) im DLNA-Modus nicht zurückgesetzt werden kann, muss der Benutzer eingreifen.

### **Was wird benötigt?**

**Achtung: Dieser Fernseher entspricht nur dann der EMV-Richtlinie, wenn Sie ein geschirmtes Ethernetkabel der Kategorie 5 verwenden.**

Sie benötigen Folgendes, um Ihren Fernseher mit Computern, dem Internet oder mit beidem zu verbinden:

- Ein Ethernet-Kabel, das nicht länger als 3 Meter sein sollte.
- Ein Computernetzwerk mit: a) einem Universal-Plug-and-Play- (UPnP-) Router und b) einem Computer mit einem der folgenden Betriebssysteme: Microsoft Windows XP, Microsoft Windows Vista, Mac OSX oder Linux.
- Um Ihren Fernseher mit dem Internet verbinden zu können, benötigen Sie außerdem eine Hochgeschwindigkeitsverbin-dung zum Internet.

### **Anschließen**

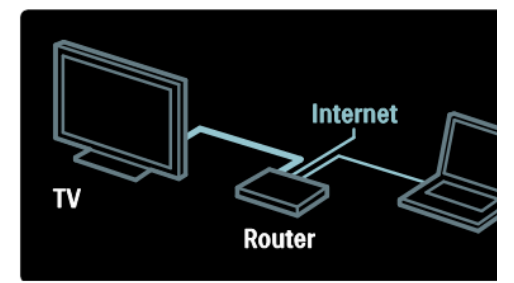

- 1. Schalten Sie den Router ein und aktivieren Sie seine DHCP-Einstellung.
- 2. Verbinden Sie mit dem Ethernet-Kabel den Router mit dem Fernseher.

Alternativ können Sie den Router über einen kabellosen USB-Adapter (nicht enthalten) auch kabellos mit dem Fernseher verbinden. Siehe **Anschließen Ihres Fernsehers** > **Computer und das Internet** > **WiFikompatibel** [\(Seite 63\)](#page-62-0).

- 3. Drücken Sie <sup>1</sup>. wählen Sie **[Einrichtung]** > **\[Mit Netzwerk verbinden]** und drücken Sie anschließend **OK**.
- 4. Befolgen Sie die Anweisungen auf dem Bildschirm, um das Netzwerk zu installieren.
- 5. Warten Sie, bis der Fernseher die Netzwerkverbindung erkannt hat.
- 6. Wenn Sie dazu aufgefordert werden, akzeptieren Sie die Endbenutzer-Lizenzvereinbarung.

# <span id="page-62-0"></span>**WLAN-kompatibel**

Dieser Fernseher ist WLANkompatibel. Mit dem WLAN-Adapter PTA01 (separat erhältlich) können Sie den Fernseher kabellos mit Ihrem Netzwerk verbinden. Sie können die besten Angebote aus dem Internet und von Net TV genießen und außerdem Inhalte mit Wi-Fi MediaConnect oder DLNA naht- und problemlos auf mit Ihrem Netzwerk verbundene Geräte übertragen.

Hinweis: Das kabellose Netzwerk wird auf dem gleichen 2,4-GHz-Frequenzbereich betrieben wie gewöhnliche Haushaltsgeräte (z. B. DECT-Telefone, Mikrowellen oder Bluetooth-Geräte). Diese können den Wi-Fi-Zugang stören. Achten Sie darauf, dass sich dieses Gerät nicht in unmittelbarer Nähe des Fernsehers befinden, an dem der WLAN-USB-Adapter angeschlossen ist.

Sie sollten nicht verwendete Geräte in Ihrem Netzwerk ausschalten, da dies den Netzwerkverkehr erhöht.

Die Empfangsqualität ist abhängig vom Standort des WLAN-Routers sowie von der Qualität der Dienste des lokalen Internetdienstanbieters.

Bei der Wiedergabe von Videos über Ihr kabelloses Netzwerk empfehlen wir die Verwendung eines IEEE 802.11 N-Routers. Die Verbindungsgeschwindigkeit unterscheidet sich unter Umständen je nach der Betriebsumgebung Ihres kabellosen Netzwerks.

### **Kabelloses Fernsehen**

- 1. Schalten Sie Ihren WLAN-Netzwerkrouter ein.
- 2. Schließen Sie den USB-Adapter PTA01 an dem USB-Anschluss an der Seite des Fernsehers an. Die Installation beginnt automatisch.
- 3. Folgen Sie den Bildschirmanweisungen.

### **WPS – Wi-Fi Protected Setup**

Wenn Ihr Router WPS (Wi-Fi Protected Setup) unterstützt, drücken Sie die WPS-Taste am Router. Kehren Sie innerhalb von zwei Minuten zum Fernseher zurück, wählen Sie [WPS] aus und drücken Sie OK. Der Fernseher wird mit Ihrem Netzwerk verbunden. Dies nimmt ungefähr 2 Minuten in Anspruch. Beenden Sie die Installation.

Die meisten neuen WLAN-Router sind mit WPS ausgestattet und tragen das WPS-Logo. Das WPS-System verwendet die Verschlüsselungstechnik WPA und kann nicht mit Geräten in Ihrem Netzwerk mit der Verschlüsselungstechnik WEP kombiniert werden. Wenn Sie ein bestimmtes WEP-Gerät dennoch in Ihrem Netzwerk benötigen, können Sie es über [Scan] > [Personalisiert] installieren.

### **Nach Routern suchen**

Wenn sich mehrere Router in Ihrem Netzwerk befinden, können Sie das gewünschte Netzwerk auswählen. Um einen bestimmten Netzwerkrouter auszuwählen, drücken Sie [Scan] auf der ersten Seite der Installation.

Die Router mit WPS und dem stärksten Signal werden an erster Stelle in der Liste auf dem Bildschirm angezeigt.

Wählen Sie den gewünschten Router aus. Wenn Sie einen WPS-Router

anschließen, wählen Sie [WPS] am Fernseher aus.

- Wenn Sie den PIN-Code in der Software Ihres Routers eingegeben haben, wählen Sie [WPS-PIN-Code:] und geben Sie den Code ein.
- Um den Verschlüsselungscode manuell einzugeben, wählen Sie [Personalisiert] und geben Sie den Code ein.

### **PIN-Code**

Um eine sichere Verbindung mit einem PIN-Code herzustellen, wählen Sie den PIN-Code aus und drücken Sie OK. Notieren Sie sich den achtstelligen PIN-Code, der auf dem Fernseher angezeigt wird, und geben Sie ihn in der Router-Software an Ihrem PC ein. Lesen Sie ggf. im Handbuch des Routers nach, wo Sie den PIN-Code eingeben müssen.

### **Personalisiert**

Um den Verschlüsselungscode (den Sicherheitsschlüssel) manuell einzugeben, wählen Sie [Personalisiert] und drücken Sie OK. Wenn Ihr Router WPA-gesichert ist, geben Sie die Passphrase mit der Fernbedienung ein.

Um die Bildschirmtastatur anzuzeigen, wählen Sie das Texteingabefeld aus und drücken Sie OK. Bei einer WEP-Verschlüsselung werden Sie aufgefordert, den WEP-Verschlüsselungscode in hexadezimalen Zahlen einzugeben. Diesen Hexadezimalschlüssel finden Sie in der Router-Software auf Ihrem PC. Notieren Sie sich den ersten Schlüssel in der Liste der WEP-Schlüssel und geben Sie ihn mit der Fernbedienung im Fernseher ein. Wenn der Sicherheitsschlüssel akzeptiert wird, stellt der Fernseher eine Verbindung mit dem kabellosen Router her.

Deutsch

Wenn Sie dazu aufgefordert werden. akzeptieren Sie die Endbenutzer-Lizenzvereinbarung.

Wenn Sie den WLAN-USB-Adapter verwenden, belassen Sie ihn im USB-Anschluss des Fernsehers.

# **Common Interface**

### **Das können Sie tun:**

Für manche digitalen Fernsehprogramme benötigen Sie ein Conditional Access Module (CAM).

Wenn ein CA-Modul eingesteckt ist und Abonnementgebühren bezahlt werden, können Sie den Sender ansehen. Die Anwendungen, Funktionen, Inhalte und Nachrichten auf dem Bildschirm sind je nach CAM-Dienst unterschiedlich.

### **Was wird benötigt?**

**Achtung:** Um das CA-Modul vor Beschädigungen zu schützen, setzen Sie es gemäß diesen Anweisungen ein.

### **Hinweise:**

- Dieser Fernseher unterstützt sowohl CI als auch CI+. CI+ ermöglicht Dienstanbietern, hochwertige digitale HD-Programme mit einem hohen Maß an Kopierschutz anzubieten.
- Ziehen Sie die Dokumentation Ihres Anbieters zu Rate, wie eine Smartcard in das CA-Modul eingesetzt werden kann.

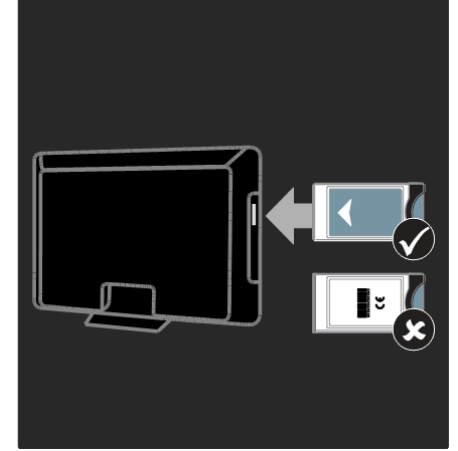

- 1. Schalten Sie den Fernseher aus.
- 2. Setzen Sie das CA-Modul entsprechend den Anweisungen auf dem Gerät vorsichtig in den seitlichen Common-Interface-Steckplatz am Fernseher ein.
- 3. Drücken Sie das CA-Modul so weit wie möglich hinein und warten Sie, bis das CA-Modul aktiviert wird. Dieser Vorgang kann einige Minuten dauern.

Damit digitale Dienste nicht deaktiviert werden, dürfen Sie das CA-Modul während der Verwendung nicht aus dem Steckplatz entfernen.

### **Ansehen von CAM-Diensten**

- 1. Drücken Sie nach Einlegen und Aktivieren des CAM **OPTIONS**.
- 2. Wählen Sie **[Common Interface]** und drücken Sie anschließend **OK**.
- 3. Wählen Sie den CAM-Anbieter aus und drücken Sie OK.

# **8. Fehlerbehebung**

# **Philips kontaktieren**

**Achtung: Versuchen Sie nicht, den Fernseher selbst zu reparieren. Dies kann zu schweren Verletzungen, irreparablen Schäden an Ihrem Fernseher oder dem Verfall Ihrer Garantie führen.**

Wenn Sie Ihr Problem nicht lösen können, lesen Sie die häufig gestellten Fragen (FAQs) für diesen Fernseher unter [www.philips.com/support.](http://www.philips.com/support)

Sie können sich für Support auch an das Philips Kundendienstzentrum in Ihrem Land wenden. Die entsprechende Nummer finden Sie in der Broschüre, die dem Fernseher beiliegt.

Notieren Sie sich Modell- und Seriennummer Ihres Fernsehers, bevor Sie sich an Philips wenden. Diese Nummern finden Sie auf der Rückseite Ihres Fernsehers sowie auf der Verpackung.

# **Fernseher allgemein**

### **Der Fernseher lässt sich nicht einschalten.**

- Trennen Sie das Stromkabel vom Netzanschluss. Warten Sie eine Minute und schließen Sie das Stromkabel wieder an.
- Prüfen Sie, ob das Stromkabel sicher angeschlossen ist.
- Prüfen Sie, ob der **Ein- /Ausschalter** unten am Fernseher oder auf seiner Rückseite eingeschaltet ist.

### **Der Fernseher reagiert beim Einschalten nicht auf die Fernbedienung oder die frontseitigen Bedienelemente.**

Der Fernseher benötigt eine gewisse Aufwärmzeit. In dieser Zeit reagiert der Fernseher nicht auf die Fernbedienung oder die frontseitigen Bedienelemente. Das ist normal.

### **Die Standby-Leuchte am Fernseher blinkt rot:**

Trennen Sie das Stromkabel vom Netzanschluss. Warten Sie, bis sich der Fernseher abgekühlt hat, bevor Sie das Stromkabel wieder anschließen. Kontaktieren Sie das Philips Kundendienstzentrum, falls das Blinken erneut auftritt.

### **Sie haben den Code für das Aufheben der Kindersicherung vergessen:** Geben Sie "8888" ein.

### **Das Menü zeigt eine falsche Sprache an:**

Wählen Sie für das Menü die gewünschte Sprache. Weitere Informationen finden Sie unter Einrichten Ihres Fernsehers > PBS-Setup > Sprache des PBS-Setup-Menüs [\(Seite 32\)](#page-31-0).

#### **Beim Ein- und Ausschalten des Fernsehers oder wenn Sie das Gerät in den Standby-Modus schalten, hören Sie ein Knackgeräusch im Gehäuse:**

Es ist kein Eingriff erforderlich. Die Knackgeräusche sind normal und entstehen, wenn sich der Fernseher beim Aufwärmen oder Abkühlen dehnt. Dies hat keinen Einfluss auf die Leistung des Geräts.

#### **Wenn sich der Fernseher im Standby-Modus befindet, wird ein Startbildschirm angezeigt und das Gerät kehrt anschließend in den Standby-Modus zurück:**

Das ist normal. Wenn der Fernseher von der Stromversorgung getrennt und dann wieder angeschlossen wird, wird beim nächsten Einschalten des Geräts der Startbildschirm angezeigt.

Wenn Sie den Fernseher aus dem Standby-Modus einschalten möchten,

drücken Sie  $\circlearrowright$  auf der Fernbedienung oder eine beliebige Taste an der Vorderseite des Fernsehers.

# **Fernsehsender**

#### **Installierte Sender werden in der Senderliste nicht angezeigt:**

Prüfen Sie, ob die korrekte Senderliste ausgewählt wurde.

### **Bei der Installation wurden keine digitalen Sender gefunden:**

- Prüfen Sie, ob der Fernseher DVB-T oder DVB-C in Ihrem Land unterstützt.
- Prüfen Sie, ob die Antenne korrekt angeschlossen ist und ob das richtige Netzwerk ausgewählt wurde.

# **Bild**

### **Der Fernseher ist eingeschaltet, aber es wird kein Bild angezeigt oder das Bild ist verzerrt:**

- Prüfen Sie, ob die Antenne korrekt mit dem Fernseher verbunden ist.
- Prüfen Sie, ob das korrekte Gerät als Quelle für die Anzeige ausgewählt wurde.
- Prüfen Sie, ob das externe Gerät bzw. die externe Quelle korrekt angeschlossen ist.

### **Es wird ein Ton, jedoch kein Bild wiedergegeben:**

Prüfen Sie, ob die Bildeinstellungen korrekt sind.

### **Der Empfang über eine Antennenverbindung ist schlecht:**

- Prüfen Sie, ob die Antenne korrekt mit dem Fernseher verbunden ist.
- Lautsprecher, nicht geerdete Audiogeräte, Neonlicht, hohe Gebäude und andere große Objekte können die **Empfangsqualität** beeinträchtigen. Versuchen Sie, die Bildqualität zu verbessern, indem Sie die Ausrichtung der Antenne ändern oder den Abstand zu anderen Geräten vergrößern.
- Falls die Empfangsqualität nur bei einem Sender schlecht ist, nehmen Sie für diesen Sender eine Feinabstimmung vor.

### **Die Bildqualität von angeschlossenen Geräten**

### **ist schlecht:**

- Prüfen Sie, ob die Geräte korrekt angeschlossen sind.
- Prüfen Sie, ob die Bildeinstellungen korrekt sind.

#### **Der Fernseher hat Ihre Bildeinstellungen nicht gespeichert:**

Prüfen Sie, ob der Standort des Fernsehers auf **Zuhause** eingestellt ist. In diesem Modus können Sie Einstellungen ändern und speichern.

#### **Das Bild passt nicht auf den Bildschirm, sondern ist zu groß oder zu klein:**

Versuchen Sie ein anderes Bildformat.

### **Die Position des Bilds ist nicht korrekt:**

Die Bildsignale mancher Geräte passen u. U. nicht richtig auf den Bildschirm. Überprüfen Sie den Signalausgang des Geräts.

#### **Das Bild der Übertragung ist verschlüsselt:**

Eventuell benötigen Sie ein CA-Modul (Conditional Access Module), um diese Inhalte anzeigen zu können. Wenden Sie sich hierfür an Ihren Dienstanbieter.

#### **Die Computeranzeige am Fernseher ist nicht stabil:**

- Prüfen Sie, ob Ihr PC die unterstützte Auflösung und die Wiederholrate verwendet. Siehe **Produktspezifikationen** > **Auflösungen** [\(Seite 71\)](#page-70-0).
- Ändern Sie das Bildformat des Fernsehers zu **[Nicht skaliert]**.

# **Sound**

#### **Ich habe Bild, aber keinen Ton auf dem Fernseher:**

Falls kein Audiosignal erkannt wird, schaltet der Fernseher den Ton automatisch aus. Hierbei handelt es sich nicht um eine Fehlfunktion.

- Prüfen Sie, ob alle Kabel korrekt angeschlossen sind.
- Prüfen Sie, ob die Lautstärke stummgeschaltet oder auf null eingestellt ist.
- Prüfen Sie, ob die Lautsprecher des Fernsehers aktiviert sind. Drücken Sie **ADJUST**, wählen Sie **[Lautsprecher]** und anschließend das Fernsehgerät aus.
- Prüfen Sie, ob der Audioausgang des Fernsehers mit dem Audioeingang am HDMI-CECkompatiblen Gerät oder am EasyLink-fähigen Home Entertainment-System verbunden ist. Sie sollten Ton aus den Lautsprechern des Home Entertainment-Systems hören.

### **Ich habe ein Bild, aber die Tonqualität ist schlecht:**

Prüfen Sie, ob die Toneinstellungen korrekt sind.

### **Ich habe ein Bild, aber der Ton kommt nur von einem Lautsprecher:**

Prüfen Sie, ob die Balance für den Ton mittig eingestellt ist.

# **HDMI**

### **Es treten Probleme mit HDMI-Geräten auf:**

- Bei HDCP-Unterstützung kann es zu Verzögerungen bei der Anzeige von Inhalten von HDMI-Geräten über den Fernseher kommen.
- Falls der Fernseher das HDMI-Gerät nicht erkennt und kein Bild angezeigt wird, schalten Sie erst auf ein anderes Gerät und anschließend wieder auf das ursprüngliche Gerät um.
- Wenn Tonunterbrechungen auftreten, prüfen Sie, ob die Ausgabeeinstellungen des HDMI-Geräts korrekt sind.
- Wenn Sie einen HDMI-DVI-Adapter oder ein HDMI-DVI-Kabel verwenden, prüfen Sie, ob ein zusätzliches Audiokabel an AUDIO L/R oder AUDIO IN (nur Klinkenbuchse) angeschlossen ist.

#### **Sie können die EasyLink-Funktionen nicht verwenden:**

Prüfen Sie, ob Ihre HDMI-Geräte HDMI-CEC-kompatibel sind. Die EasyLink-Funktionen können nur mit HDMI-CECkompatiblen Geräten verwendet werden.

**Ist ein HDMI-CEC-kompatibles Audiogerät mit dem Fernseher verbunden, wird auf dem Gerät kein Stummschaltungs- oder Lautstärkesymbol angezeigt, wenn die Lautstärke stummgeschaltet bzw. lauter oder leiser gestellt wird.**

Das ist normal, wenn ein HDMI-CEC-Audiogerät angeschlossen ist.

### **Inhalt des USB-Geräts wird nicht angezeigt:**

- Stellen Sie Ihr USB-Speichergerät wie in der Bedienungsanleitung beschrieben so ein, dass es mit der Klasse der Massenspeicher kompatibel ist.
- Prüfen Sie, ob das USB-Speichergerät mit Ihrem Fernseher kompatibel ist.
- Prüfen Sie, ob die Audio- und Bilddateiformate von Ihrem Fernseher unterstützt werden.

#### **Audio- und Bilddateien werden nicht korrekt angezeigt oder abgespielt:**

Die Übertragungsleistung des USB-Speichergeräts kann die Datenübertragungsrate zum Fernseher einschränken, was eine schlechte Wiedergabequalität zur Folge hat.

# **Netzwerk**

### **Net TV funktioniert nicht.**

Falls die Verbindung zum Router ordnungsgemäß funktioniert, prüfen Sie die Verbindung des Routers mit dem Internet.

### **Zugriff auf die Suchfunktion des PCs bzw. auf Net TV ist sehr langsam.**

Informationen zur Übertragungsrate und anderen Faktoren für die Signalqualität finden Sie im Benutzerhandbuch Ihres **Routers** 

Sie benötigen für den Router eine Hochgeschwindigkeitsverbindung zum Internet.

### **Kabelloses Netzwerk ist gestört oder wurde nicht gefunden.**

 Vergewissern Sie sich, dass das kabellose Netzwerk nicht von Mikrowellenherden, DECT-Telefonen oder anderen WiFi-Geräten in der Nähe gestört wird.

- Wenn das kabellose Netzwerk nicht funktioniert, versuchen Sie es mit einer kabelgebundenen Netzwerkverbindung.
- Bei einer DLNA-Verbindung klicken Sie auf **How does sharing change firewall settings** (Wie ändert die Datenfreigabe die Firewall-Einstellungen?) im Fenster **Freigabe von Medien**, um die Hilfedatei anzuzeigen.

# **9. Produktspezifikationen**

# **Netzanschluss und Empfang**

Technische Produktdaten können ohne vorherige Ankündigung geändert werden. Weitere Details zu den technischen Daten dieses Produkts finden Sie unter [www.philips.com/support.](http://www.philips.com/support)

### **Leistung**

- Netzanschluss: 220 bis 240  $V_{\sim}$ , 50 bis 60 Hz
- Verbrauch im Standbybetrieb: \< 0,15 W
- Umgebungstemperatur: 5 bis 40  $^{\circ}$ C

Die auf dem Typenschild des Produkts angegebene Nennleistung bezeichnet den Stromverbrauch dieses Produkts bei gewöhnlichem Haushaltseinsatz (IEC 62087 Ed.2). Die maximale Nennleistung, in Klammern angegeben, steht für die elektrische Betriebssicherheit (IEC 60065 Ed. 7.2).

### **Empfang**

- Antenneneingang: 75 Ohm, Koaxialbuchse (IEC75)
- TV-System: DVB COFDM 2K/8 K
- Videowiedergabe: NTSC, PAL, SECAM
- Digitalfernsehen: MPEG-4, DVB-T (terrestrisch), \*DVB-T2, DVB-C (Kabel).
- Frequenzband: VHF, UHF, S-Channel, Hyperband

# **Bild und Ton**

### **Bild / Anzeige**

- Display-Typ: LCD Full HD W-UXGA
- Diagonale:
	- 81 cm
	- 94 cm
	- 102 cm
	- 117 cm
	- $-140 cm$
- **Bildseitenverhältnis: Breitbild 16:9**
- Panelauflösung: 1920 x 1080 p
- HD-Bildoptimierung PIXEL PLUS
- Bildverarbeitung 1080p 24/25/30/50/60 Hz
- Perfect Motion Rate 400 Hz PMR

### **Sound**

 Ausgangsleistung (RMS) @ 30 % THD: - Für 32- bis 40-Zoll-Modelle: 24 W

- Für 46- bis 55-Zoll-Modelle: 28 W

- Incredible Surround
- Klarer Klang
- Dynamic Bass Enhancement
- Mono/Stereo/NICAM

# <span id="page-70-0"></span>**Auflösungen**

### **Computerformate – HDMI (Auflösung – Bildwiederholfrequenz)**

 x 480 - 60 Hz x 600 - 60 Hz x 768 - 60 Hz 1280 x 1024 - 60 Hz x 768 - 60 Hz x 1200 - 60 Hz x 1080 - 60 Hz

#### **Computerformate - VGA (Auflösung – Bildwiederholfrequenz)**

 x 480 - 60 Hz x 600 - 60 Hz x 768 - 60 Hz 1280 x 1024 - 60 Hz x 768 - 60 Hz x 1200 - 60 Hz x 1080 - 60 Hz

#### **Videoformate**

**(Auflösung – Bildwiederholfrequenz)** 480i - 60 Hz 480p - 60 Hz 576i - 50 Hz 576p - 50 Hz 720p - 50Hz, 60 Hz 1080i - 50Hz, 60 Hz 1080p - 24Hz, 25Hz, 30Hz, 50Hz, 60 Hz

# **Multimedia**

### **Unterstützte Multimedia-Anschlüsse**

- Multimedia-Dateinamen dürfen nicht länger als 128 Zeichen sein.
- USB (FAT- oder DOS-formatiert; nur kompatibel mit Massenspeicherklasse 500 mA)
- Ethernet UTP5

### **Unterstützte Bilddateien**

 $\bullet$  JPEG (\*.jpg)

### **Unterstützte Audio-/Videodateien**

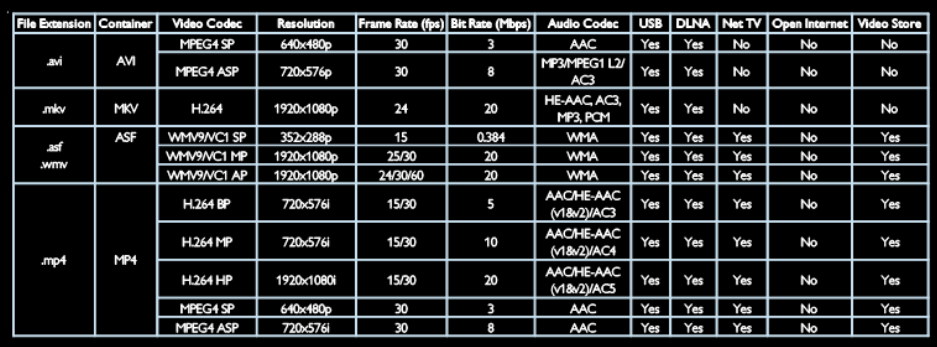

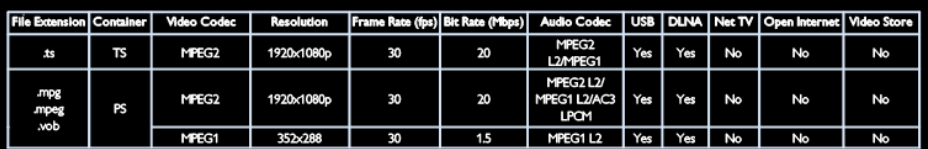
# **Anschlussmöglichkeiten**

#### **Rückseite**

- EXT 1 (RGB/CVBS): SCART
- EXT 2: Component (Y Pb Pr). Audioeingang (links/rechts)
- SERV.U: Service-Port
- AUDIO IN: DVI/VGA 3,5-mm-Mini-Stereobuchse

#### **Unterseite**

- Netzwerk: Ethernet
- DIGITAL AUDIO OUT: Optisch
- HDMI 2: HDMI
- HDMI 1 ARC: HDMI Audio-Rückkanal (ARC)
- AUDIO IN: DVI/VGA 3,5-mm-Mini-Stereobuchse
- Antenne: 75 Ohm, Koaxialbuchse
- VGA: PC-Eingang

#### **Seite**

- CI: Common Interface
- $\bullet$  USB
- HDMI

### **Abmessungen**

**Hinweis:** Die Werte für Abmessungen und Gewicht sind nur Schätzwerte. Design und technische Daten können ohne vorherige Ankündigung geändert werden.

#### **Legende für Abmessungen des Fernsehers**

Folgende Legenden werden für die Angabe der Abmessungen Ihres Fernsehers verwendet:

- ( ) : 81 cm Fernseher
- { } : 94 cm Fernseher
- [  $1:102$  cm Fernseher
- $(()): 117$  cm Fernseher
- $\bullet$  {{ }} : 140 cm Fernseher

Notieren Sie sich die Legende, die Ihrem Fernseher entspricht. Navigieren Sie dann zur nächsten Seite, um die Abmessungen Ihres Fernsehers anzuzeigen.

Verwenden Sie die Legende für Ihren Fernseher, um das Gewicht Ihres Geräts ohne Standfuß festzuhalten.

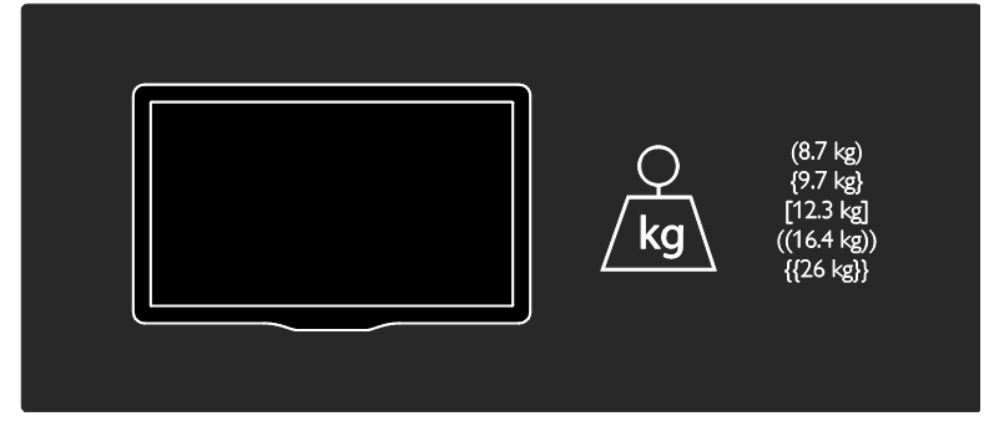

Verwenden Sie die Legende für Ihren Fernseher, um das Gewicht Ihres Geräts mit Standfuß festzuhalten.

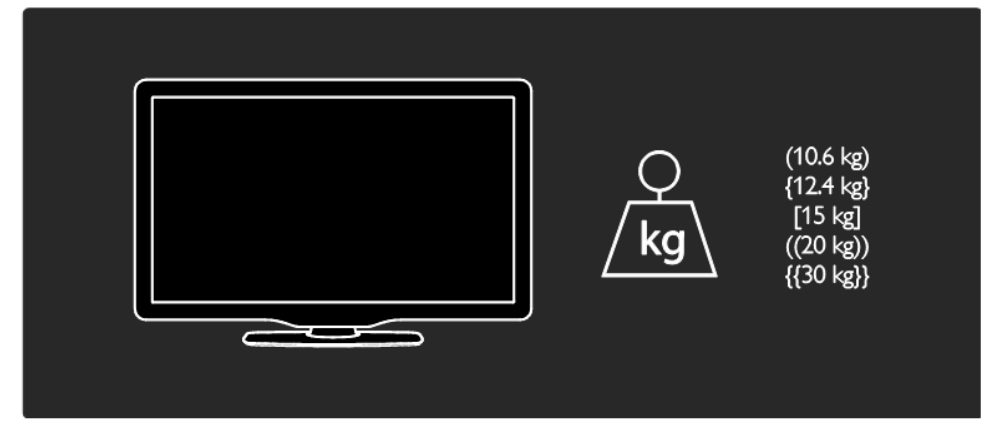

Verwenden Sie die Legende für Ihren Fernseher, um die Abmessungen Ihres Geräts festzuhalten (mit und ohne Standfuß).

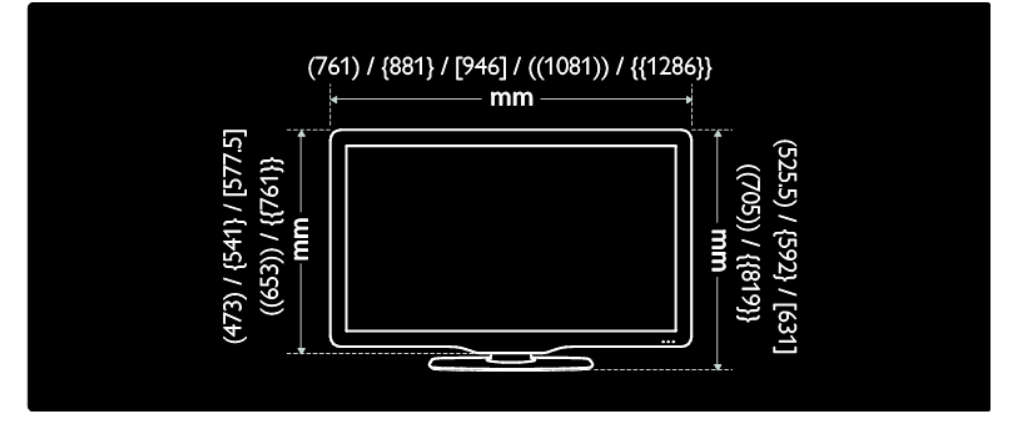

Verwenden Sie die Legende für Ihren Fernseher, um die Tiefe Ihres Geräts festzuhalten (mit und ohne Standfuß).

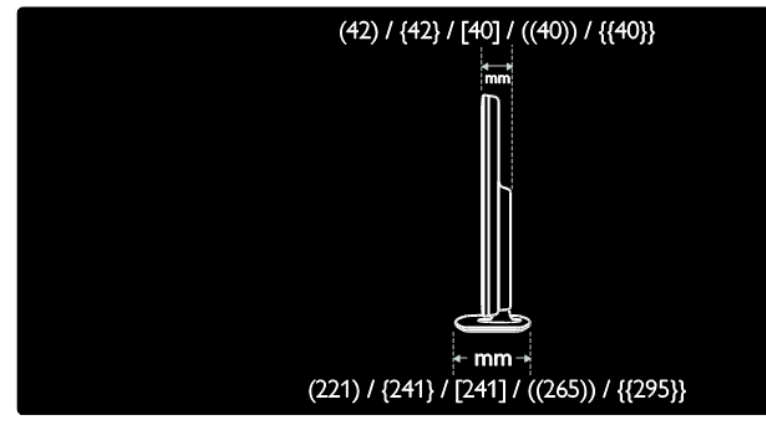

# **Verwenden einer Kensington-Sicherung**

Auf der Rückseite des Fernsehers befindet sich eine Vorrichtung für eine Kensington-Sicherung. Verhindern Sie einen Diebstahl des Geräts, indem Sie es mit einer Kensington-Sicherung zwischen der Buchse und einem feststehenden Objekt (z. B. einem schweren Tisch) sichern.

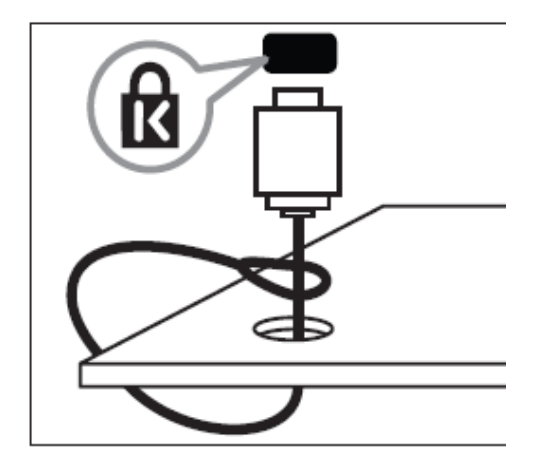

# **10. Index**

### **A**

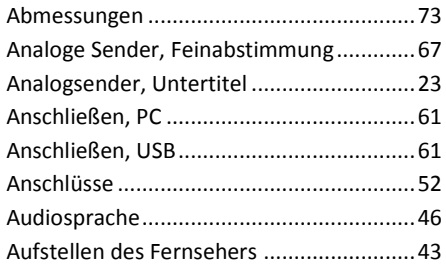

### **B**

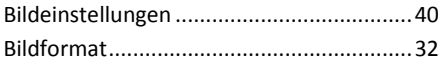

# **C**

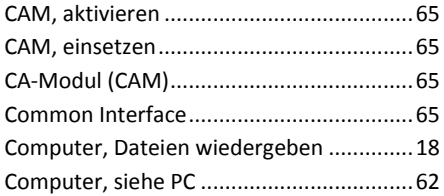

### **D**

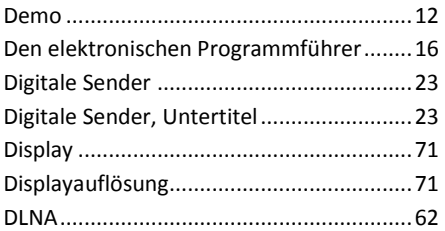

# **E**

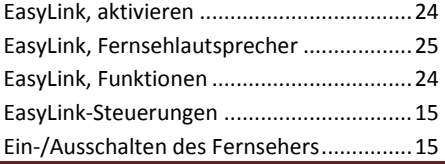

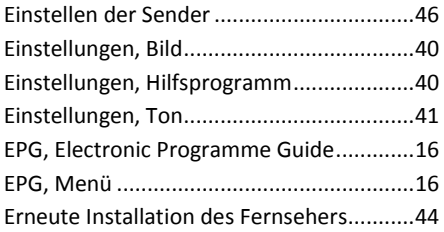

#### **F**

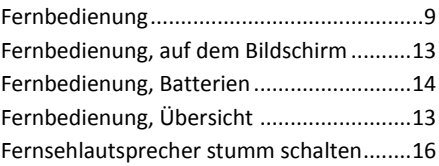

### **G**

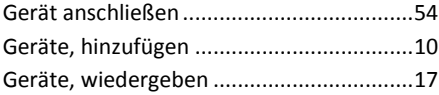

#### **H**

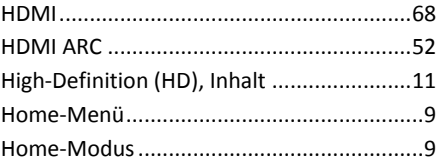

#### **K**

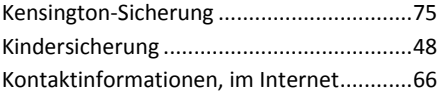

#### **L**

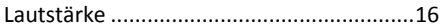

MediaSuite xxHFL5573D/10 Seite 76

#### **M**

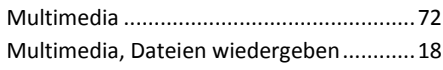

# **N**

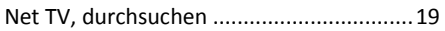

#### **P**

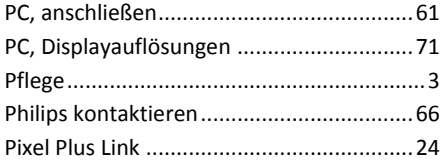

# **S**

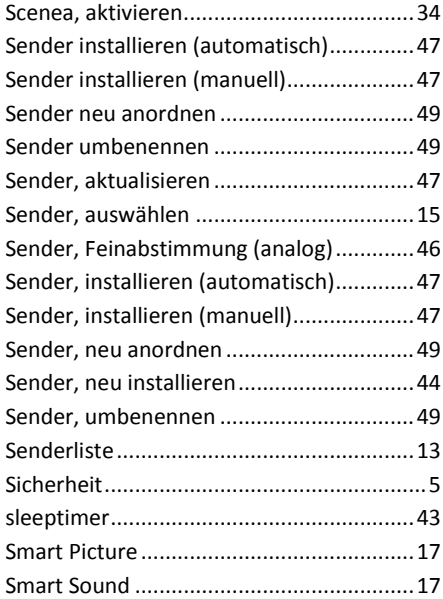

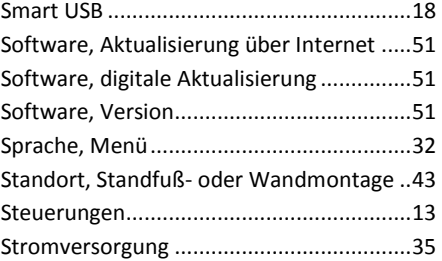

# **T**

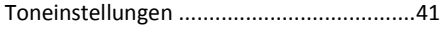

# **U**

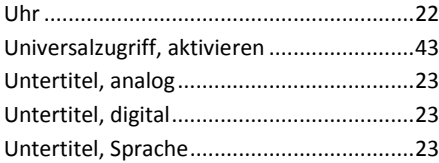

### **V**

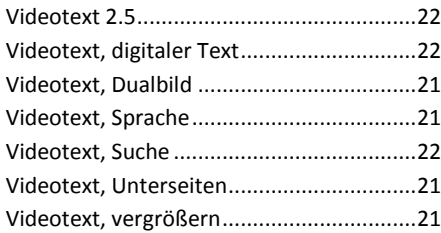

# **W**

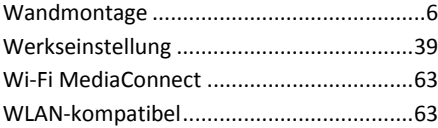

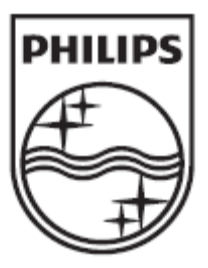

© 2012 Koninklijke Philips Electronics N.V. Alle Rechte vorbehalten.